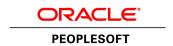

# PeopleSoft Application Management Plug-in 13.2.1.1.0 for Oracle Enterprise Manager 13c Implementation Guide

February 2017

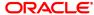

Preface

PeopleSoft Application Management Plug-in 13.2.1.1.0 for Oracle Enterprise Manager 13c Implementation Guide

Copyright © 1988, 2017, Oracle and/or its affiliates. All rights reserved.

This software and related documentation are provided under a license agreement containing restrictions on use and disclosure and are protected by intellectual property laws. Except as expressly permitted in your license agreement or allowed by law, you may not use, copy, reproduce, translate, broadcast, modify, license, transmit, distribute, exhibit, perform, publish, or display any part, in any form, or by any means. Reverse engineering, disassembly, or decompilation of this software, unless required by law for interoperability, is prohibited.

The information contained herein is subject to change without notice and is not warranted to be error-free. If you find any errors, please report them to us in writing.

If this is software or related documentation that is delivered to the U.S. Government or anyone licensing it on behalf of the U.S. Government, then the following notice is applicable:

U.S. GOVERNMENT END USERS: Oracle programs, including any operating system, integrated software, any programs installed on the hardware, and/or documentation, delivered to U.S. Government end users are "commercial computer software" pursuant to the applicable Federal Acquisition Regulation and agency-specific supplemental regulations. As such, use, duplication, disclosure, modification, and adaptation of the programs, including any operating system, integrated software, any programs installed on the hardware, and/or documentation, shall be subject to license terms and license restrictions applicable to the programs. No other rights are granted to the U.S. Government.

This software or hardware is developed for general use in a variety of information management applications. It is not developed or intended for use in any inherently dangerous applications, including applications that may create a risk of personal injury. If you use this software or hardware in dangerous applications, then you shall be responsible to take all appropriate fail-safe, backup, redundancy, and other measures to ensure its safe use. Oracle Corporation and its affiliates disclaim any liability for any damages caused by use of this software or hardware in dangerous applications.

Oracle and Java are registered trademarks of Oracle and/or its affiliates. Other names may be trademarks of their respective owners.

Intel and Intel Xeon are trademarks or registered trademarks of Intel Corporation. All SPARC trademarks are used under license and are trademarks or registered trademarks of SPARC International, Inc. AMD, Opteron, the AMD logo, and the AMD Opteron logo are trademarks or registered trademarks of Advanced Micro Devices. UNIX is a registered trademark of The Open Group.

This software or hardware and documentation may provide access to or information about content, products, and services from third parties. Oracle Corporation and its affiliates are not responsible for and expressly disclaim all warranties of any kind with respect to third-party content, products, and services unless otherwise set forth in an applicable agreement between you and Oracle. Oracle Corporation and its affiliates will not be responsible for any loss, costs, or damages incurred due to your access to or use of third-party content, products, or services, except as set forth in an applicable agreement between you and Oracle.

#### **Documentation Accessibility**

For information about Oracle's commitment to accessibility, visit the Oracle Accessibility Program website at <a href="http://www.oracle.com/pls/topic/lookup?ctx=acc&id=docacc">http://www.oracle.com/pls/topic/lookup?ctx=acc&id=docacc</a>.

Access to Oracle Support

Oracle customers that have purchased support have access to electronic support through My Oracle Support. For information, visit <a href="http://www.oracle.com/pls/topic/lookup?ctx=acc&id=info">http://www.oracle.com/pls/topic/lookup?ctx=acc&id=info</a> or visit <a href="http://www.oracle.com/pls/topic/lookup?ctx=acc&id=trs">http://www.oracle.com/pls/topic/lookup?ctx=acc&id=trs</a> if you are hearing impaired.

# **Contents**

| Chapter 1: Getting Started with PeopleSoft Application Management Plug-in        | 9  |
|----------------------------------------------------------------------------------|----|
| Understanding PeopleSoft Application Management Plug-in                          |    |
| Common Terms Used in This Book.                                                  | 9  |
| Features of the PeopleSoft Application Management Plug-in                        |    |
| Managing User Accounts                                                           |    |
| PeopleSoft Application Management Plug-in Installation                           |    |
| PeopleSoft Target Discovery                                                      |    |
| Understanding PeopleSoft Target Types                                            |    |
| PeopleSoft Target Types                                                          |    |
| Chapter 2: Understanding PeopleSoft Application Management Plug-in Pages         |    |
| Understanding PeopleSoft Application Management Plug-in Pages                    |    |
| Understanding the Enterprise Manager Homepage                                    |    |
| Understanding the All PeopleSoft Targets Homepage                                |    |
| Viewing PeopleSoft Targets on the All PeopleSoft Targets Page                    |    |
| Creating PeopleSoft Targets                                                      |    |
| Adding Targets                                                                   |    |
| Organizing PeopleSoft Targets                                                    |    |
| Common Elements on Targets Homepages                                             |    |
| Monitoring                                                                       |    |
| Control                                                                          |    |
| Job Activity                                                                     |    |
| Information Publisher Reports.                                                   |    |
| Performance                                                                      |    |
| Configuration Management                                                         |    |
| Domain Management                                                                |    |
| Log Management Page                                                              |    |
| Configuration                                                                    |    |
| Compliance                                                                       |    |
| Target Setup.                                                                    |    |
| Chapter 3: Discovering PeopleSoft Targets                                        |    |
| Understanding the Discovery Process                                              |    |
| Understanding Steps in the Discovery Process                                     |    |
| Understanding UNIX Login Shell Support                                           |    |
| Auto Discovery of Directly Discoverable Targets                                  |    |
|                                                                                  |    |
| Emcli verb based discovery of targets  Discovering directly discoverable targets |    |
| · · ·                                                                            |    |
| Discovering Database Target.                                                     |    |
| Discovering the Process Monitor Target.                                          |    |
| Adding and Registering Targets.                                                  |    |
| Setting Environment Variables                                                    |    |
| Adding and Registering PS Process Monitor Targets                                |    |
| Understanding PS Process Monitor Discovery                                       |    |
| Configuring PROCESSREQUEST Web Service                                           |    |
| Adding PS Process Monitor Targets From Discovery Results Page                    |    |
| Working With Custom SSL Configurations.                                          |    |
| Chapter 4: Managing PeopleSoft Application Database Targets                      |    |
| Understanding PeopleSoft Application Database Targets                            | 35 |

| Accessing the PeopleSoft Application Database Page                     | 55 |
|------------------------------------------------------------------------|----|
| Chapter 5: Managing PeopleSoft Application Server Domain Targets       |    |
| Understanding PeopleSoft Application Server Domain Targets Homepage    |    |
| Creating and Configuring PeopleSoft Application Server Domain Targets  |    |
| Creating PeopleSoft Application Server Domain Targets                  |    |
| Configuring PeopleSoft Application Server Domain Targets               |    |
| Chapter 6: Managing PeopleSoft Process Scheduler Domain Targets        |    |
| Understanding the PeopleSoft Process Scheduler Domain page             |    |
| Creating PS Process Scheduler Domain Targets                           |    |
| Chapter 7: Managing PeopleSoft Search Server Domain Targets            |    |
| Understanding PeopleSoft Search Server Domain Targets                  |    |
| Accessing PeopleSoft Search Server Domain Targets                      |    |
| Creating a PS Search Server Domain                                     |    |
| Chapter 8: Managing PS PIA and PS Web Site Targets                     |    |
| Understanding PeopleSoft PIA Targets                                   |    |
| Creating PeopleSoft PIA Domains Target                                 |    |
| Starting and Stopping Targets Using Jobs                               |    |
| Managing PIA.                                                          |    |
| Redeploy PIA Page                                                      |    |
| Recreate WebLogic Server Domain and Redeploy PIA Page                  |    |
| Install Additional PeopleSoft Site Page                                |    |
| Replicate PIA.                                                         |    |
| Setup Process Monitor                                                  |    |
| Accessing the PeopleSoft Web Site Targets                              |    |
| Chapter 9: Managing PeopleSoft Process Monitor Targets                 |    |
| Accessing the PeopleSoft Process Monitor page                          |    |
| Viewing PeopleSoft Process Monitor Performance                         |    |
| Administering PeopleSoft Process Monitor                               |    |
| Scheduling Process Monitor                                             |    |
| Monitoring Process Monitor.                                            |    |
| Running the Process Monitor Metrics Report.                            |    |
| Chapter 10: Managing PeopleSoft Systems and Services                   |    |
| Understanding PeopleSoft Systems.                                      |    |
| Understanding Services.                                                |    |
| Creating PeopleSoft Systems                                            |    |
| Accessing the PeopleSoft System page                                   |    |
| Automated PeopleSoft System Creation                                   |    |
| Removing PeopleSoft Systems                                            |    |
| Managing PeopleSoft Systems.                                           |    |
| PeopleSoft System Members                                              |    |
| PeopleSoft System URLs                                                 |    |
| PeopleSoft System Topology                                             |    |
| Chapter 11: Security for PeopleSoft Application Management Plug-in     |    |
| Understanding Enterprise Manager Security                              |    |
| Working With Target Privileges                                         |    |
| Managing Target Preferred Credentials                                  |    |
| Working With Target Credentials                                        |    |
| Working With Enterprise Manager User Accounts                          |    |
| Updating Target Credentials for PeopleSoft Targets                     |    |
| Chapter 12: Validating Rules                                           |    |
| Understanding Compliance for PeopleSoft Application Management Plug-in |    |
|                                                                        |    |

| Compliance Feature Overview                                    | 103  |
|----------------------------------------------------------------|------|
| Associating Compliance Standard to a PeopleSoft Target         |      |
| Chapter 13: Configuration and Metric Data Collected            |      |
| Configuration Data Collected                                   |      |
| Metric Data Collected                                          | 107  |
| Chapter 14: Working with Privileges                            | 11′  |
| Target Actions and Privileges                                  | 117  |
| Target Actions and Privileges Tables                           | 117  |
| Chapter 15: Target Log Files                                   | 12   |
| Default Target Log Files                                       | 127  |
| PS PIA Log Files                                               | 127  |
| PS Application Server Domain Log Files.                        | 128  |
| PS Search Server Domain Log Files                              | 128  |
| PS Process Scheduler Server Log Files                          | 129  |
| Chapter 16: Target Rules                                       |      |
| PS Application Server Domain Rules.                            | 131  |
| PS PIA Rule                                                    | 132  |
| PS Web Site Rules                                              | 132  |
| Chapter 17: Target Relationships                               | 13   |
| Links That Display on Homepages                                |      |
| Relationships on Topology Page.                                |      |
| Chapter 18: Troubleshooting                                    |      |
| PeopleSoft AMP Agent Logs                                      | 139  |
| RSA Certificate Issues on WebSphere                            | 140  |
| Issue                                                          |      |
| Solution                                                       | 140  |
| Using the PSEMENV.SH Script for Setting Environment Variables  |      |
| Issue                                                          |      |
| Solution                                                       | 141  |
| Mandatory Environment Variables for Discovery                  | 142  |
| Process Monitor Target Setup Fails When Using SUDO Credentials |      |
| Issue                                                          |      |
| Solution                                                       | 142  |
| PeopleSoft AMP Diagnostics Utility                             | 142  |
| Creating WebLogic PIA Domain Issues on the AIX platform        | 144  |
| Issue                                                          |      |
| Solution                                                       | 144  |
| Replicate PIA Issue                                            | 144  |
| Solution                                                       |      |
| PIA Target Status Issues on Solaris and Unix Platforms         | 144  |
| Issue                                                          |      |
| C - 14:                                                        | 1.44 |

Contents

# **Chapter 1**

# Getting Started with PeopleSoft Application Management Plug-in

# **Understanding PeopleSoft Application Management Plug-in**

The PeopleSoft Application Management Plug-in uses Oracle Enterprise Manager to provide an integrated, graphical user interface for monitoring and managing components of a PeopleSoft environment.

The entities that Enterprise Manager monitors and manages are called *managed targets*, which are separately manageable and named entities within the enterprise, such as databases, application servers, Process Scheduler servers, web servers, and so on.

The Oracle Enterprise Manager product includes the Management Agent, Oracle Management Service, Management Repository Database, and the Cloud Control Console, which is a browser-based central console through which administrators can perform monitoring, administration, and configuration tasks for the enterprise.

#### Common Terms Used in This Book

| A 1 |      |      | 4    |      | 4   |
|-----|------|------|------|------|-----|
| Adn | nını | ISTr | ator | Acco | unt |
|     |      |      |      |      |     |

Administrator accounts provide users permission to perform administrative tasks and access administrative information. You can set up each administrator account to have its own privileges and notification rules. There are two types of administrator accounts:

- Super Administrator
- Administrator

**Incidents** 

Indicates a potential problem; either a warning or critical threshold for a monitored metric has been crossed. An alert can also be generated for various target availability states. Enterprise Manager provides various options to respond to Incidents. Administrators can be notified automatically when an alert triggers and can set up corrective actions to resolve an alert condition automatically.

Beacon

A special target installed on an agent that runs a defined service test and reports the results to the Oracle Management Service to determine the status and performance of a service. **Dashboard** Presents information using intuitive icons and graphics that let

you spot recent changes and quickly identify and respond to

problems.

**Discovery Process** The process of identifying and registering targets in Enterprise

Manager so that they can be monitored and managed from the Enterprise Manager console. Targets are discovered one host at

a time.

**Enterprise Manager Cloud Control** 

**Management Repository** 

Console

The Oracle Enterprise Manager web-based user interface for centrally managing the entire PeopleSoft environment. It can be accessed from a client workstation running a browser that meets the minimum client requirements of the Enterprise Manager.

Management Agent A process deployed as binaries on each of the monitored

hosts. It is responsible for monitoring all targets in the host, communicating the information to the middle-tier management service, and managing and maintaining the host and its targets.

This is an Oracle database that contains all the available information about administrators, targets, and applications managed within Enterprise Manager. Captured data is uploaded to the repository through the Oracle Management Service. The Repository organizes the data and makes it available for retrieval—allowing the data to be shared between any

administrators accessing the Cloud Control Console.

**Oracle ADF**This is a Java EE framework for building enterprise applications

through a visual and declarative development experience.

Oracle Management Service A web application (J2EE-compliant) that renders the user

interface for the Oracle Enterprise Manager Cloud Control Console. It works with all management agents to process monitoring and job information, and uses the Management Repository as its data store. The Oracle Management Service (OMS) runs within the Oracle WebLogic Server layer of the

framework.

**PeopleSoft System** A group of targets that are associated with a particular

PeopleSoft application database. Depending upon how many PeopleSoft applications you have installed, you may have

multiple PeopleSoft Systems to manage.

**PeopleSoft Global Unique Identifier** 

(GUID)

A unique identifier for each PeopleSoft database. The GUID ties each target to a specific database and defines all targets referencing the same database GUID as a system. The GUID is generated and stored at the database layer. During the discovery process, the application server connects to the PeopleSoft application database and retrieves the GUID for that database. This value is derived from the PeopleTools PSOPTIONS table.

Region

A region is a visual box with a title that can be expanded and collapsed. Regions can have charts, tables, label and value pairs, Chiclets, standard web widgets, and other UI elements.

Rules

Define the desired behavior or characteristics of systems. By using preconfigured or custom rules, automated assessments of systems and applications are performed. Through violation messages, you are notified of any deviations, such as inappropriate settings or incorrect system configurations.

**Preferred Credentials** 

Simplify access to managed targets by storing target login credentials in the Management Repository. With preferred credentials set, users can access a target that recognizes those credentials without being prompted to log in to the target's host machine. Preferred credentials are set on a per user and per target basis, ensuring the security of the environment.

**Service** 

An entity that models a business process or application. Examples of services are HCM applications, online banking, and email services. You can define services by creating one or more service tests that simulate common end-user functions. Using these service tests, you can measure the performance and availability of critical business functions, receive Incidents when there is a problem, identify common issues, and diagnose causes of failures.

**System** 

A set of targets (hosts, databases, application servers, and so on) that function together to host one or more applications or services.

**Super Administrator Account** 

Can manage all other administrator accounts and set up all administrator credentials. In addition, the super administrator can:

- Create privileges and roles.
- Perform the initial setup of Enterprise Manager.
- Add targets to Enterprise Manager.
- Perform actions on targets in the system.

**Note:** Enterprise Manager is installed with a default super administrator account named SYSMAN. You use the SYSMAN account for the initial login to Enterprise Manager. Then, create new super administrator accounts as needed in your system.

Train

The train is a guided workflow or wizard that walks users through a sequence of steps by stringing together a series of pages. The objective of these steps is to guide users through the task of achieving a specific goal.

**Topology Viewer** 

Enables you to view the relationships between targets within the context of a system. You can perform some management actions from this view.

# Features of the PeopleSoft Application Management Plug-in

The PeopleSoft Application Management Plug-in:

- Installs into and integrates with the Oracle Enterprise Management System.
- Discovers and registers PeopleSoft targets.
- Monitors and manages PeopleSoft targets, which includes viewing performance metrics and performing actions such as start, stop, configure, and other specific tasks relevant to each target type.
- Submits and monitors Process Scheduler requests.
- Displays configuration data in a graphical user interface driven by metadata.

This ensures that you enter appropriate values and helps limit potential errors in configuration.

- Provides log management for PeopleSoft targets, including the ability to search, view, export, and purge log files.
- Creates a PeopleSoft system in Enterprise Manager based on the database.

This enables you to group all the targets in the system related to a PeopleSoft application database.

- Generates a graphical topology that displays the relationships between targets.
- Creates a *service* that simulates a transaction, such as login and logout, to monitor the availability of an application.

Using the Enterprise Manager Service Level Monitoring feature, you can also check the availability of a system or a feature of an application.

The PeopleSoft Application Management Plug—in delivers a login and logout transaction service for a PeopleSoft system.

• Provides custom Compliance rules to evaluate configuration data for PeopleSoft target types.

# **Managing User Accounts**

Defining user access for the Enterprise Manager and the PeopleSoft targets is important and should be considered prior to installing the PeopleSoft AMP to ensure you are aware of all the implications of the options. The options for managing the user accounts you use for installing, configuring, and implementing the PeopleSoft AMP are discussed in detail in the installation instructions.

See Also

Installation Guide: PeopleSoft Application Management Plug-in 13.2.1.1.0 for Oracle Enterprise Manager 13c.

# **PeopleSoft Application Management Plug-in Installation**

You install the PeopleSoft Application Management Plug-in after you have installed the Oracle Enterprise Manager software and PeopleTools.

For detailed information about Enterprise Manager features, benefits, documentation, and downloads refer to the Oracle Enterprise Manager 13c overview page on the Oracle Technology Network.

For information related to the version of Oracle Enterprise Manager Cloud Control software that is required for the PeopleSoft Enterprise Manager Plug-in, see the PeopleSoft certification information posted on My Oracle Support.

See, Oracle Enterprise Manager Cloud Control Documentation 13c Release 1

# **PeopleSoft Target Discovery**

After you have installed all of the required software, you can begin the discovery of the PeopleSoft targets. PeopleSoft targets refer to the elements of a PeopleSoft environment, such as an application server, application database, PeopleSoft website, and so on.

The discovery process identifies and registers PeopleSoft targets in Enterprise Manager so that they can be monitored and managed.

Discovery is the process of searching for and registering PeopleSoft targets so that Enterprise Manager can monitor and manage them. It is the first step to be performed after you have installed all of the required software.

During this process, you use a series of Enterprise Manager screens to:

- Select the target types to be discovered.
- Enter credentials so that Enterprise Manager has access to the host where discovery is to be performed.
- Register the discovered targets in Enterprise Manager.
- Enter the information required to connect to the PROCESSREQUEST web service.
- Identify and register the Process Monitor target.
- Set environment variables needed to connect to the PeopleSoft application database.
- Identify and register the associated application database.
- Review the registered targets.

# **Understanding PeopleSoft Target Types**

After the PeopleSoft targets have been discovered you can begin monitoring and managing PeopleSoft systems and targets. Concepts and tasks relating to systems and targets are discussed in individual chapters devoted to each target type.

# **PeopleSoft Target Types**

The following PeopleSoft specific target types allow monitoring and management of a PeopleSoft environment:

PS Application Database (PS App

DB)

Refers to the PeopleSoft application database running the application, such as CRM or HCM. There can only be one PeopleSoft application for each installed application database.

**PS Application Server Domain** Key target type of a PeopleSoft environment. It does all of the

complex logic and computations and builds the contents that the

web server uses to display pages.

**PS Process Scheduler Domain** Enables batch job scheduling and processing.

PS Process Monitor Enables you to monitor and submit processes configured to run

on a Process Scheduler server.

**PS PIA** Allows Enterprise Manager to manage the PIA component.

It corresponds to a *Web domain* in Weblogic, *server* in WebSphere, and *application/OC4J* in OAS (used for some pre-PeopleTools 8.50 implementations). This target type contains

one or more PS Web Site targets.

**PS Web Site**Comprises the specific web application and its corresponding

HTML files, image files and resource files. It also includes configurations and page content. PS Web Site targets always

belong to a PS PIA target.

**PS Search Server Domain**Refers to a remote server running Verity search requests for one

or more application server domains.

14

# **Chapter 2**

# Understanding PeopleSoft Application Management Plug-in Pages

# **Understanding PeopleSoft Application Management Plug-in Pages**

This section discusses:

- The Enterprise Manager homepage.
- The All PeopleSoft Targets homepage.
- The common elements used on the PeopleSoft target domain pages.

# **Understanding the Enterprise Manager Homepage**

The Enterprise Manager homepage gives you a high-level view of the overall status of all the targets being monitored. It summarizes key information, such as availability across all managed targets, open alerts, rule violations, and recent problems with job executions. Links on this page enable you to drill down to access detailed performance information.

The homepage is the first page that appears when you log on to Enterprise Manager.

#### **Image: Oracle Enterprise Manager Homepage**

This example illustrates the fields and controls on the Oracle Enterprise Manager Homepage.

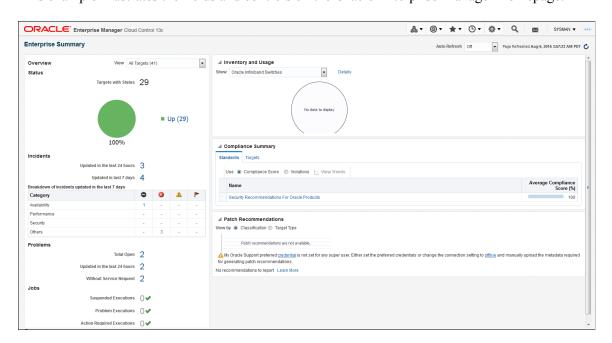

# Understanding the All PeopleSoft Targets Homepage

The All PeopleSoft Targets page lists and displays the summary of all the PeopleSoft targets discovered and registered in Enterprise Manager. You can filter the view so that only specific target types are shown.

Access the All PeopleSoft Targets page to create, discover, organize, access, search, and monitor PeopleSoft targets (Targets, PeopleSoft).

**Note:** The target types that are displayed depend on the access rights or privileges that have been set for the user.

#### Image: All PeopleSoft Targets page

This example illustrates the fields and controls on the All PeopleSoft Targets page. You can find definitions for the fields and controls later on this page.

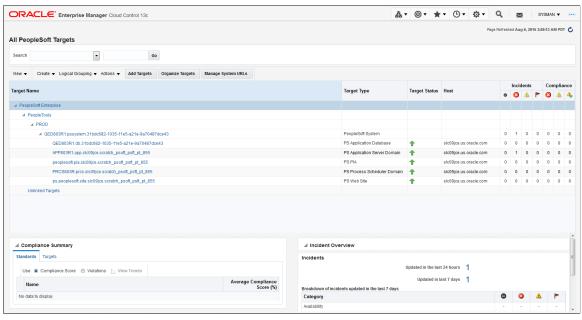

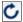

Click this to show the most current status of the targets. .

Search Select a target type to search for a specify target.

> For example, to search for only application server domains, select PS Application Server Domain from the Search list and then click Go.

View Select a view type to determine how the PeopleSoft targets will

be grouped.

For more information about viewing target types, see Viewing

PeopleSoft Targets on the All PeopleSoft Targets Page.

Create Use this to create an application server, process scheduler

server, search server domain, and PIA domain from the

Enterprise Manager Console.

The commands that is submitted from the Enterprise Manager are handled by an API layer that captures the commands and submits the appropriate, native, command line options on the host for the server type. For example, submitting the "configure domain" option in Enterprise Manager runs the following PSADMIN command:

psadmin -c configure -d domain

For more information about creating PS Application Server targets, see <u>Creating PeopleSoft Application Server Domain Targets</u>.

Click this to view the PeopleSoft targets by:

Logical Group By Apps: Displays the PeopleSoft targets
according to the logical groups. Each target appears within
an expandable node hierarchy grouped by PeopleSoft
application or custom category in the order you choose.
This enables you to easily identify and administer targets
associated with a specific PeopleSoft application, such as
HCM, or associated with a specific category of system, such
as production, test, or demonstration.

See Organizing PeopleSoft Targets.

Host Based Grouping: Displays the PeopleSoft targets
according to the host on which they run. Each target
appears within an expandable node representing the host.
For example, if you need to bring down a server host for
maintenance, you can view by host to identify the targets
affected.

**Note:** PeopleSoft targets not belonging to any logical group appear under Unlinked Targets. If, for example, a PS Application Database with child targets is removed from the environment, the system moves the child targets to Unlinked Targets to indicate that they are "orphaned."

**Note:** Just after discovery, PeopleSoft targets may appear under Unlinked Targets until after a successful configuration collection.

Click this to start, stop or remove selected PeopleSoft targets.

Click this to discover and register all valid PeopleSoft targets of your host in Enterprise Manager.

See, Adding Targets and Understanding the Discovery Process.

Click this to access the Setup Logical Grouping page, where you can customize how PeopleSoft targets are grouped and displayed.

#### **Logical Grouping**

Actions

**Add Targets** 

**Organize Targets** 

For more information about organizing targets, see Organizing

PeopleSoft Targets.

**Target Name** Lists the targets discovered.

**Target Type** Specify the target types. For more information about target

types, see <u>Understanding PeopleSoft Target Types</u>.

**Target Status** Specifies whether the target is running or has stopped.

**Host** Specifies the host URL on which the target is running.

**Incidents** Displays incidents that are generated. An alert is generated when

a metric threshold value is reached. The most recent alerts are listed first. By clicking a specific alert message, you can drill

down to explicit details about the metric in the alert.

**Compliance** Delivers the rules and standards and deviations to system

or application. For example, deviations about inappropriate settings and incorrect system configuration will be displayed.

**Framework** Click to displays the industry-specified best practices guideline

that deals with the underlying IT infrastructure, applications, business services, processes and how they are organized,

managed, and monitored.

**Standard** Click to displays the EM's representation of a compliance

control that must be tested against some set of IT infrastructure

to determine if the control is being followed.

**Incidents** Displays incidents that are generated. An alert is generated when

a metric threshold value is reached. The most recent alerts are listed first. By clicking a specific alert message, you can drill

down to explicit details about the metric in the alert.

# Viewing PeopleSoft Targets on the All PeopleSoft Targets Page

On the All PeopleSoft Targets homepage, click the View tab.

#### Image: All PeopleSoft Targets - View Tab

This example illustrates the fields and controls on the All PeopleSoft Targets page - View list. You can find the definition of the fields and controls later on this page.

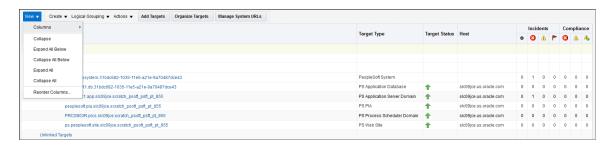

**Column** Click this to specify the columns on the All PeopleSoft Targets

page. You can choose to show all the columns or display

specific columns, such as, Target Type, Target Status, and Host.

**Expand All** Click this to expand the list of targets in the Target Name

column.

Collapse All Click this to collapse the list of targets in the Target Name

column.

**Reorder Column** Click this to reposition the columns.

On the Reorder Column dialog box, click a column name and

use the arrows to reorder.

# **Creating PeopleSoft Targets**

On the All PeopleSoft Targets homepage, click the Create tab.

#### Image: All PeopleSoft Targets - Create Tab

This example illustrates the fields and controls on the All PeopleSoft Targets page - Create list. You can find the definition of the fields and controls later on this page.

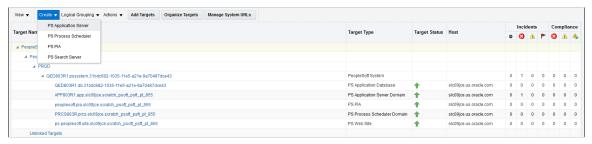

PS Application Server See <u>Creating PeopleSoft Application Server Domain Targets</u>.

PS Process Scheduler See <u>Creating PS Process Scheduler Domain Targets</u>.

PS PIA See Creating PeopleSoft PIA Domains Target.

PS Search Server See Creating a PS Search Server Domain.

# **Adding Targets**

The first discovery process should be run on a host containing any of the Tuxedo-based domain targets, which are PS Application Server, PS Process Scheduler, and PS Search Server Domains. The host should have the same time zone as the PS Application Database to which it's connected, and the same timezone of most of the other PeopleSoft servers or hosts. During this initial discovery, the system expects that the PS Application Database will be also be discovered.

The PeopleSoft Application Management Plug—in can monitor only PS Application Databases from Tuxedo domain targets that are in the same timezone. When the database is registered in Enterprise Manager, it must be the database of most of the Tuxedo domain targets.

For example, assume you have a PeopleSoft environment with four UNIX servers with PS Application Server domains in one timezone and one Windows server with a Process Scheduler domain in another timezone. You should execute the first discovery on one of the four UNIX servers. You should not execute the discovery first on the Windows server.

**Note:** You must first set up the preferred credential for the host before starting the discovery.

To add targets, follow these steps:

1. Select Targets, PeopleSoft., Add Targets.

#### Image: Add PeopleSoft Targets: Discovery Inputs page

This example illustrates the fields and controls on the Add PeopleSoft Targets: Discovery Inputs page. You can find definition for the fields and controls later on this page.

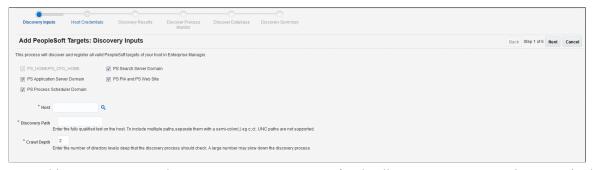

From this page, you can select one or more target types for the discovery process running on a single host.

#### **PeopleSoft Target Types**

All target types are selected by default. The PS\_HOME/PS \_CFG\_HOME target check box cannot be cleared because Enterprise Manager must discover it first to establish the basis of the PeopleSoft system. When the PS\_HOME and PS\_CFG\_HOME directories are found, the search continues for any PeopleSoft targets present (for example, an application server, web server, Process Scheduler, and so on).

A PS Web Site cannot be registered without a parent PS PIA target having been registered in a current or a previous discovery process.

**Note:** Beginning with PeopleTools 8.50, with decoupled PIA\_HOMEs and PS\_CFG\_HOMEs, provide the path to PS\_CFG\_HOME or PIA\_HOME. If PS\_HOME is secure (read-only) it may not contain any targets. The discovery process will discover all the selected targets in the specified path.

Host

Select the host on which your desired targets run. The system verifies that you have entered a valid host.

**Note:** The list of hosts only displays those hosts on which Enterprise Manager agents have been installed and registered with the OMS. By default, the system displays all hosts on which a registered Enterprise Manager agent exists, regardless of whether any PeopleSoft elements have been installed on that host.

#### **Discovery Path**

Enter the paths from which the search (crawl) should begin. Separate multiple paths with a semicolon.

The path should include PS\_HOME, PS\_CFG\_HOME, and PIA\_HOME, (as appropriate for your installation). A path with spaces should be enclosed with double quotes. For example:

"c:\Program Files(x86)\psft\pt\853"

Note: The discovery path does not support UNC mapping. The discovery path should contain only local drives. The PeopleSoft AMP does support a remote/shared read-only PS \_HOME (with a UNC path) for Windows (on PeopleTools 8.50 or later). PS\_CFG\_HOME should be a local folder and provided in the discovery path. If the PS\_CFG\_HOME points to a remote PS\_HOME (UNC path), PeopleSoft AMP discovers it.

#### **Crawl Depth**

Specify the number of nested directories that an agent crawls during the discovery process. The default is 2.

Crawl depth applies to each directory entered in the discovery path. For example, if you specify a value of 3 and have more than one discovery path listed, the agent searches 3 levels in each directory.

2. Click Next. to enter the credentials for the host machine on which you want to run the discovery process.

You can either choose a preferred or a named credential for the selected host. The credential appearing on this screen would become the preferred and monitoring credential of the target.

**Note:** This credential for the host must match the user ID of the user who installed the PeopleTools environment on the host.

Click Next to view the discovery result on the Add PeopleSoft Targets: Discovery Results page.

3. Select a target and click Next to display the PeopleSoft targets whose databases are discovered.

The Add PeopleSoft Targets: Discover Database page appears showing a list of targets for which environment variables may need to be set.

4. On the Add PeopleSoft Targets: Discover Database page, specify any required environment variables.

#### Image: Add PeopleSoft Targets: Discover Database page

This example illustrates the fields and controls on the Add PeopleSoft Targets: Discovery Database page. You can find definition for the fields and controls later on this page.

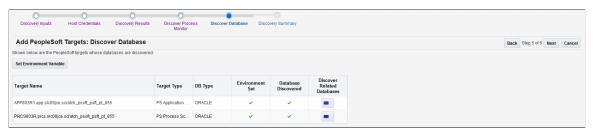

Select a target and then set the parameters.

| 0.4 | Environ | 4     | <b>T</b> 7~- | iakla. | _ |
|-----|---------|-------|--------------|--------|---|
| Set | Environ | ıment | var          | าลทเค  | 2 |

Click to configure settings that enable connection to an application database.

See Setting Environment Variables.

**Target Name** 

Name of the PS Application Server Domain, Process Scheduler Domain, or PS Search Server Domain that can have a PS Application Database.

This value displays as a link to the target homepage, which you can select to open in a new window.

**Target Type** 

The type of target being registered.

**DB** Type

The type of database to which the target is connecting.

**Environment Set** 

Shows a green check mark when environment variables have been set for the database (if required for a specific database type). Shows a red X when environment variables have not been set.

The environment variables referred to in this field are database connectivity parameters and vary depending on the database type.

**Databases Discovered** 

Shows a green check mark when the application database is successfully discovered which means that Enterprise Manager can collect configuration data from the target and collect the PeopleSoft GUID from the application database.

Shows a red X when discovery is unsuccessful. Possible reasons are:

- The environment variables have not been set correctly. Verify them on the Set Environment Variables page.
- The database information is incorrect. Select the target to open it in a new window. Select the Administration

tab, then Configure Domain to display configuration data. Validate database information here.

 The configuration collection has failed. Select the link for the target in the Name column. The target homepage appears where you can check for metric collection errors displayed above the Incidents section.

#### **Discover Related Databases**

Click this icon to initiate discovery.

5. Click OK on the Add PeopleSoft Targets: Discovery Summary page.

This registers the targets and the target discovered appears on the All PeopleSoft page.

**Note:** When the Percentage of Memory Growth parameter in the [PSAPPSRV] section of the application server domain configuration file (psappsrv.cfg) is uncommented, then the parameter needs to be uncommented in the corresponding metadata file, psappsrv.cfx, as well. This will ensure successful discovery of the PS Application Server Domain Target and Application Database Target when this parameter is uncommented.

**Note:** For Solaris platforms, to ensure successful discovery, unset LD\_LIBRARY\_PATH\_64 environment variable. Do this by adding unset LD\_LIBRARY\_PATH\_64 to the .profile or in the psemenv.sh script accordingly.

**Note:** For Windows platform, use the same user name as the host to log on. The discovery fails if the user enters the domain\_name\user\_name to log into the host.

#### **Setting up Preferred Credential**

To set up the preferred credential:

- 1. Select Setup, Security, Preferred Credentials.
- 2. Click a host to set the preferred credential.

#### **Working With Target Naming Conventions**

Enterprise Manager requires that all discovered targets be assigned a unique name that serves as the target's key.

| Target Type             | Naming Convention                                       | Example                                         |
|-------------------------|---------------------------------------------------------|-------------------------------------------------|
| PS Application Database | <dbname>+db.+<peoplesoft guid=""></peoplesoft></dbname> | CRMPRD.db.66ce0b93-85bb-11d9-                   |
|                         |                                                         | 92af-fa37c30c4526                               |
|                         |                                                         | where                                           |
|                         |                                                         | DBName = CRMPRD                                 |
|                         |                                                         | GUID = 66ce0b93-85bb-11d9-92af-<br>fa37c30c4526 |

| Target Type                        | Naming Convention                                                                                            | Example                              |
|------------------------------------|----------------------------------------------------------------------------------------------------|--------------------------------------|
| PS Application Server Domain       | <domain>+app+<host>+<ps_home></ps_home></host></domain>                                                      | CNVCRM.app.server1.usr_local         |
|                                    |                                                                                                    | where                                |
|                                    |                                                                                                    | domain = CNVCRM                      |
|                                    |                                                                                                    | Host = server1                       |
|                                    |                                                                                                    | PS_HOME = /usr/local                 |
| PS Process Scheduler Server Domain | <domain>+prcs+<host>+<ps_cfg_<br>HOME&gt;</ps_cfg_<br></host></domain>                                       | CNVCRM.prcs.server1.usr_local        |
| PS Search Server Domain            | <domain>+srch+<host>+<ps_cfg_<br>HOME&gt;</ps_cfg_<br></host></domain>                                       | CNVCRM.srch.server1.usr_local        |
| PS PIA using WebLogic or WebSphere | <pia domain="" name="">+pia+<host>+<ps_< td=""><td>peoplesoft.pia.server1.usr_local</td></ps_<></host></pia> | peoplesoft.pia.server1.usr_local     |
|                                    | HOME>                                                                                                    | where PIA domain name = peoplesoft   |
| PS Web Sites using WebLogic or     | <site domain="" name="" name.pia="">+site</site>                                                             | ps.peoplesoft.site.server1.usr_local |
| WebSphere                          | + <host>+<ps_home></ps_home></host>                                                                          | where site name = ps                 |
| PS Process Monitor                 | prcs-mntr. <pre>prcsol&gt;.<host>.<port>.</port></host></pre>                                                | pres-mntr.http.pta137.10180.         |
|                                    | <wsdl file="" name=""></wsdl>                                                                                | PROCESSREQUEST_1_wsdl                |

#### Additional naming conventions:

- If the host name has the fully qualified DNS name, the name server1.peoplesoft.com becomes server1
- A Windows path, for example C:\ptinstall\appserv, becomes c\_ptinstall\_appserv. Any dots (.) or colons (:) are removed, and backslashes (\) and spaces are replaced with an underscore (\_).

#### **Related Links**

**Understanding the Discovery Process** 

# **Organizing PeopleSoft Targets**

Access the Setup Logical Grouping page to customize how PeopleSoft targets are logically grouped and displayed. (Click the Organize Targets tab.)

#### **Image: Setup Logical Grouping**

This example illustrates the fields and controls on the Setup Logical Grouping page.

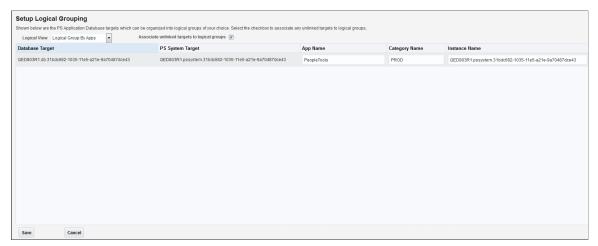

#### **Logical View**

Enables you to determine how the PeopleSoft targets will be grouped on the All PeopleSoft Targets page. The selection you choose determines the value of the View drop-down

- Logical Group by Apps: When selected, the PeopleSoft targets will be grouped by the App Name value as specified on this page. That is, they will be grouped first by App Name and then by Category Name.
- Logical Group by Category: When selected, the PeopleSoft targets will be grouped by the Category Name value as specified on this page. That is, they will be grouped first by Category Name and then by App Name.

**Note:** After PeopleSoft targets are discovered for the first time, Logical Group by Apps is enabled.

# Associate unlinked targets to logical groups

Select to add any targets currently under the Unlinked Targets category to your logical groups, based on the unlinked target's association with an existing database.

**Database Target** 

Displays the database target ID for the database associated with a system.

**PS System Target** 

Shows the system target ID associated with a specific PeopleSoft system.

App Name

Enables you to modify display names for PeopleSoft application targets. By default, the system gathers this information from the database type, showing *PeopleTools, HCM, CRM,* and so on. If you want to modify this value, use the App Name edit box

to add your custom value. Make sure use a consistent naming

convention.

Category Name Enables you to modify display names for PeopleSoft application

targets. By default, the assigned category name is *PROD* (for *Production*), but you may want to add values such as *TEST*, *DEMO*, and so on. If you want to modify this value, use the Category Name edit box to add your custom value. Make sure to

use a consistent naming convention.

**Instance Name** Defaults to the PS System Target ID value, such as *Q852107R*.

pssystem.22af5ff2-4af9-11e0-9d38-91c7730a9ea8. If you'd like to modify this value, use the Instance Name edit box to add your value. You might consider just using the database name, or some

other shorter value.

Save You must click Save for any changes, including Logical View

selection to take effect.

# **Common Elements on Targets Homepages**

This section describes the following common elements that appear on PeopleSoft target home pages:

- Monitoring
- Control
- Job Activity
- Information Publisher Reports
- Performance
- Configuration Management
- Domain Management
- Log Management
- Configuration
- Compliance
- Target Setup
- Target Information

**Note:** Not all elements will appear on every target homepage. For example, some elements appear only for database targets, while others appear only for Process Scheduler targets.

# **Monitoring**

This table lists the common elements that are available for monitoring targets.

All Metrics Click this to display all of the metrics defined for the target.

Metrics and Collections Settings Click this to display the metric thresholds and collection interval

for the target.

**Metrics Collection Errors**Click this to view the details about the errors encountered while

obtaining target metrics. This helps to get the detail of the metric that do not represent the performance of the target accurately.

**Status History** Click this to get information about target outages. This

information is essential for troubleshooting target related

incidents.

For more information about status history, see *Oracle* ® *Enterprise Manager Cloud Control Getting Started with Oracle Fusion Middleware Management Plug-in Release 12.1.0.5*, "Discovering and Monitoring Oracle Business Intelligence Instance and Oracle Essbase", Viewing Target Status and

Availability History.

**Incident Manager** Click this to get details about the various events, related to

the PeopleSoft target, that negatively impact any hardware or software component. These events require user action. The details provided by this section, such as the incident

summary, severity, target, target type, and so on, are essential for

troubleshooting.

**Alert History** Click this to displays a complete alert history of the target.

**Blackouts** Click this to displays the blackouts that have been defined for

the target history. You can also set up a blackout from this page.

#### **Control**

Click this to create or end blackouts.

Blackouts allow Enterprise Manager users to suspend management data collection activity on one or more managed targets. For example, administrators use blackouts to prevent data collection during scheduled maintenance or emergency operations. By blacking out the server, alert notifications are not sent.

# **Job Activity**

Access this to search for a particular job and retrieve job details such as the owner, status, scheduled start time, and so on. From this page, you can perform target job administration tasks, such as creating, editing, suspending, and resuming a job.

# **Information Publisher Reports**

Access this page to get the summary of the Service Level Agreement Compliance, Actual Service Level Achieved, Key Performance and Usage Metrics, and Status of Key Components.

#### **Performance**

Access the Performance page from the PeopleSoft application domain list.

The Performance page gives you a snapshot of the performance of the domain by displaying a graphical view of the domain's:

**Note:** This is an example from PS Application Server Domain Target.

- Host CPU usage.
- Host memory usage.
- Disk input/output utilization.
- Average number of queued processes per domain server process.
- PSAPPSRV handler counts.
- Total number of Tuxedo connections.

Use the View Data dropdown list to modify the time frame of the display. For example, you can view the last 24 hours, last week, last month, and so on.

If the PUBSUB (Integration Broker server processes) feature is not active, the graphs for Broker, Subscriber, and Publisher are blank.

The CPU and memory utilization shown on the PS Application Server Domain Performance page includes more detailed information than that on the homepage.

The frequency of the disk I/O (read/write frequency) indicates how much the application server is caching—this value may reflect the performance of the application. It also includes writing to log files.

The amount of queuing on the main processes of a PS Application Server Domain indicates if the defined handlers are sufficient for the domain. Larger queues cause a slow response on application functions, and this could indicate that more handlers or domains are required to handle user requests.

**Note:** A statement of no data found may appear in the graphic region. This occurs because there is no target data available in Enterprise Manager when this graph is rendered.

For more information about changing the view of performance data, see Enterprise Manager documentation.

# **Configuration Management**

This table lists the common elements that are available for managing configuration of targets.

**Configure Domain** 

Click this to access the Configure Domain page to edit domain configurations.

See the product documentation for *PeopleTools: System and Server Administration*, "Working With Domain Configurations"

- If this domain is up *and* the Allow dynamic changes property is selected, only dynamic fields can be edited. All others are disabled.
- If this domain is down, all fields are enabled.

From the Configure Domain page, you can select Configure Environment Variables to edit settings that establish the connection from the domain to the application database. Depending on the database type of the domain, there are required, default environment settings shown for which you need to provide the appropriate values.

- Configuration details region.
  - Move the mouse over the information icon to display a description of the field.
  - If the dynamic icon is present, it means that the field is dynamic and a restart of the domain is not necessary if there were changes (and if the Allow dynamic changes option is set).
  - Enable check boxes display for some fields to accommodate any commented out properties within the configuration files. If desired, you can enable the commented out properties by selecting the check box.

See Setting Environment Variables.

Create Like Domain

Click this to import a domain from another PS Application Server Domain or PS Process Scheduler Domain. You can create a like domain only within the same host referencing the same PS HOME.

**Copy Configuration** 

Click this to copy configuration files from an existing domain to another domain within the same host. This overwrites the configuration files on the managed host.

**Note:** This feature does not work on domains that are currently running.

**Discover Database** 

Click this to discover the Database associated with this target. This menu provides an alternate way to discover the database target, if they did not get discovered in the main discovery workflow.

See <u>Understanding the Discovery Process</u>.

# **Domain Management**

This table lists the common elements that are available for domain management of targets.

**Start Domain** Click this to start an individual target.

A serial boot starts server processes in a sequential order, with one process beginning to start after the previous process has

completely started.

Start Domain (Parallel) Click this to start server processes in parallel. This ensures

shorter boot duration.

**Stop Domain** Click this to shut down the domain and is equivalent to the

normal shutdown option in PSADMIN.

**Stop Domain (Forced)** Click this to stop an individual target. A forced shutdown is

a non-quiescent shutdown that immediately terminates all of the processes in the domain. Use forced shutdown only when a Bulletin Board Liaison (BBL) process encounter errors and

cannot be shut down normally.

**Delete Domain** Click this to delete the domain on the host and remove it from

Enterprise Manager.

**Note:** The domain must be down before you can delete.

# Log Management Page

Access the Log Management Page to:

- · View log files.
- Search for strings in a log file.
- Add and remove log patterns.

#### Viewing Log File

Image: View Log File page

This example illustrates the fields and controls on the View Log File page. You can find definitions for the fields and controls later on this page.

If you have searched for a string, you can also click the link by the line number or the string (in the results area) to display the View Log File page.

The initial view contains 500 lines and the string is the last one shown. Click Previous, Next, Top, or Bottom to navigate through the file.

The log filename is also available within the search results area.

**Refresh** Click Refresh to refresh the screen.

**Export to file** Click Export to File to export the log file. You can open the file

in the Notepad or save the file to your workstation.

#### Searching for Strings in a Log File

To search for a string in a log file:

- 1. Click the file you want to search, using the radio button in the Select column.
- 2. Scroll to the bottom of the Logs page.
- 3. Enter the desired search string in the Search String edit box.
- 4. Click Search.
- 5. In the Search Results Cloud, review the instances of the search string found in the log file.

Instances of the search string appear by line in the Search Results Cloud. The log information displayed includes the line number in the log file in which the string is found, the date and time, the server process involved, and the phrase or sentence containing the string.

#### Image: Logs page: Searching Log Files

This example illustrates the fields and controls on the Logs page: searching log files.

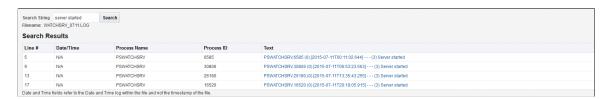

### **Setting up Log Management**

On the Logs page, click the Log Management Setup link to display the Log Management Setup page where you can define the log file types to manage for each target. You can add and remove log file types as needed. From this page you can also schedule purge and archive jobs.

#### Image: Log Patterns page

This example illustrates the fields and controls on the Log Patterns page.

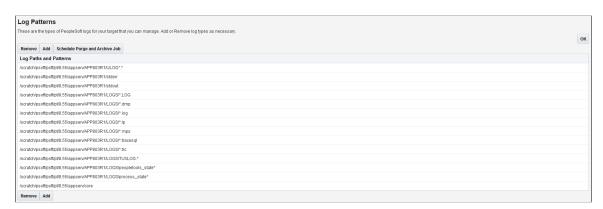

# Configuration

This table lists the common elements that are available for configuration targets.

| Last Collected          | Click this to display the latest configuration data. The Last Collected Configuration link enables you to view from a central location key configuration metric and parameters for the target. |
|-------------------------|----------------------------------------------------------------------------------------------------|
| Compare                 | Click this to compare configurations of multiple nodes.<br>This helps to identify performance bottlenecks caused by configuration changes.                                                     |
| Comparison Job Activity | Click this to monitor comparison job status.                                                                                                    |
| Search                  | Click this to define the search criteria for configuration details across targets.                                                                                                    |
| History                 | Click this to display the preserved configurations.                                                                                                    |
| Save                    | Click this to save the configuration for a given target.                                                                                                    |
| Saved                   | Click this to display the list of saved configurations for a given target.                                                                                                    |
| Topology                | Click this to display the topology configuration of the target type.                                                                                                    |

# Compliance

This table lists the common elements that are available for viewing compliance of targets.

**Results** Click this to evaluate the compliance of PeopleSoft targets

and systems for configuration, security, and storage. In addition, compliance results provide advice on how to change configuration to bring the PeopleSoft targets and systems into

compliance.

**Standard Associations** Click this to associate the compliance standard for a target.

**Real-time Observations** Click this to define a search criteria to query the compliance

observations in the real time.

# **Target Setup**

This table lists the common elements that are available for setting up targets.

**Monitoring Configuration** Click this to display target properties such as domain name, PS

HOME, and PeopleTools version.

Administrator Access Click this to display access type and the privilege associated

with the target. You can add an administrator to a target.

**Remove Target** Click this to remove the current target from the system.

**Add to Group** Click this to add a target to a group.

**Properties** Click this to view and edit target properties.

# **Chapter 3**

# **Discovering PeopleSoft Targets**

# **Understanding the Discovery Process**

Discovery is the process of an agent identifying predefined target types, registering them in Enterprise Manager, and collecting their target properties and initial configuration data. The agent sends this data to the Oracle Management Service, which processes the data and loads it into the Management Repository. From there, Enterprise Manager can access data about the target to monitor and manage it.

**Note:** Discovery requires that the Enterprise Manager user be assigned the role of a super administrator.

# **Understanding Steps in the Discovery Process**

The following steps outline how to initiate the discovery of PeopleSoft targets:

• From the PeopleSoft homepage, click Add Targets where you select the target types to be discovered. Specify the host, discovery path for PS\_HOMEs, PS\_CFG\_HOMEs, and PIA\_HOMEs, and subdirectory crawl depth.

See Adding Targets

- From the Target Credentials page, enter the credentials for the host where discovery executes.
- Select a target from the list of the PeopleSoft targets whose databases are discovered to register the specific target in Enterprise Manager.
- Enter the information required to connect to the PROCESSREQUEST web service.
- Identify and register the Process Monitor target.
- Set environment variables for platforms requiring them, and add a PeopleSoft application database (discovering a PS Application Database target).

See Adding and Registering Targets.

**Note:** With the Logical Grouping feature, consider the implications of your choices on the final steps of the discovery process. In the final steps, the interface displays all the targets that the discovery process located. The note on that last screen mentions that you need to click the OK button for the discovered targets to become organized into Logical Groups for display on the All PeopleSoft Targets page. If the you do not click OK, then all the targets discovered will display within the Unlinked Targets node. You can organize the targets later into the correct logical grouping structure by using the Associate Unlinked Targets to Logical Groups option on the Setup Logical Grouping screen.

# **Understanding UNIX Login Shell Support**

The PeopleSoft Application Management Plug—in supports the login shell for the user who installed PeopleTools or created domains. This requires the user profile (.profile) to be set prior to discovery of PeopleSoft targets. You must, first, setup the environment variables for PeopleSoft target discovery either in .profile or psemenv.sh script.

Login shell support provides these advantages:

- Automatic discovery of the PS Application Database.
- Setting environment variables for each Tuxedo-based domain is not required.
- Less environment related issues.

When using a login shell, consider the following:

- There is an additional step to create a user profile either in the .profile or psemenv.sh if one does not exist(if one does not exist).
- Only Bourne compatible shells (like sh, bash, and so on) are supported.
- Interactive login profiles are not supported.

# **Auto Discovery of Directly Discoverable Targets**

The Auto Discovery feature enables you to automatically discover the targets. To discover the targets:

- 1. Login to Enterprise Manager
- 2. Navigate to Setup, Add Target, Configure Auto Discovery

**Image: Configure Auto Discovery** 

Configure Auto Discovery

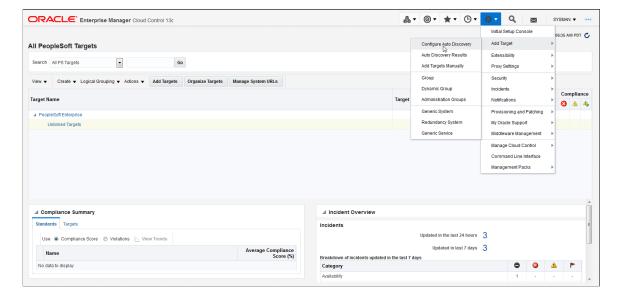

3. The Setup Auto Discovery Page Opens. Select the host and click on Discovery Modules.

#### **Image: Setup Auto Discovery**

Setup Auto Discovery page

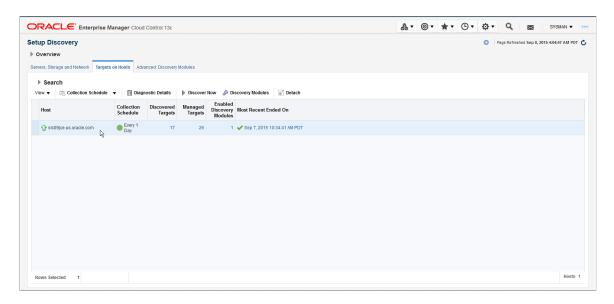

4. On the Discovery Modules Page, check the PeopleSoft Targets Discovery Module. As our intention is to discover just the PeopleSoft targets, the other modules can be disabled as they are not in our scope of interest at this point in time.

#### **Image: PeopleSoft Targets discovery**

PeopleSoft Targets discovery page

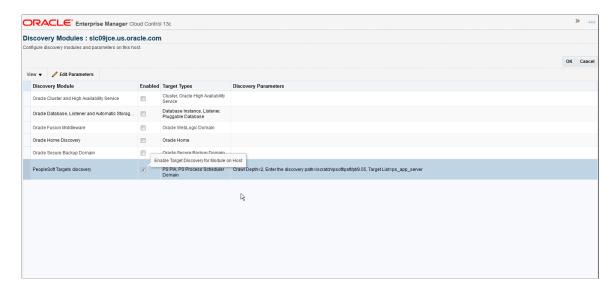

5. To Specify the Discovery Parameters, click Edit Parameters and fill out the required info (All Mandatory) as shown in the below screenshot as an example and click OK.

#### **Image: Edit Parameteres**

Edit parameters

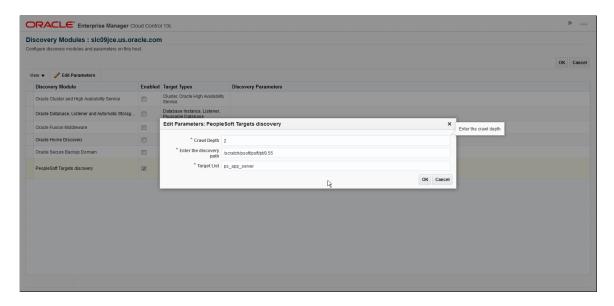

6. Navigate back to the Setup Discovery Page and click Discover Now.

#### **Image: Discover Now**

Discover Now

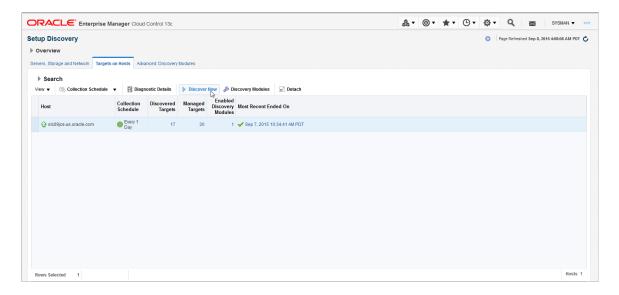

7. The Discover Now activity gets initiated.

#### Image: Discover Now — In Progress

Discover Now activity in progress

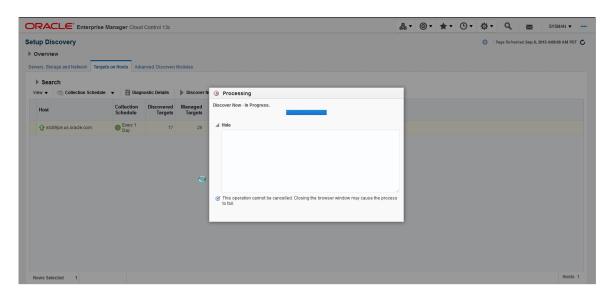

8. The Discover Now activity gets completed successfully.

#### Image: Discover Now — Completed

Discover Now activity completed.

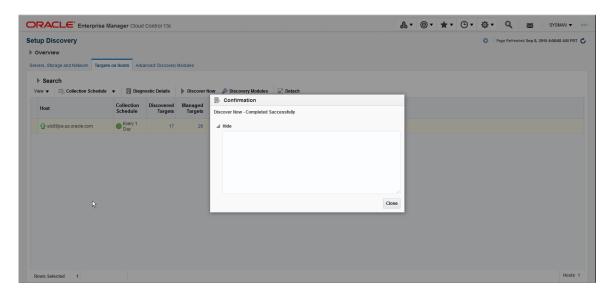

The results from this run of the discovery module can be seen in the Auto Discovery Results page that
can be accessed by clicking on the link in Discovered Targets Column or via Setup, Add Target, Auto
Discovery Results

#### **Image: Auto Discovery results**

Auto Discovery results

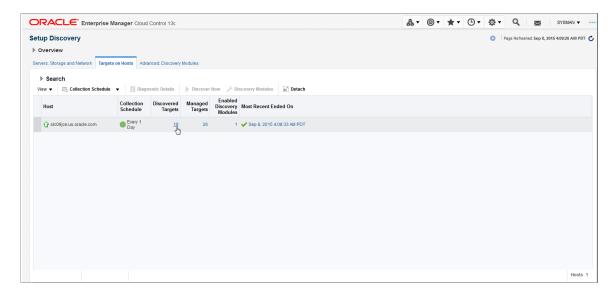

10. In the Auto Discovery Results page, the user should see the newly discovered PeopleSoft targets. These targets will be in Not-Yet-Managed (NYM) state and will need to be promoted by assigning Monitoring credentials.

#### **Image: Promote Targets**

Promote targets

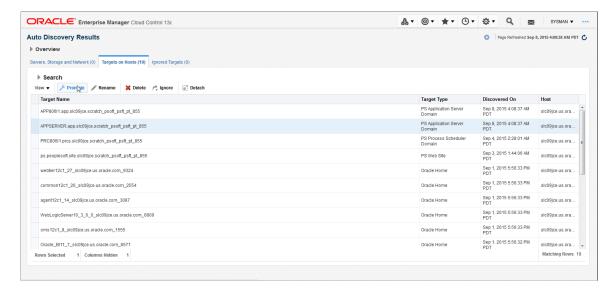

11. In the Promote Discovered Target page, fill the details under the PeopleSoft Monitoring Creds, PeopleSoft Secure Command Credentials and PeopleSoft Host Credentials sections and click Promote.

#### **Image: Promote Discovered Targets**

Promote Discovered targets page.

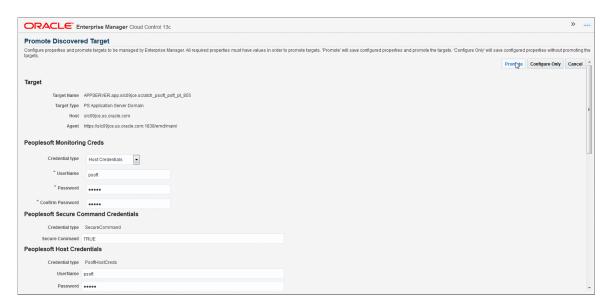

12. The target gets Promoted Successfully.

#### Image: Promote Target — Success page

Promote Target — Success page

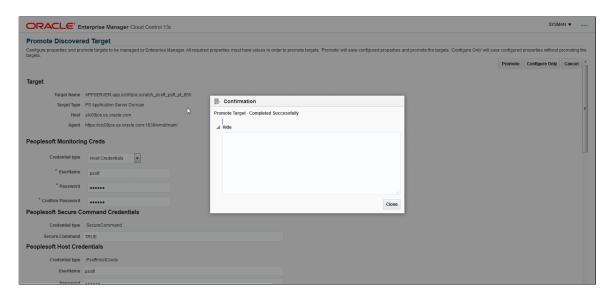

13. The target shows up on the PeopleSoft Home Page.

#### **Image: Target on PeopleSoft Home Page**

Target on PeopleSoft Home Page.

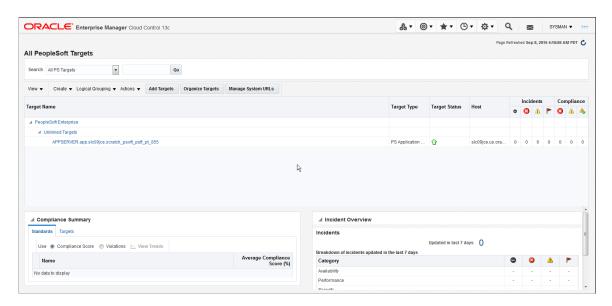

**Note:** If there are errors while running the Auto Discovery module, navigate to Configure Auto Discovery menu, on Targets on Hosts tab, select the desired host target and click the Diagnostic Details button. This page shows the error message from running discovery module. By selecting the PeopleSoft Discovery Module on this Diagnostic Details page, click on Log from Agent button to retrieve logs from Agent side as well.

#### **Image: Diagnostic Details**

Diagnostic Details

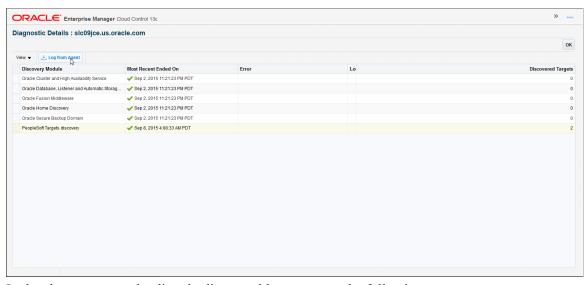

In the above context, the directly discoverable targets are the following:

PS Application Server

42

- PS Process Scheduler
- PS Search Server
- PS PIA
- PS Website

The remaining two target types, i.e. PS Application Database and PS Process Monitor will still need to be discovered using either the existing guided discovery flow, or the EMCLI verb discovery approach.

#### **Emcli verb based discovery of targets**

There are three verbs defined for:

- psft discover direct targets
- psft discover db targets
- psft discover pres mntr targets

#### Discovering directly discoverable targets

The verb psft\_discover\_direct\_targets is used to discover the directly discoverable targets. To do this go to OMS\_BIN and execute the following:

./emcli psft\_discover\_direct\_targets -configFile="/ds1/home/emagent/Oracle/Middlewa>re/oms/bin/inputDirectTargets.properties"

| Field Name    | Sample Value                |
|---------------|-----------------------------|
| host          | <host_name></host_name>     |
| crawlDepth    | 2                           |
| targetList    | ps_app_serverps_piaps_home  |
| discoveryPath | <ps_cfg_home></ps_cfg_home> |
| credName      | NC_PSOFT                    |
| credOwner     | SYSMAN                      |

#### **Discovering Database Target**

The verb psft\_discover\_db\_targets is used to discover the directly discoverable targets. To do this go to OMS\_BIN and execute the following:

./emcli psft\_discover\_db\_targets -configFile="/ds1/home/emagent/Oracle/Middleware/o>ms/bin/inputDbTargets.properties"

| Field name | Sample Value                                     |
|------------|--------------------------------------------------|
| host       | S854101R.app.slc06evj.ds1_home_psoft_psft_pt_854 |
| targetName | S854101R.app.slc06evj.ds1_home_psoft_psft_pt_854 |
| targetType | ps_app_server                                    |
| credName   | NC_PSOFT                                         |
| credOwner  | SYSMAN                                           |

At this point, only one db target gets discovered and this process does not create the system target. To create a system target and to associate the targets to the system, click the Organize target button and execute the logical grouping test case.

#### **Discovering the Process Monitor Target**

The verb psft\_discover\_prcs\_mntr\_targets is used to discover the directly discoverable targets. To do this, go to OMS\_BIN and execute the following:

./emcli psft\_discover\_prcs\_mntr\_targets - configFile="/ds1/home/emagent/Oracle/Mid⇒
dleware/oms/bin/inputPrcsMntrTargets.properties"

| Field Name | Sample value                                                                                                    |  |  |
|------------|----------------------------------------------------------------------------------------------------|--|--|
| host       | slc06evj.us.oracle.com                                                                                                    |  |  |
| targetType | ps_pia                                                                                                    |  |  |
| credName   | NC_SLC06EVJ_PSOFT                                                                                                    |  |  |
| credOwner  | SYSMAN                                                                                                    |  |  |
| piaName    | S854903R.pia.slc06evj.ds1_home_psoft_psft_pt_854<br>wsdlUrl=http:// <host_name>:<port>/PSIGW/<br/>PeopleSoftServiceListeningConnector/QE_LOCAL/<br/>PROCESSREQUEST.1.wsdl</port></host_name> |  |  |
| userName   | QEDMO                                                                                                    |  |  |
| userPwd    | QEDMO                                                                                                    |  |  |

At this point, only one prcs mntr target gets discovered. After discovery, the process monitor target needs to be manually associated through the logical grouping.

**Note:** The property file is a name, value pair. The names have to be exactly the same as mentioned in the above examples. The same applies to the format of the values to be passed.

#### **Adding and Registering Targets**

To add targets, see Adding Targets.

After the discovery process completes, you must register the targets in Enterprise Manager.

To register PeopleSoft targets:

1. When discovery is finished, examine the displayed list of targets, and deselect any that you do not want to register.

When the discovery process completes, a page displays a list of the discovered PeopleSoft targets that are not yet registered in Enterprise Manager. Any targets previously discovered and registered are excluded from the list. All listed targets are selected by default on the Add PeopleSoft Targets page. Clear any discovered targets that you do not want to register.

**Note:** A PS PIA target can be registered without a corresponding PS Web Site target. However, a PS Web Site target cannot be registered without also having a registered PS PIA (parent) target.

**Note:** To register a PS Process Monitor target, there must be a corresponding PS PIA target.

#### 2. Click Next.

All targets selected are registered in Enterprise Manager. Their initial configuration values are collected and loaded into the repository.

The discovery process continues for the Process Monitor setup if there are any PS PIA targets. After clicking Next, it continues for the PS Application Databases.

**Note:** Before a PS Process Monitor target can be discovered, you need to configure the PROCESSREQUEST web service for use within Integration Broker and Process Scheduler.

See Adding and Registering PS Process Monitor Targets.

3. Specify any required environment variables.

The Add PeopleSoft Application Database page appears showing a list of targets for which environment variables may need to be set.

This step is optional with the PeopleTools 8.50 and later versions of the PeopleSoft AMP. Verify that the user profile is correctly set with the required environment variables.

The list includes all PS Application Server Domains, PS Process Scheduler Domains, and PS Search Server Domains registered in Enterprise Manager in this or a previous discovery.

**Set Environment Variables**Click to configure settings that enable connection to an

application database—use this following your selection in

the Select column.

Select Check box to determine for which targets you want to allow

editing of the environment variables.

Name

Name of the PS Application Server Domain, Process Scheduler Domain, or PS Search Server Domain that can have a PS Application Database.

This value displays as a link to the target homepage, which you can select to open in a new window.

**Target Type** 

The type of target being registered.

**DB** Type

The type of database to which the target is connecting.

**Environment Set** 

Shows a green check mark when environment variables have been set for the database (if required for a specific database type). Shows a red X when environment variables have not been set.

The environment variables referred to in this field are database connectivity parameters and vary depending on the database type.

**Databases Discovered** 

Shows a green check mark when the application database is successfully discovered which means that Enterprise Manager can collect configuration data from the target and collect the PeopleSoft GUID from the application database.

Shows a red X when discovery is unsuccessful. Possible reasons are:

- The environment variables have not been set correctly. Verify them on the Set Environment Variables page.
- The database information is incorrect. Select the target to open it in a new window. Select the Administration tab, then Configure Domain to display configuration data. Validate database information here.
- The configuration collection has failed. Select the link for the target in the Name column. The target homepage appears where you can check for metric collection errors displayed above the Incidents section.

#### **Discover Related Databases**

Click this icon to initiate discovery.

#### 4. Click Next.

The green check mark indicates that the application database associated with that target is registered in Enterprise Manager.

**Note:** If you need to set environment variables, see the following section.

5. When prompted, click OK on the confirmation pages. When finished, click Next.

The processing page for registering the specific application database appears. When complete, the system displays a page reporting the summary of discovery results. Once reviewed, click OK.

6. The PeopleSoft homepage appears showing the newly discovered targets.

**Note:** There is a difference between creating a target and adding a target. If you use the create feature, Enterprise Manager creates a *new* domain on the managed host. If you use the add feature (Add PeopleSoft Targets), Enterprise Manager searches for *existing* domains in the managed host that have not been registered in the Enterprise Manager.

#### **Setting Environment Variables**

Setting environment variables means specifying basic database connectivity parameters for the database type you are using. When you select Set Environment Variables for any target, the Set Environment Variables page appears showing two columns listing the required environment variables and corresponding values.

**Note:** Setting environment variable entries are applicable when the profile is not set for a login shell script.

After you have entered the values on the Set Environment Variables page, they are added to the Environment Variables list if they do not already exist. Therefore, based on the database type previously configured, the regions on this page may have tables prepopulated with the required environment variables.

| Database Type        | Required Environment Variables                                                                                        |  |  |
|----------------------|----------------------------------------------------------------------------------------------------|--|--|
| Oracle               | \$ORACLE_HOME                                                                                                    |  |  |
| Informix             | \$INFORMIXDIR                                                                                                    |  |  |
|                      | \$INFORMIXSERVER                                                                                                    |  |  |
| Sybase               | \$SYBASE                                                                                                    |  |  |
|                      | \$SYBASE_OCS                                                                                                    |  |  |
| DB2OS390             | \$DB2DIR                                                                                                    |  |  |
|                      | \$DB2INSTANCE                                                                                                    |  |  |
| DB2UNIX              | \$DB2DIR                                                                                                    |  |  |
|                      | \$DB2INSTANCE                                                                                                    |  |  |
|                      | Get the correct values of DB2DIR and DB2INSTANCE from the command console on the host machine. For example:           |  |  |
|                      | <pre>pt-ibm03:\$/psconfig.sh pt-ibm03:\$ echo \$DB2DIR /opt/IBM/db2/V9.1 pt-ibm03:\$ echo \$DB2INSTANCE db2udb9</pre> |  |  |
| Microsoft SQL Server | Entry of environment variables is not required. The default values from MSSQLSERVER are inserted.                     |  |  |

**Note:** The environment variable values are not validated when you enter them. Furthermore, an agent does not inherit the environment variable values of the user initiating an action. For an action to be successful, values for environment variables must be set correctly.

By default, some environment variables appear on the Set Environment Variables page that displays during discovery (see table above), where you can set the values. However, other environment variables, such as LD\_LIBRARY\_PATH, PATH, SHLIB\_PATH, and LIBPATH may also need to be set for each discovered domain.

If you have only one installed PeopleTools and Tuxedo version on a managed host machine, you can set environment variables for an agent prior to starting that agent. However, if you have multiple installed versions of PeopleTools or Tuxedo on a managed host machine, the environment variables must be set for each discovered domain as part of the discovery process.

When using a login shell script, the following variables are required to be defined in the \$HOME/.profile (similar to the table above).

- Common environment variables: LD LIBRARY PATH, PATH, SHLIB PATH, LIBPATH
- Database-specific variables: ORACLE\_HOME, ORACLE\_SID, TNS\_ADMIN, INFORMIXDIR, INFORMIXSERVER, SYBASE, SYBASE OCS, DB2DIR, DB2INSTANCE
- Tuxedo: TUXDIR

**Note:** There are multiple ways to update \$HOME/.profile. The following is only an example.

To modify the \$HOME/.profile:

- 1. Start a new telnet session as the appropriate user ID (posft, emagent, and so on).
- 2. Select the correct values at the login prompt for database, SQR, COBOL, and so on.
- 3. Use <set> or <env> commands to retrieve the values of the necessary environment variables.
- 4. Update \$HOME/.profile with these environment variables, using the VAR=<value>; export VAR syntax.
- 5. Logout and log into a new telnet session as the same user ID and make sure you see a message indicating that a .profile exists.

#### For example:

```
WARNING: .profile exists, bypassing /etc/profile
```

The following example illustrates a sample .profile for a PeopleSoft user in a multiuser configuration:

```
ORACLE_HOME=/ds1/home/oracle/Oracle/Database/product/11.2.0/dbhome_1; export ORACLE>_HOME
_HOME
_TNS_ADMIN=/ds1/home/psoft; export TNS_ADMIN
_TUXDIR=/ds1/home/psoft/bea/tuxedoPS2/tuxedo11gR1; export TUXDIR
_LD_LIBRARY_PATH=$TUXDIR/lib:$ORACLE_HOME/lib:$LD_LIBRARY_PATH; export LD_LIBRARY_PA>_TH
_SHLIB_PATH=$TUXDIR/lib:$ORACLE_HOME/lib:$SHLIB_PATH; export SHLIB_PATH
_LIBPATH=$TUXDIR/lib:$ORACLE_HOME/lib:$LIBPATH; export LIBPATH
PATH=$TUXDIR/bin:$ORACLE_HOME/bin:$PATH; export PATH
```

**Note:** If you use the psemenv.sh script approach, you can set the same environment variables in the HOME directory or in the PS\_CFG\_HOME directory where you have created the PeopleTools domains. See, <u>Using the PSEMENV.SH Script for Setting Environment Variables</u>.

#### Adding and Registering PS Process Monitor Targets

This section provides an overview and discusses:

- Configuring PROCESSREQUEST Web Service.
- Adding PS Process Monitor Targets From Discovery Results Page.
- Adding PS Process Monitor Targets From the Process Monitor Setup Page.
- PS Process Monitor Configuration Variables.
- Working with custom SSL configurations.

#### **Understanding PS Process Monitor Discovery**

Registering PS Process Monitor targets requires a few additional steps that need to be completed prior to the discovery process. Before you can discover and register a PS Process Monitor target, at least one PS PIA target needs to be discovered, and the PROCESSREQUEST web service must be published through the Integration Gateway.

You discover and register PS Process Monitor targets using:

- Add PeopleSoft Targets: Discovery Results page.
- Process Monitor Setup page.

The following information assumes that you have a working knowledge of PeopleSoft Integration Broker and have it configured in your environment.

See the product documentation for *PeopleTools: Integration Broker*.

#### **Configuring PROCESSREQUEST Web Service**

To configure the PROCESSREQUEST web service:

1. Configure Integration Broker for your environment.

Make sure to specify a Secure Target Location.

**Note:** The PROCESSREQUEST web service is enabled by default in PeopleTools 8.56 and PeopleSoft Applications built on PT8.56 and higher. Hence PeopleTools 8.56 and higher does not require you to perform the steps from 2 to 7.

- 2. Select PeopleTools, Integration Broker, Integration Setup, Services, enter PROCESSREQUEST, and click Search.
- 3. Open each service operation and verify that Security Verification is set to one of the following:

- Encrypt/Digital Sign or SSL
- Encrypt or SSL
- Digital Sign or SSL
- SSL
- 4. Select PeopleTools, Integration Broker, Web Services, Provide Web Service open PROCESSREQUEST on the Select Services page, and click Next.
- 5. On the Select Service Operations page, select Use Secure Target Location, (to create a secure end point address in WSDL), select these service operations, and then click Next.
  - FindRequests
  - GetParams
  - GetProcessNames
  - GetPrompt
  - GetReport
  - GetRequest
  - GetServerConstraints

**Note:** GetServerConstraints service operation is included only for PeopleTools 8.54 version and above.

- Schedule
- UpdateRequest

**Note:** Version v1 must be set as the default for FindRequest, GetPrompt, and GetRequest service operation. You must include v1 for FindRequest, GetPrompt, and GetRequest service operation in the PROCESSREQUEST web service.

- 6. On the View WSDL page, click View WSDL to verify the generated WSDL, and click Next.
- 7. On the Specify Publishing page, click Finish, and copy the generated WSDL URL, which you will need when you discover and set up the PS Process Monitor target.
- 8. Configure the distribution agent.
  - a. Select PeopleTools, Process Scheduler, Report Nodes, select the Add a New Value tab, enter *PRCSMNTRNODE*, and click Add.
  - b. Select Ftp/XCopy.
  - c. Enter the URL as: http://<host>:port/psreports/<site>
  - d. Enter Network Path as: \\ \left\ \ \psreports

- e. Click Save.
- 9. Configure server definition.
  - a. Select PeopleTools, Process Scheduler, Servers.
  - b. Select the appropriate server (PSNT, PSUNX, and so on).
  - c. Select the Distribution tab and enter Distribution Node Name as *PRCSMNTRNODE*.
  - d. Select the Transfer System Files to Report Repository check box.
  - e. Click Save.

**Note:** The replicate PIA may fail due to redundancy in classpath. For workaround, see <u>E-PSEM: Oracle Enterprise Manager - Setup Process Monitor for Peoplesoft PIA (Doc ID 1620052.1)</u>.

#### **Adding PS Process Monitor Targets From Discovery Results Page**

During the typical discovery process, you have the option to add and register PS Process Monitor targets. The Add PS Process Monitor page can be launched only if a PS PIA target has been discovered and selected.

**Note:** For discovering PS Process Monitor targets, the PeopleTools version for the PS PIA target must be at least PeopleTools 8.50.

#### **Working With Custom SSL Configurations**

During PS Process Monitor discovery, the EM Agent communicates with Integration Broker over HTTPS using the default SSL configuration setup.

The following process outlines the typical Process Monitor discovery workflow, which existed in previous releases, and is supported by default in the current release, as well.

#### **Image: Discover Process Monitor**

**Discover Process Monitor** 

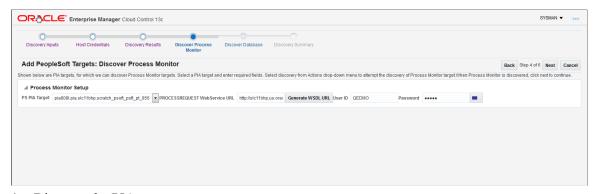

1. Discover the PIA target.

- 2. Use the PIA target in the All PeopleSoft Targets page, to discover the Process Monitor target.
- 3. In the Process Monitor discovery page, enter the WSDL URL or click the *Generate WSDL URL* button to fetch the WSDL url.
- 4. Discover the PS Process Monitor target.

This "typical" process:

- uses the default SSL configuration.
- makes no changes to the pskey properties file.
- keeps the property useCustomSSLConfiguration set to false (the default).

Additionally, the PeopleSoft plug-in supports EM Agent communicating with Integration Broker using a custom SSL configuration. The high-level steps for setting up the custom SSL configuration are:

- 1. Export the default signer certificate presented by the web server (WebLogic or WebSphere) for HTTPS communication (using the keytool utility).
- 2. Import this signer certificate into the keystore pskey used by the EM Agent using the keytool utility.
- 3. In pskey.properties file, enable the following property for the custom configuration setup:

```
useCustomSSLConfiguration=true
```

4. Restart the EM Agent and discover the Process Monitor target with the custom SSL configuration setup.

When using the custom SSL configuration, you import the signer certificate of the web server (WebLogic or WebSphere) into the agent's custom keystore file which by default is: \$AgentHome/sysman/config/pskey.

**Note:** The EM Agent's keystore file (pskey) and properties file (pskey.properties) is required for implementing this feature and can be found in the directory \$AgentHome/sysman/config.

#### **Retrieving Signer Certificate from WebLogic**

To retrieve the signer certificate:

- 1. Verify the signer certificate.
  - a. Go to the PIA signon URL using an HTTPS port.
  - b. Click View Certificates.

The certificate is displayed.

- c. Click Export to export the certificate.
- d. Save the certificate.
- 2. Export this signer certificate from the WebLogic keystore file, cacerts, using the keytool utility.

#### For example:

```
$Agent_Home/jdk/bin/keytool -export -rfc -keystore cacerts -alias certgencab -file certgencab.cer -storepass changeit -keypass changeit
```

**Note:** If using a custom SSL configuration on WebLogic, you may need to export the appropriate signer certificate from the keystore, cacerts.

3. Import the signer certificate file certgencab.cer into the Agent's custom keystore file, pskey, using the keytool utility.

#### For example:

```
$Agent_Home/jdk/bin/keytool -import -noprompt -trustcacerts -alias
certgencab -file certgencab.cer -keystore pskey -storepass password
```

- 4. Edit the pskey.properties file and ensure:
  - custom keystore location and other attributes are properly set.
  - useCustomSSLConfiguration is set to *true*.

#### Retrieving Signer Certificate from WebSphere

To retrieve the signer certificate from WebSphere:

1. Extract the signer certificate.

Login to WebSphere administration console, and navigate to Security, SSL certificate and key management, Key stores and certificates, NodeDefaultTrustStore, Signer certificates.

Select the default signer certificate, *root*, and click Extract.

This will extract the certificate into the given location in ASCII text mode by default.

**Note:** If you are using a custom SSL configuration on WebSphere, you may have to extract the appropriate signer certificate from the keystore, NodeDefaultTrustStore.

2. Import this signer certificate file, rootWAS.cer, into the Agent's custom keystore file, pskey, using the keytool utility.

#### For example:

```
$Agent_Home/jdk/bin/keytool -import -noprompt -trustcacerts -alias rootWAS
-file rootWAS.cer -keystore pskey -storepass password
```

- 3. Edit the pskey.properties file to ensure:
  - the custom keystore location and other attributes are properly set.
  - useCustomSSLConfiguration is set to *true*.

#### **Related Links**

RSA Certificate Issues on WebSphere

#### **Chapter 4**

# Managing PeopleSoft Application Database Targets

#### **Understanding PeopleSoft Application Database Targets**

The PeopleSoft Application Database target type refers to the database that contains the PeopleSoft application. The application database target type is not intended to manage the underlying database (RDBMS) itself. However, depending on your database type, Enterprise Manager may provide additional management and monitoring features.

If the database is Oracle, you can monitor and manage the database by selecting Targets, Database from the Enterprise Manager page.

**Note:** If you have backed up, and then restored a database, you must set the GUID in the database to blank before attempting the discovery process.

To get the current value of the database GUID, execute the following SQL Statement:

select GUID from PSOPTIONS

Then, depending on your database syntax, execute the appropriate update statement to set the GUID column in PSOPTIONS to ''. For example:

update PSOPTIONS set GUID = ' '

The next time an application server connects to the database, the system generates a new unique GUID for that database.

#### **Accessing the PeopleSoft Application Database Page**

From the All PeopleSoft Targets page, click the application database link.

#### **Image: PS Application Database Target page**

This example illustrates the fields and controls on the PS Application Database homepage.

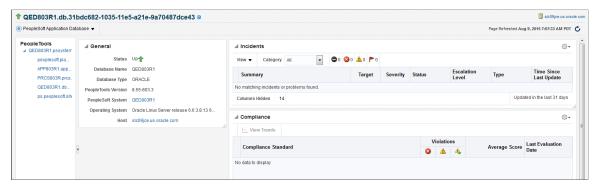

Click the People Soft Application Database link to:

• Monitor the PeopleSoft Application Database.

See Monitoring.

• Control the PeopleSoft Application Database.

See Control.

• View job activity.

See Job Activity.

• View information publisher reports.

See <u>Information Publisher Reports</u>.

• Configure targets.

See Configuration.

• Validate compliance.

See Compliance.

• Setup target.

See Target Setup

• View target Information.

See Common Elements on Targets Homepages.

#### **Chapter 5**

### Managing PeopleSoft Application Server Domain Targets

# **Understanding PeopleSoft Application Server Domain Targets Homepage**

This target type enables an administrator to manage PeopleSoft application server domains.

**Note:** Many of the features and concepts in this section are described in *PeopleTools 8.54: System and Server Administration*.

Select Targets, PeopleSoft and then click the specific application server that you want to view.

#### **Image: PS Application Server page**

This example illustrates the fields and controls on the PS Application Server homepage.

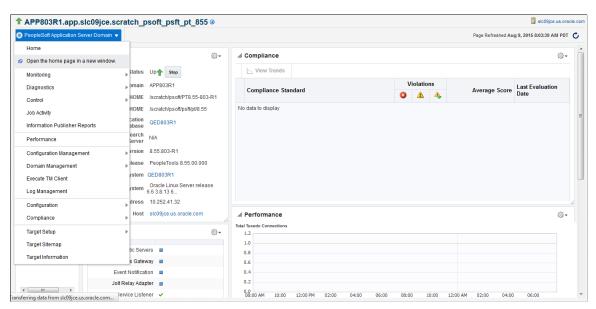

Click the PeopleSoft Application Server Domain link to:

- Monitor the PS Application Server Domain.
  - See Monitoring.
- Control the PS Application Server Domain.
  - See Control
- View job activity.

See Job Activity

• View information publisher reports.

See <u>Information Publisher Reports</u>.

• View performance.

See Performance.

• Manage configuration.

To configure domain, see Configuration Management, "Configure Domain".

To create like domain, see Configuration Management, "Create Like Domain".

To copy domain, see Configuration Management, "Copy Configuration".

To discover database, see <u>Understanding the Discovery Process</u> and <u>Creating and Configuring PeopleSoft Application Server Domain Targets</u>

• Manage domain.

See **Domain Management**.

• Manage logs.

See Log Management Page

• Configure targets.

See Configuration

• Validate compliance.

See Compliance

• Setup target.

See Target Setup

• View target Information.

See Common Elements on Targets Homepages.

# **Creating and Configuring PeopleSoft Application Server Domain Targets**

This section provides an overview of creating and configuring PeopleSoft targets and describes how to:

- Create PS Application Server domain targets.
- Configure PS Application Server domain targets.

#### **Creating PeopleSoft Application Server Domain Targets**

The Enterprise Manager user must have a super administrator privilege to create new application server domain target. It is important to set the correct environment variables for new domains created within Enterprise Manager. For more information about setting setting environment variables, see <u>Setting</u> Environment Variables.

1. Select Targets, PeopleSoft, Create to access the Create PeopleSoft Application Server Domain page.

#### Image: Create PeopleSoft Application Server Domain page

This example illustrates the fields and controls on the Create PS Application Server Domain page. You can find definitions for the fields and controls later on this page.

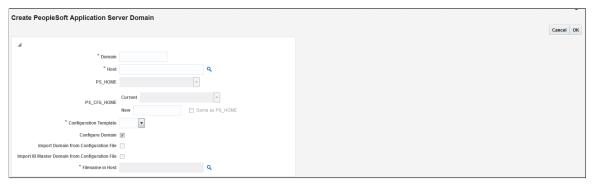

Enter all the required parameters and then click OK.

**Domain** 

Enter a unique name (within the host) not greater than 8 characters and not containing any spaces or punctuation marks.

Host

Click the icon to display the Host Target selection window, and select the host where you want to create the domain.

PS\_HOME

Based on the host, the available list is limited to the PS\_ HOMEs on the host that contain the software necessary to create a domain.

You can discover additional PS\_HOMEs to augment this list. If you click Discover PS\_HOMEs in the Related Links region of this page, the Add PeopleSoft Targets page with the PS\_HOME/PS\_CFG\_HOME check box selected appears. Continue through the discovery process, when finished, control returns to this page.

PS\_CFG\_HOME

Specify the location of PS\_CFG\_HOME.

- Existing: To use an existing PS\_CFG\_HOME location, select the value from the drop-down list.
- New: To enter a new location (as opposed to using the existing location) enter that value in the New field.
- Same as PS\_HOME: To install the PS\_CFG\_HOME within the PS\_HOME location, select this check box.

The system automatically populates the New field with the specified PS HOME.

#### **Configuration Template**

Select a template from the drop-down list.

(Optional) Click Get Latest Configuration Templates in the Related Links region of this page to retrieve the latest template list from the host. You are required to enter your credentials in a subsequent page to connect with a managed host.

The configuration template you select determines the default values of the domain.

There are predefined configuration templates based on the number of concurrent users expected to connect to the domain. The following provides a *general* guideline:

- Small (1-50 users)
- Medium (50-500 users)
- Large (500-1000 users)
- Developer (for a development or test system)

#### **Configure Domain**

Default selection is to configure the domain. If selected, the Configure Domain page appears after the domain is created.

### **Import Domain Configuration from file**

Select to enable the entry of the filename and path of the host's configuration file.

Ensure that the source configuration file resides in the host or an error appears during the create process. Use the Find icon to verify the path or to populate this field by selecting the path to the file.

The Browse and Select: File and Directory page opens in a separate browser. Select folders to drill down further until the desired file is found. Select the file and click Select.

If you do not import the configuration from a file, click OK.

The domain will be created without a configuration. You can configure the domain at a later time by selecting the Configure Domain link from the Administration tab of the target.

## Import IB Master Domain from Configuration File

For Integration Broker environments, you can implement master-slave configurations with the Integration Broker server domains. Select this option to import previously configured master domain configurations.

See PeopleTools 8.54: PeopleSoft Integration Broker Administration

Filename in Host

Need Info

2. On the Enter Credentials for the host page, select the credentials and then click OK.

For more information about preferred credential and named credential, see link>

3. Click OK on the Confirmation page.

#### Image: Enter Credentials for the host page

This example illustrates the fields and controls on the Enter Credentials for the host page. You can find definitions for the fields and controls later on this page.

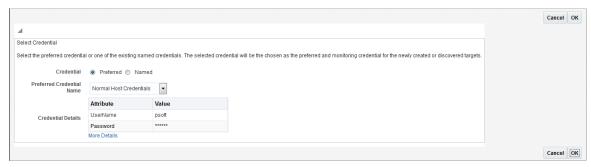

Credential Specify the credentials. The credential that you select becomes

the preferred and monitoring credential for the discovered or

newly created targets.

Preferred Credential Name

Target Preferred Credentials is a credential specifically applied

to a single target for a particular user.

See <u>Managing Target Preferred Credentials</u>.

**Credential Details** Specify the user name and password for the target.

**More Details** Click this to view more details about the credential creation.

#### **Configuring PeopleSoft Application Server Domain Targets**

In the PeopleSoft environment, you would use PSADMIN to create and configure your domains. When using the PeopleSoft Application Management plug-in, you use the browser interface of the Enterprise Manager Cloud Control console. The options available in PSADMIN are replicated in the console. For information on each domain parameter, refer to the Oracle PeopleTools documentation.

See PeopleTools 8.54: System and Server Administration, "Setting Application Server Domain Parameters"

For example, when configuring a domain, you have the option to use the Quick Configuration interface, similar to the PSADMIN option. This appears if you selected Configure Domain on the Create PS

Application Server Domain page, and after clicking OK on the page indicating your domain has been successfully created.

#### Image: Quick Configuration page

This example illustrates the fields and controls on the Quick Configuration page.

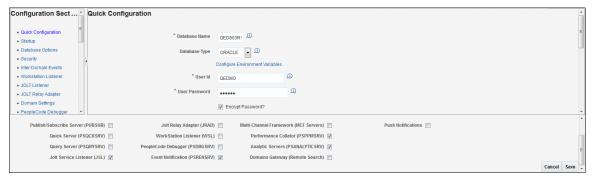

If you need to drill into specific configuration sections, like performing a custom configuration in PSADMIN, click the specific link from the Configuration Sections pane to modify the parameters.

**Note:** You cannot edit the password field from the Quick Configuration section.

For more information about PSADMIN configuration, refer to the following:

- See the product documentation for *PeopleTools: System and Server Administration*, "Using the PSADMIN Utility," Understanding PSADMIN
- See the product documentation for *PeopleTools: System and Server Administration*, "Using PSADMIN Menus," Understanding PSADMIN Menus
- See the product documentation for *PeopleTools: System and Server Administration*, "Working with PSADMUTIL," Understanding PSADMUTIL

#### **Chapter 6**

# Managing PeopleSoft Process Scheduler Domain Targets

#### Understanding the PeopleSoft Process Scheduler Domain page

This target type enables an administrator to manage PeopleSoft process scheduler domains.

Select Targets, PeopleSoft then select the desired PS Process Scheduler Domain target.

#### Image: PeopleSoft Process Scheduler Domain page

This example illustrates the fields and controls on the PS Process Scheduler Domain homepage.

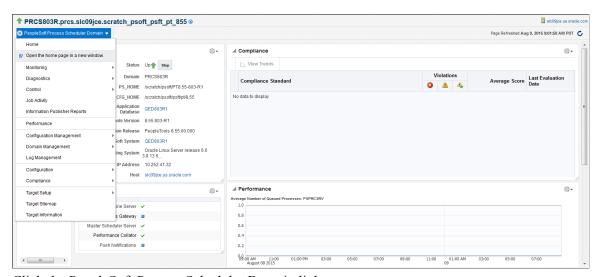

Click the PeopleSoft Process Scheduler Domain link to:

- Monitor the PS Process Scheduler Domain.
  - see Monitoring...
- Control the PS ProcessScheduler Domain.
  - See Control.
- · View job activity.
  - See Job Activity.
- View information publisher reports.
  - See Information Publisher Reports.
- View performance.

See Performance

• Manage configuration.

To configure domain, see Configure Domain.

To create like domain, see Create Like Domain.

To copy domain, see Copy Configuration.

To discover database, see <u>Understanding the Discovery Process</u> and <u>Creating and Configuring PeopleSoft Application Server Domain Targets</u>

See **Domain Management**.

• Manage logs.

See Log Management Page.

• Configure targets.

See Configuration.

Validate compliance.

See Compliance.

• Setup target.

See <u>Target Setup</u>

View target Information.

#### **Creating PS Process Scheduler Domain Targets**

You create a PS Process Scheduler domain in the same way that you create a PS Application Server domain.

See Creating PeopleSoft Application Server Domain Targets.

#### **Chapter 7**

# Managing PeopleSoft Search Server Domain Targets

#### **Understanding PeopleSoft Search Server Domain Targets**

The PS Search Server Domain target type allows for the application server search function in PeopleSoft applications.

The PS Search Server Domain enables you to:

- Centralize search functions.
- Implement a search server on a platform separate from the application server.
- Run application server domains on operating systems that may not be supported by Verity.

One search server domain can be associated with more than one application server domain, however, an application server domain can have just one search server.

**Important!** Search server targets are only those configured within PSADMIN to run with Verity, not those configured for Oracle SES and the PeopleSoft Search Framework.

#### **Accessing PeopleSoft Search Server Domain Targets**

Select Targets, PeopleSoft then select a PS Search Server Domain target...

#### Image: PeopleSoft Search Server Domain Target page

This example illustrates the fields and controls on the PS Search Server Domain Homepage. You can find definitions for the fields and controls later on this page.

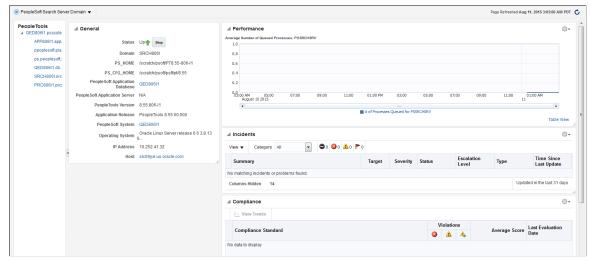

Click the PeopleSoft Process Scheduler Domain link to:

Monitor the PS Process Scheduler Domain.

see Monitoring..

• Control the PS ProcessScheduler Domain.

See Control.

· View job activity.

See Job Activity.

View information publisher reports.

See Information Publisher Reports.

View performance.

This page displays the same information as the PS Process Scheduler Domain Performance page except that the process in the Queued Process graph is the PSSRCHSRV.

See Performance

Manage configuration.

You can do the following:

Configure Domain.

• Discover Database.

For more information about configuration management, see **Configuration Management**.

Manage domain.

See Domain Management.

Manage logs.

See Log Management Page.

• Configure targets.

See Configuration.

Validate compliance.

See Compliance.

• Setup target.

See Target Setup

• View target Information.

#### **Creating a PS Search Server Domain**

Select Targets, PeopleSoft, Create to access the Create PeopleSoft Application Search Server Domain page. The Import Configuration from File option is not available when creating a PeopleSoft Search Server Domain.

**Note:** Not all platforms support a separate search server domain. Therefore, the system checks whenever you try to create a search server domain manually. If a separate search server domain target type is not supported on your platform, an error occurs.

See Creating and Configuring PeopleSoft Application Server Domain Targets

#### **Chapter 8**

### Managing PS PIA and PS Web Site Targets

#### **Understanding PeopleSoft PIA Targets**

The PS PIA target acts as a container for one or more PS Web Site targets and together they are a PeopleSoft Web server.

The PS PIA target can be compared to a *domain* in Weblogic and a *server* in WebSphere.

**Note:** Before attempting to discover or access a PS PIA and PS Web Site in Enterprise Manager, verify that your PeopleSoft application is running and that you can log in from a PIA page.

Select Targets, PeopleSoft then select the desired PS PIA target.

#### Image: PeopleSoft PIA page

This example illustrates the fields and controls on the PS PIA homepage.

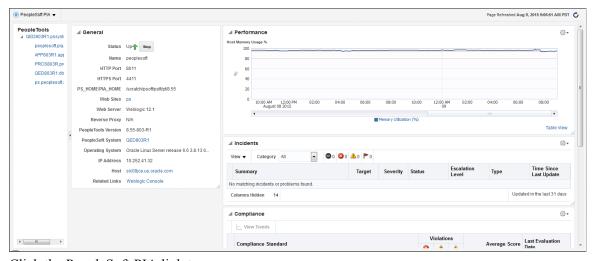

Click the PeopleSoft PIA link to:

• Monitor the People Soft PIA Domain.

See Monitoring

• Control the PeopleSoft PIA Domain.

See Control

View job activity.

See Job Activity

• View information publisher reports.

See <u>Information Publisher Reports</u>

• View performance.

See Performance.

Manage PIA.

See Managing PIA.

Manage logs.

See Log Management Page

• Configure targets.

See Configuration

• Validate compliance.

See Compliance

Setup target.

See Target Setup

• View target Information.

See Common Elements on Targets Homepages

See the product documentation for *PeopleTools: Portal Technology*, "Configuring the Portal Environment."

#### **Creating PeopleSoft PIA Domains Target**

These instructions assume you have a working knowledge of the topics described in the PeopleTools installation guide and System and Server Administration PeopleBook related to the PeopleSoft Pure Internet Architecture implementation.

See PeopleTools 8.54 Installation for <your platform>

See PeopleTools: System and Server Administration

To create a PIA domain from Enterprise Manager Cloud Control:

1. Navigate to Targets, PeopleSoft, Create, PS PIA.

70

2. On the Create PS PIA: Input Screen 1 page, enter the required details.

#### Image: Create PIA: Input Screen 1 page

This example illustrates the fields and controls on the Create PIA: Input Screen 1 page. You can find definitions for the fields and controls later on this page.

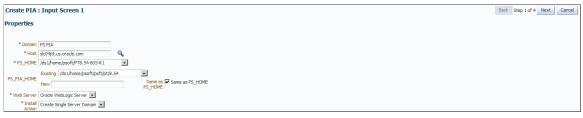

**Domain** 

Enter the name of the new PS PIA domain.

Host

Select the host server where you intend to install the new PIA domain.

**PS HOME** 

Select the appropriate PS HOME on the selected host.

PIA HOME

Enter the location where you want to install the PIA domain files (the \webserv directory).

- Existing: Select from previously installed PIA\_HOMEs, with the default displaying the configured PS\_CFG\_ HOME location.
- New: If you intend to install the new PIA domain in a different location, enter that location in the New edit box.
- *Same as PS\_HOME:* Select to install the PIA domain within the PS\_HOME directory structure

Web Server

Select your web server product: Oracle WebLogic or IBM WebSphere.

**Install Action** 

Select the type of domain you want to install, single or multiserver.

See *PeopleTools 8.54 Installation for <your platform>:* "Setting Up the PeopleSoft Pure Internet Architecture"

3. On the Create PIA: Input Screen 2 page, enter the required parameters.

#### Image: Create PIA: Input Screen 2 page

This example illustrates the fields and controls on the Create PS PIA (screen 2). You can find definitions for the fields and controls later on this page.

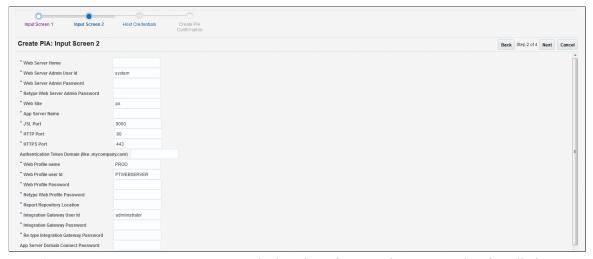

**Web Server Home** The location of your web server product installation.

Web Server Admin User ID Enter the user ID used to signon to the web server

administration console.

**Web Server Admin User Password** Enter the password used to signon to the web server

administration console. (Retype the password to confirm

your entry).

#### **Retype Web Server Admin Password**

**Web Site** Enter the name of the web site included in the domain.

**App Server Name** Enter the host on which the application server domain runs.

**JSL Port** Enter the Jolt listening port for the application server

domain.

**HTTP Port** Enter the HTTP port on which the web server listens.

HTTPS Port If SSL is configured, enter the HTTPS port on which the

web server listens.

**Authentication Token Domain** Enter the authentication token domain, if required.

**Web Profile Name** Enter the name of the web profile to be used.

**Web Profile User ID** Enter the user ID and password associated with the selected

web profile. (Retype the password to confirm your entry).

**Web Profile Password** Enter the Web profile password.

**Retype Web Profile Password** Re-enter the Web profile password.

**Report Repository Location** The Process Scheduler report output location.

**Integration Gateway User Id** Enter the Integration Gateway ID.

**Integration Gateway Password** Enter the Integration Gateway password.

**Re-type Integration Gateway** 

**Password** 

Re-enter the Integration Gateway password.

**App Server Domain Connect** 

Password

Enter the App Server Domain Connect password.

**Re-type App Server Domain Connect** Re-enter the App Server Domain Connect Password. **Password** 

- 4. On the Target Credentials page, enter the credentials required to install a new domain on the selected host.
- 5. Monitor the PS PIA installation process using the on screen display.
- 6. When completed successfully, click OK on the PIA Installation Status page.
- 7. Start the PIA domain, and sign on to test the installation.

### **Starting and Stopping Targets Using Jobs**

The Oracle Enterprise Manager framework allows the automation and delegation of routine tasks on multiple targets. These tasks are completed using jobs, which you define on the Jobs tab in the Enterprise Manager console. The PeopleSoft AMP provides these predefined jobs to manage selected PeopleSoft targets:

- Start PeopleSoft Domains
- Stop PeopleSoft Domains

Creating start and stop jobs applies to these PeopleSoft targets:

- PS PIA
- PS Application Server Domain
- PS Process Scheduler Domain
- PS Search Server Domain

**Note:** Prior to including a target in a job, it must first have been discovered.

**Note:** If multiple targets are included in the job, they can reside on separate hosts.

#### Image: Create Job page

This example illustrates the fields and controls on the Create Job page.

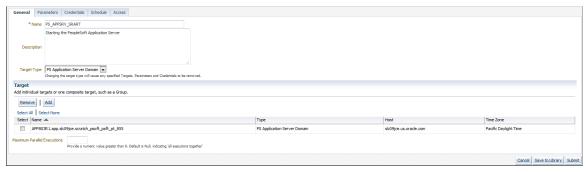

To create a Start/Stop PeopleSoft Domain job:

- 1. Select Enterprise, Jobs, Activity.
- 2. On the Job Activity page, select one of the following from the Create Job dropdown:
  - Start PeopleSoft Domains
  - Stop PeopleSoft Domains
- 3. On the General subtab:
  - Enter a job name and description.
  - Select the appropriate value from the Target Type dropdown: *PS Application Server Domain, PS PIA. PS Process Scheduler Domain, PS Search Server Domain.*
  - Click Add to display a list of applicable targets, and select the targets you wish to include in the job.
- 4. Skip the Parameters subtab (it does not apply).
- 5. On the Credentials subtab, select the credentials for the job to use.
- 6. On the Schedule subtab, specify whether the job should run immediately, a specific time in the future, or on a repeating schedule.
- 7. On the Access subtab, modify any required user access to the job.

To see the job result, select Jobs, Job Activity, and click the desired job on the Job Activity page.

**Note:** The Start PIA job for PIA domains running on Oracle WebLogic in a Microsoft Windows server environment will not terminate as "Succeeded" due to the limitation with startPIA script not running as a background process on Windows. The job status may be shown as "Running." See the job details output to confirm that the PIA domain has started.

For more information about Oracle Enterprise manager, see <u>Oracle Enterprise Manager Cloud Control</u> Documentation

### **Managing PIA**

Click PeopleSoft PIA, PIA Management to:

#### Image: PeopleSoft PIA - PIA Management menu

This example illustrates the elements in the PIA Management menu.

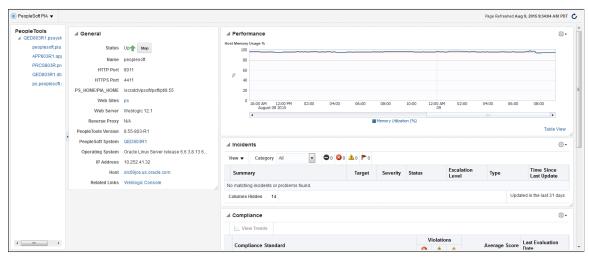

**Redeploy PIA** See <u>Redeploy PIA Page</u>.

Recreate WebLogic Server Domain

and Redeploy PIA

See Recreate WebLogic Server Domain and Redeploy PIA

Page.

**Install Additional PeopleSoft Site** See <u>Install Additional PeopleSoft Site Page</u>.

**Replicate PIA** See Replicate PIA.

**Start PIA** Click this to start PIA. Click OK on the confirmation page.

**Stop PIA** Click this to stop PIA. Click OK on the confirmation page.

**Setup Process Monitor** See Setup Process Monitor.

### **Redeploy PIA Page**

This selection affects all of the PeopleSoft Pure Internet Architecture web applications installed to the local domain. Select this option to redeploy all of the class files and jar files that comprise web components of PeopleSoft Pure Internet Architecture. Server configuration files, scripts and any existing PeopleSoft (PORTAL) sites are not overwritten, unless you specify an existing PeopleSoft site during this setup.

1. Select PeopleSoft PIA, PIA Management, Redeploy PIA to access the Redeploy PIA: Input Screen 1 page.

2. Click Next to access the Redeploy PIA: Input Screen 2 page.

#### Image: Redeploy PIA: Input Form(Contd.) page

This example illustrates the fields and controls on the Redeploy PS PIA (Screen 2).

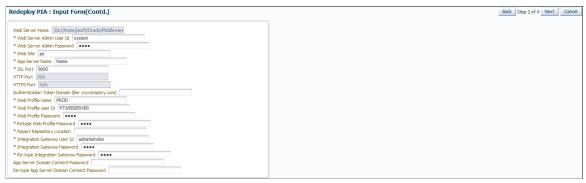

Notice that some of the fields are populated with existing values and cannot be edited. Enter the fields marked \*.

| Web Server Admin Password                        | Enter the password used to signon to the web server administration console. |  |
|--------------------------------------------------|-----------------------------------------------------------------------------|--|
| App Server Name                                  | Enter the host on which the application server domain runs.                 |  |
| Authentication Token Domain (like.mycompany.com) | Enter the authentication token domain.                                      |  |
| Web Profile Password                             | Enter the Web profile password.                                             |  |
| Retype Web Profile Password                      | Re-enter the Web profile password.                                          |  |
| Report Repository Location                       | The Process Scheduler report output location.                               |  |
| <b>Integration Gateway Password</b>              | Enter the Integration Gateway password.                                     |  |
| Retype Integration Gateway<br>Password           | Re-enter the Integration Gateway password.                                  |  |
| App Server Domain Connect<br>Password            | Enter the App Server Domain Connect password.                               |  |

**Re-type App Server Domain Connect** Re-enter the App Server Domain Connect password. **Password** 

- 3. On the Redeploy PIA: Credential Screen, select the credentials and then click Next.
- 4. Click OK on the Redeploy PIA: Confirmation Screen.

See the product documentation for *PeopleTools Installation* for your database platform, "Setting Up the PeopleSoft Pure Internet Architecture"

### Recreate WebLogic Server Domain and Redeploy PIA Page

This option applies only to Oracle WebLogic Server configuration and all of the PeopleSoft Pure Internet Architecture web applications installed to the local Oracle WebLogic domain. Select this option to completely remove an existing Oracle WebLogic domain and create the newly specified PeopleSoft site.

**Note:** Stop the PS PIA target before initiating PIA install action.

- 1. Select PeopleSoft PIA, PIA Management, Recreate WebLogic Server Domain and Redeploy PIA to access the Recreate WebLogic Server Domain and Redeploy PIA: Input Screen 1 page.
- 2. Select the Install Action to specify the type of domain you want to install, single or multiserver.

See PeopleTools 8.54 Installation for <your platform>: "Setting Up the PeopleSoft Pure Internet Architecture"

3. Click Next to access the Recreate WebLogic Server Domain and Redeploy PIA: Input Screen 2 page.

#### Image: Recreate Weblogic Server Domain and Redeploy PIA: Input Form(Contd.)

This example illustrates the fields and controls on the Recreate WebLogic Server Domain and Redeploy PIA: Input Screen 2 page. You can find definitions for the fields and controls later on this page.

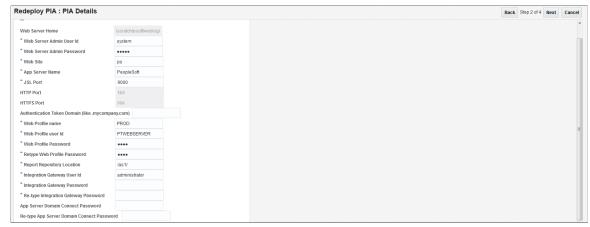

Some of the fields are populated with values. Enter the fields marked \*.

| App Server Name                                  | Enter the host on which the application server domain runs. |
|--------------------------------------------------|-------------------------------------------------------------|
| Authentication Token Domain (like.mycompany.com) | Enter the authentication token domain.                      |
| Web Profile Password                             | Enter the Web profile password.                             |
| Retype Web Profile Password                      | Re-enter the Web profile password.                          |
| Report Repository Location                       | The Process Scheduler report output location.               |
| <b>Integration Gateway Password</b>              | Enter the Integration Gateway password.                     |
| Retype Integration Gateway<br>Password           | Re-enter the Integration Gateway password.                  |

**App Server Domain Connect Password** 

Enter the App Server Domain Connect password.

**Re-type App Server Domain Connect** Re-enter the App Server Domain Connect password. **Password** 

- 4. On the Recreate WebLogic Server Domain and Redeploy PIA: Credential Screen, select the credentials and then click Next.
- 5. Click OK on the Recreate WebLogic Server Domain and Redeploy PIA: Confirmation Screen.

### **Install Additional PeopleSoft Site Page**

This option is relevant only to the PeopleSoft Portal web application, and does not modify or revert any other configuration settings. Select this option to install only the necessary files for defining an additional PeopleSoft site onto an existing web server configuration. The new site will be accessed using its name in the URL. For example, a site named "CRM" would be accessed using a URL similar to:

http://mywebserver\_machine/CRM

To reset or re-create an existing PeopleSoft site, enter that site's name as the site to create.

1. Select PeopleSoft PIA, PIA Management, Install Additional PeopleSoft Site to access the Install Additional PeopleSoft Site: Input Screen 1 page.

**Note:** All the fields are populated with values from the selected PIA target.

2. Click Next to access the Install Additional PeopleSoft Site: Input Screen 2 page.

#### Image: Install Additional PeopleSoft Site: Input Screen 2 page

This example illustrates the fields and controls on the Install Additional PeopleSoft Site: Input Screen 2. You can find definitions for the fields and controls later on this page.

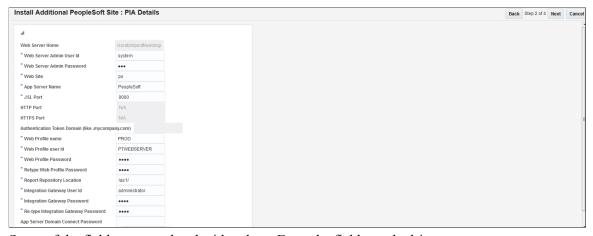

Some of the fields are populated with values. Enter the fields marked \*.

**App Server Name** Enter the host on which the application server domain runs.

**Web Profile Password** Enter the Web profile password.

**Retype Web Profile Password** Re-enter the Web profile password.

**Report Repository Location** The Process Scheduler report output location.

**Integration Gateway Password** Enter the Integration Gateway password.

Retype Integration Gateway Password

Re-enter the Integration Gateway password.

3. On the Install Additional PeopleSoft Site: Credential Screen, select the credentials and then click Next.

For more information about preferred credential and named credential, see <link>

4. Click OK on the Install Additional PeopleSoft Site: Confirmation Screen.

See the product documentation for *PeopleTools Installation* for your database platform, "Setting Up the PeopleSoft Pure Internet Architecture"

#### Replicate PIA

You can clone the WebServer domains. Replicate PIA creates a destination domain as a replica of source domain.

1. Select PeopleSoft PIA, PIA Management, Replicate PIA to access the Replicate PIA: Input Screen page.

#### Image: Replicate PIA: Input Screen page

This example illustrates the fields and controls on the Replicate PIA: Input Screen page. You can find definitions for the fields and controls later on this page.

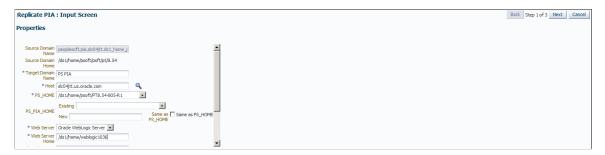

**Target Domain Name** Enter the name of the new PS PIA domain.

**Host** Select the host server where you intend to install the new

PIA domain.

**Web Sever Home** Specify the location of your web server product installation.

**Web Server Admin User Id**Enter the user ID used to signon to the web server

administration console.

**Web Server Admin Password**Enter the password used to signon to the web server

administration console.

#### **Report Repository Location**

Specify the Process Scheduler report output location.

- 2. Click Next.
- 3. On the Replicate PIA: Credential Screen, select the credentials and then click Next.

For more information about preferred credential and named credential, see <link>

4. Click OK on the Replicate PIA: Confirmation Screen.

The destination domain will be created with the same properties and websites as that of the source domain. Edit the configuration of the destination domain to change the http port to proceed with starting and accessing the PIA URL.

#### **Setup Process Monitor**

If you did not add the PS Process Monitor target during the typical discovery process, you can use the Process Monitor Setup page.

Select PeopleSoft PIA, PIA Management, Setup Process Monitor to access the Process Monitor Setup page.

#### **Image: Process Monitor Setup page**

This example illustrates the fields and controls on the Process Monitor Setup page.

|                                                                                                    | Page Refreshed Apr 21, 2014 1:16:30 PM GMT <b>C</b>                                                                                                    |  |  |
|----------------------------------------------------------------------------------------------------|----------------------------------------------------------------------------------------------------|--|--|
| Process Monitor Setup  PS PIA Target   peoplesoft.pia.dic04jtt.ds1_home_j: PROCESSREQUEST WebService URL   vnector/PROCESSREQUEST.1.vsdl   User ID   test   Password   ***** |                                                                                                    |  |  |
| PS PIA Target                                                                                                    | Select the appropriate PIA installation.                                                                                                    |  |  |
| PROCESSREQUEST WebService URL                                                                                                    | The Process Monitor target accesses the PeopleSoft system using a WSDL service managed by Integration Broker. Spec the URL for the WSDL file using the following syntax: |  |  |
|                                                                                                    | http:// <host>:<port>/ PSIGW/ PeopleSoftServiceListeningConnector/<wsdl file="" name=""></wsdl></port></host>                                                            |  |  |
|                                                                                                    | For example:                                                                                                    |  |  |
|                                                                                                    | http://pta123.bigcompany.com:10180/PSIGW/PeopleSoftServiceListeningConnector/PROCESSREQUEST.1.wsdl                                                                       |  |  |
| User ID/Password                                                                                                    | Enter the PeopleSoft user ID and password that the Process Monitor will use to access the PeopleSoft system.                                                             |  |  |

### **Accessing the PeopleSoft Web Site Targets**

PS Web Site targets comprise the second part of a PeopleSoft web server. This level contains all of the PS PIA settings and files; hence, a PS Web Site target requires a tandem PS PIA target in order to be

activated. There can be one or multiple sites attached to a PS PIA target. The PS Web Site's key role is configuration.

The PS Web Site homepage shows basic information for a web site. Select Targets, PeopleSoft and select the desired PS Web Site target. The PS Web Site homepage appears.

#### Image: PeopleSoft Website page

This example illustrates the fields and controls on the PS Web Site Homepage.

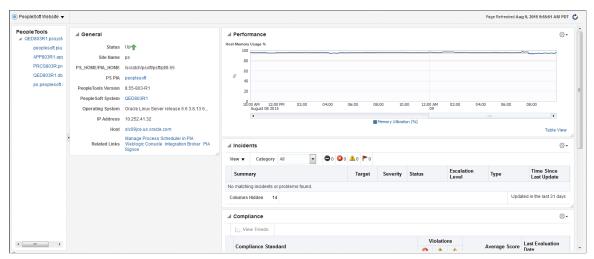

Click the People Soft Website link to:

• Monitor the PeopleSoft Website.

See Monitoring

• Control the PeopleSoft Website.

See Control

· View job activity.

See Job Activity

• View information publisher reports.

See <u>Information Publisher Reports</u>

• View performance.

See Performance

• Manage Configuration

Configure Domain

See Configuration Management

Configure targets.

See Configuration

- Validate compliance.
  - See Compliance
- Setup target.
  - See <u>Target Setup</u>
- View target Information.
  - See Common Elements on Targets Homepages

### **Chapter 9**

# Managing PeopleSoft Process Monitor Targets

### **Accessing the PeopleSoft Process Monitor page**

The PS Process Monitor homepage enables you to view and access PS Process Monitor information.

Select Targets, PeopleSoft then select the desired PS Process Monitor target.

#### **Image: PeopleSoft Process Monitor page**

This example illustrates the fields and controls on the PS Process Monitor homepage.

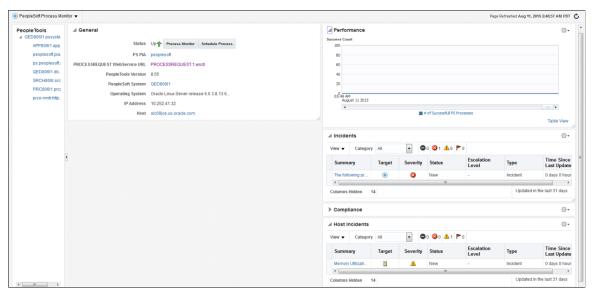

Click the PeopleSoft Process Monitor link to:

• Monitor the PeopleSoft Process Monitor.

See Monitoring

• Control the PeopleSoft Process Monitor.

See Control

· View job activity.

See Job Activity.

View information publisher reports.

See Running the Process Monitor Metrics Report.

• View performance.

For more information about viewing performance, see <u>Viewing PeopleSoft Process Monitor</u> Performance.

• Administer PeopleSoft Process Monitor.

See Administering PeopleSoft Process Monitor

• Configure targets.

For more information about configuring targets, see **Configuration**.

Validate compliance.

For more information about validating compliance, see **Compliance**.

Setup target.

See Target Setup.

• View target Information.

For more information about viewing target information, see <u>Common Elements on Targets Homepages</u>.

### **Viewing PeopleSoft Process Monitor Performance**

Select Performance to monitor PS Process Monitor performance. The PS Process Monitor performance page shows these metrics to help you monitor the status of submitted process requests:

| Metric                         | Description                                                                                                    |  |
|--------------------------------|----------------------------------------------------------------------------------------------------|--|
| Success Count                  | The number of processes completed successfully in the last hour.                                                            |  |
| Fail Count                     | The number of processes failed in the last hour. These have a Run Status of "Error" or "No Success."                        |  |
| Run Count                      | The total number of processes run in the last hour.                                                                         |  |
| Stuck Count                    | The number processes which have been the Run Status of "Processing" and meets the one of the criteria in the section below. |  |
| Not Posted Count               | The number of processes with the Distribution Status "Not posted."                                                          |  |
| Posting For > 15 Minutes Count | The number of processes which have been in the Distribution Status of "Posting" for more than 15 minutes.                   |  |
| Pending Count                  | The number of processes which have the Run Status of "Queued" and have a Run Date and Time more than 30 minutes old.        |  |

| Metric                      | Description                                                                                                    |
|-----------------------------|----------------------------------------------------------------------------------------------------|
| Initiated But Pending Count | The number of processes which have the Run Status of "Initiated" and have a Run Date and Time more than 30 minutes old.                                           |
| Unallocated Count           | The number of processes which have the Run Status of "Queued" and have a Run Date and Time more than 30 minutes old and have not been assigned to any server yet. |

#### Stuck Count Criteria

The system retrieves the last 10 succeeded processes that have the same process type.

| Last Process Duration                                                   | Current Process Run duration | Tolerance After which to Generate<br>Alert             |
|-------------------------------------------------------------------------|------------------------------|--------------------------------------------------------|
| For processes which are 1 minute or less.                               | X + 5 minutes                | Wait for 5 more minutes before generating the alert.   |
| For processes which are more than 1 minute but less than 60 minutes.    | X + 15 min                   | Wait for 15 more minutes before generating the alert.  |
| For processes which are more than 60 minutes but less than 120 minutes. | X + 20% of previous run time | Wait for 20% more minutes before generating the alert. |
| For processes which are more than 120 minutes                           | X + 10% of previous run time | Wait for 10% more minutes before generating the alert. |

If there is no similar successful process found, the system generates an alert if it's in "Processing" for more than 30 minutes.

### **Administering PeopleSoft Process Monitor**

This section describes how to administer PeopleSoft Process Monitor:

**Note:** This documentation assumes you have a working knowledge of scheduling processes to run within PeopleSoft systems.

The Additional Utility link appearing on this page is Execute Host Command.

See Common Elements on Targets Homepages.

### **Scheduling Process Monitor**

PeopleSoft Application management Plug—in for Oracle Enterprise Manager enables you to submit process requests to be run on the Process Scheduler server, just as you would from the PIA interface. The same fields and controls you use to submit process requests in PIA are available in the Oracle Enterprise Manager interface.

To submit a process request from Oracle Enterprise Manager:

1. Select PeopleSoft Process Monitor, Administration, Schedule Process.

#### **Image: Schedule Process page**

This example illustrates the fields and controls on the Schedule Process page.

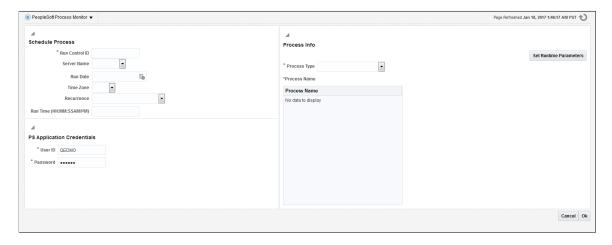

- 2. On the Schedule Process page, select all applicable values in the Schedule Info section, such as Run Control ID, Server Name, and so on.
- 3. In the Process Info section, select the process to run and any necessary runtime parameters.
  - a. Click the lookup prompt (flashlight) to open the Select Process Type and Process Name page, where you select the Process Type, click Go, and select the desired Process Name from the search results
  - b. To set any runtime parameters, click the Set Runtime Parameter button.
- 4. In the PS Application Credentials section, enter the PeopleSoft user ID and password required to submit the process.

**Note:** The default credentials will be those provided during the discovery and setup process.

For more information,

See the product documentation for *PeopleTools: Process Scheduler*, "Submitting and Scheduling Process Requests"

See the product documentation for *PeopleTools: Process Scheduler*, "Defining PeopleSoft Process Scheduler Support Information," Defining Process Definitions

### **Monitoring Process Monitor**

PeopleSoft Application management Plug—in for Oracle Enterprise Manager enables you to monitor processes that have been submitted to run on the Process Scheduler server by displaying the Process List

and Process Details interfaces. The same fields and controls you use to monitor process requests in PIA are available in the Oracle Enterprise Manager interface.

#### **Image: Process Monitor page**

This example illustrates the fields and controls on the Process Monitor page.

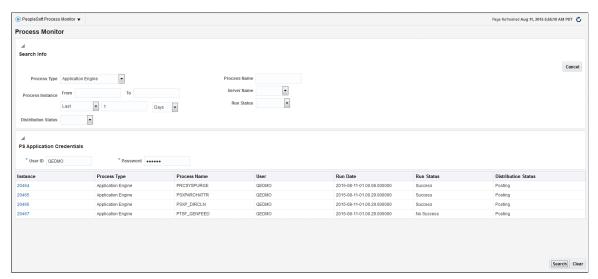

To monitor processes from Oracle Enterprise Manager:

- 1. Select PeopleSoft Process Monitor, Administration, Process Monitor.
- 2. On the Process Monitor page, in the Search Info section, enter the criteria for the processes you want to monitor, refining the search as needed.
- 3. In the PS Application Credentials section, enter the PeopleSoft user ID and password required to access the process list.

**Note:** The default credentials will be those provided during the discovery and setup process.

- 4. Click Search.
- 5. View the processes in the Search Results list.

To view the process details:

- 1. Locate an individual process in the process list.
- 2. Click the link in the Instance column.
- 3. Review process details.
- 4. (If needed) In the Update Process section, select any applicable options.

#### 5. Click OK.

#### **Image: Process Detail page**

This example illustrates the fields and controls on the Process Detail page.

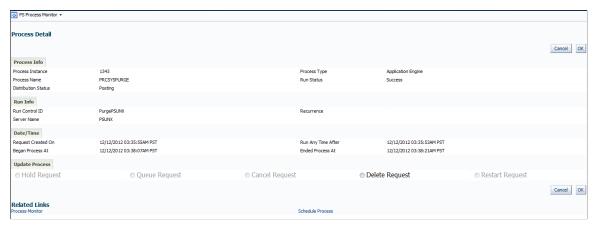

See the product documentation for *PeopleTools: Process Scheduler*, "Monitoring Process Request".

### **Running the Process Monitor Metrics Report**

You can generate a report that displays a comprehensive view of the Process Monitor predefined metrics.

To generate an All Metrics report:

- 1. In the Enterprise Manager console and from the Enterprise menu item, select the Reports, Information Publisher Reports.
- 2. On the Report Definitions page, click the PeopleSoft Process Monitor Report for All Metrics report. You can scroll down the reports list, or you can enter *PeopleSoft* in the Title search field and click Go.
- 3. On the Specify Target for Report page, select the Process Monitor target for which to run the report, and click Continue.

Click the search icon for the PS Process Monitor field and select the appropriate target.

#### Image: PeopleSoft Process Monitor - Report for All Metrics page

This example illustrates the fields and controls on the Sample PS Process Monitor All Metrics report.

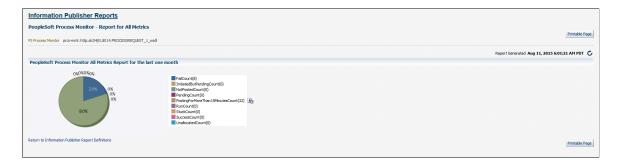

# Managing PeopleSoft Systems and Services

### **Understanding PeopleSoft Systems**

PeopleSoft targets sharing the same application database can be grouped into a PeopleSoft system. A PeopleSoft system can comprise an application database, multiple PS PIA targets, PS Web Sites, PS Process Scheduler Domains, PS Process Monitor, PS Search Server Domains, and PS Application Server Domains. For example, a typical PeopleSoft system might be a production HCM application, which could include various PeopleSoft entities—like an application server, web server, search server, Process Scheduler, Process Monitor, and an application database. The PeopleSoft application database is the common target that binds the other PeopleSoft targets together in the PeopleSoft system.

**Note:** If you use automated system creation, all PeopleSoft targets that are associated with a particular PeopleSoft application database are added to this system. Only PeopleSoft targets that have been registered in Enterprise Manager can be in a system.

PS PIA and PS Web Site targets do not appear in an automatically generated system, unless they have been logged into previously.

### **Understanding Services**

A *service* is defined as an entity that provides a useful function to its users; specifically, it models a business process or application. An administrator defines a *service test* to determine whether or not the service is available and performing. A *beacon* is a target type in Enterprise Manager that performs a service test.

The PeopleSoft Application Management Plug—in delivers a service test that enables administrators to monitor the availability of a PeopleSoft application by simulating a login-logout activity.

**Note:** The delivered service test checks only the login and logout capability of the PeopleSoft application by simulating it (using the URL entered by the user). However, administrators can create their own services in Enterprise Manager to track specific areas of their applications, such as in payroll processing or call center services. They can also modify the generated service.

### **Creating PeopleSoft Systems**

The section discusses:

- The PeopleSoft System homepage.
- Automated PeopleSoft system creation.

### Accessing the PeopleSoft System page

- 1. Select Targets, Systems.
- 2. From the Systems page, select a PeopleSoft system.

#### **Image: PeopleSoft System page**

This example illustrates the fields and controls on the PeopleSoft System Homepage.

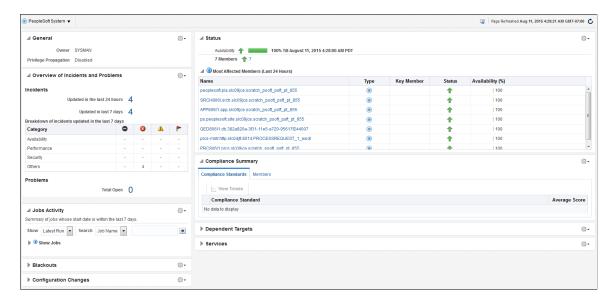

### **Automated PeopleSoft System Creation**

To create a PeopleSoft system:

- 1. Select Targets, Systems.
- 2. Click the Add, PeopleSoft System to access the Create PeopleSoft System page.

#### Image: Create PeopleSoft System page

This example illustrates the fields and controls on the Create PeopleSoft System page. You can find definitions for the fields and controls later on this page.

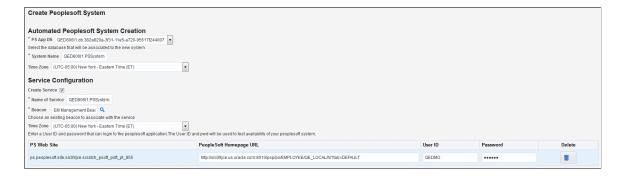

#### **Automated PeopleSoft System Creation**

**PS App DB** Select the PeopleSoft database that should be associated to the

new system. The list includes all the PS Application Databases

that have been registered in Enterprise Manager.

**System Name** Enter a new system name. Enterprise Manager automatically

assigns a system name as *<DBName>+[01-99].PSSystem*. If there is already a system with that name, the new name increases incrementally by 1. You can change the system name

to one that is more descriptive.

**Timezone** Select the appropriate time zone. The default is the time zone of

the Oracle Management Service.

#### **Service Configuration**

Create Service (Optional) Select to configure the service that the PeopleSoft

Application Management plug—in automatically creates for every valid PeopleSoft system. This service simulates the login-

logout action to the PeopleSoft application.

If you leave the check box cleared, the remaining fields are

unavailable for selection.

**Service Name** Enter a service name. The default is *System Name>+*. *Service*.

**Beacon** Click the icon to open a browser listing predefined beacons.

Select the beacon you want associated with the service.

**Timezone** Select the appropriate time zone for the service. The default is

the time zone of the Oracle Management Service.

PS Web Sites and User IDs Lists the PS Web Sites detected in the PeopleSoft system. You

must define the URL for the PeopleSoft page of each PS Web

Site and specify login credentials.

1. Enter the PeopleSoft application homepage URL (the first page to appear after the PeopleSoft login page). The format

is:

/<portal>/<node>/

h/<tab ID>

For example:

http://myserver.peoplesoft.com/psp/ps/EMPLOYEE/PT

LOCAL/h/?tab=DEFAULT

2. Enter a user ID and password for use as the login to these

URLs.

3. To remove a web site from the service, click Delete at the

end of the row.

#### Copyright © 1988, 2017, Oracle and/or its affiliates. All rights reserved.

**Note:** A service can be created only if there is at least one URL and one PS Web Site listed in the Cloud.

Click OK to proceed with the automated system creation.

**Note:** All system properties are defaulted when the system is created automatically. There are no defaults for charts and metric data and they must be set up manually, if desired.

### **Removing PeopleSoft Systems**

Removing a PeopleSoft system means you are removing a grouping of targets in Enterprise Manager. However, you are not removing the targets from the Enterprise Manager or their installations from the server. The member targets remain in Enterprise Manager and can be managed and used for building other systems.

To remove a PeopleSoft system:

- 1. Select Targets, Systems.
- 2. Select the existing system that you want to remove.
- 3. Click Remove.

### **Managing PeopleSoft Systems**

This section discusses:

- PeopleSoft system members
- PeopleSoft system URL
- PeopleSoft system topology

### **PeopleSoft System Members**

The PeopleSoft System Members page lists all of the PeopleSoft targets included in the system. You can click an individual target to display that target's homepage.

1. Select Targets, Systems.

#### 2. Select PeopleSoft System, Members, > Show All

#### Image: PeopleSoft System Members page

This example illustrates the fields and controls on the PeopleSoft System Members page.

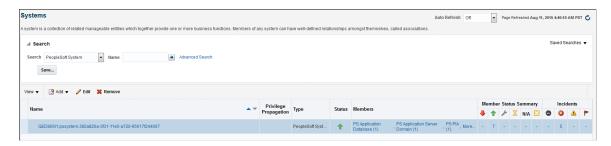

### PeopleSoft System URLs

You can define different system URLs to be accessed in Enterprise Manager. Only users who have full target privileges can manage PeopleSoft system URLs in Enterprise Manager. To manage PeopleSoft URLs associated with a system, select the desired PeopleSoft system from the PeopleSoft Home Page and click the 'Manage System URLs' button

#### Image: Manage System URLs

Manage System URLs page

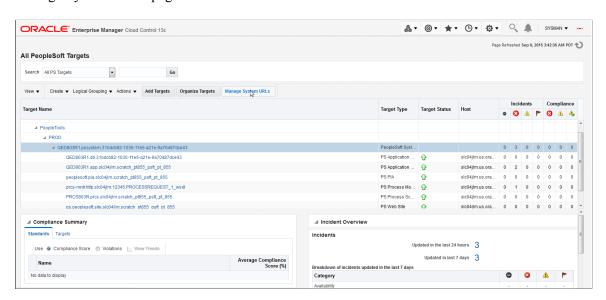

**Note:** The system administrator is responsible for populating the correct URL fields. The system does not verify the URL and by default, the URL fields are blank.

PeopleSoft delivers the following system URL types for you to create and associate URLs to your PeopleSoft system.

• Process Scheduler Management (targetType is PS Website)

You can enter the URL for any of the submenus used in PeopleTools Process Scheduler. For example, Process Monitor and Application Engine. Once you have defined this system URL, you can access it

by selecting Administration for the PS Process Scheduler Domain target, then click Manage Process Scheduler in PIA.

• Web Profile Search (targetType is PS Website)

This URL is associated with a PS Web Site target. Enter the URL from a PeopleSoft application to open its web profile page. The naming convention for this URL is <WebSite\_Name>+\_Web Profile Search.

• PIA Signon (targetType is PS Website)

You may have multiple values for PIA—however, the PS Web Site is the primary key. The PS Web Site drop-down list in the Create URL page shows only the PS Web Sites that have been defined in the PeopleSoft system. If there are no PS Web Sites present in the PeopleSoft system you cannot create a PIA Signon URL entry. The naming convention for this URL is <WebSite\_Name>+\_PIA Signon.

• Integration Broker Monitor Message (targetType is PS Website)

This URL is associated with a PS Web Site target. Enter the URL from a PeopleSoft application to open its Integration Broker profile page. The naming convention for this URL is <WebSite\_Name> + Integration Broker Monitor Message.

• Web Server Administration (targetType is PIA)

This refers to WebSphere, Weblogic, or OAS web server administration site. Enter the URL here to access the web server administration site from Enterprise Manager. You may have multiple values here, while the PS PIA target is the primary key. The naming convention for this URL is <PIA Name>+ Web Server Administration.

These URLS can also be accessed via the Related Links option on the General Pane in their respective target owners' page. If no URL has been specified for the URL Type, you will be navigated to the Manage URLs Page where you can do it.

#### **Image: Related Links option**

Related Links option

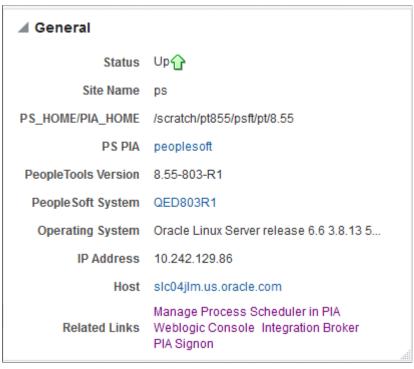

Click the PeopleSoft System URL Setup link in the Related Links region of the PeopleSoft System homepage to access the PeopleSoft System URL page.

#### Image: PeopleSoft System URL page

This example illustrates the fields and controls on the PeopleSoft System URL page. You can find definitions for the fields and controls later on this page.

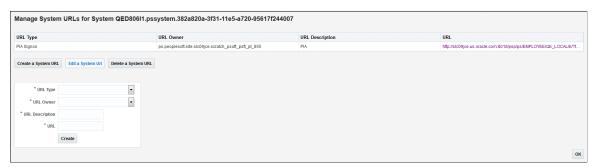

Edit Select a URL, then click to enter changes to previously created PeopleSoft system URLs.

**Remove** Click to remove a PeopleSoft system URL.

#### Create

Click to display the Create PeopleSoft System URL page. Select the URL type and make other appropriate selections. Click Save.

**Note:** By default, the system prepends http:// to the front of the URL, if not already present, when saving the record.

### **PeopleSoft System Topology**

The Topology page shows a graphical view of a PeopleSoft system and enables you to perform several tasks.

From the Topology page, you can:

- See the status of each target—icons are green (up), red (down), light gray (unknown), dark gray (blackout).
- Display data that is refreshed every 30 seconds, or manually if specified.
- Zoom in and out by clicking the icons in the left-hand column. Show summary information on the number of Incidents and rule violations on a per target or system basis.

To view a PeopleSoft system in the Topology Viewer, On the PeopleSoft target page, Click the target menu item and then select Members, Topology and select a PeopleSoft system. The homepage appears, select Topology. The Topology Viewer opens.

#### **Image: PeopleSoft System Topology**

This example illustrates the fields and controls on the PeopleSoft System Topology.

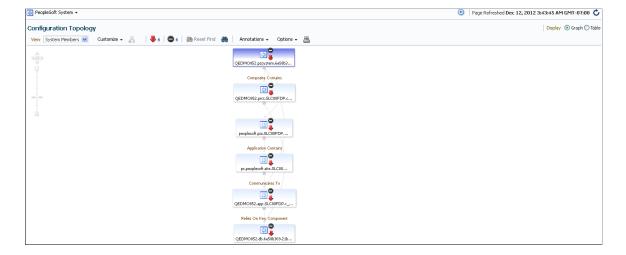

### **Chapter 11**

# Security for PeopleSoft Application Management Plug-in

### **Understanding Enterprise Manager Security**

The PeopleSoft Application Management Plug—in relies on Oracle Enterprise Manager's security framework for most security features.

Enterprise Manager identifies *administrators* to manage the Enterprise Manager administration accounts. These are the administrator access categories:

**Administrator** This is considered the regular Enterprise Manager administrator.

**Super Administrator** This is considered the most powerful Enterprise Manager

administrator with full access privileges to all targets and administrator accounts within the Enterprise Manager environment. Only super administrators can perform administrative operations on regular administrator accounts.

**Repository Owner**This is the database administrator for the Management

Repository. This account cannot be modified, duplicated, or

deleted.

From the Enterprise Manager Cloud Control Console, you can create and manage new administrator accounts. Each administrator account includes its own login credentials, and a set of privileges that are assigned to the account.

**Important!** In the current version of the PeopleSoft Application management Plug-in, roles are not supported. The PeopleSoft AMP only reads the system and target privileges that are added directly to the user. It does not currently recognize system and target privileges assigned to a user by way of a role. As such, system and target privileges must be added directly to the user account for managing PeopleSoft targets.

### **Working With Target Privileges**

Target privileges enable an administrator to perform operations on a target. Certain privileges are automatically given to administrators based on other privileges. For example, granting any privileges on a target automatically grants the View target privilege on the host.

Target privileges are divided into these groups:

View Enables the administrator to view properties, inventory, and

monitor information about a target. The view privilege is

propagated to all members of aggregate targets such as groups and systems.

**Note:** The view privilege must also be assigned to the agent of the target.

#### **Operator**

Full

Enables the administrator to perform the following operations on a target: startup, shutdown, edit target properties, view the components of the system, modify system membership, add charts to the system, create or edit system topology, customize the dashboard associated with the system, change the columns that appear on the System Members page, and black out the system and its components. The Operator Target privilege does not automatically propagate to members of the System.

Implicitly grants all the target privileges and enables the administrator to delete a target and configure credentials for maintenance operations of a target.

When you create a system, you become its owner and automatically receive full privileges for the system and view on all targets. Certain privileges are automatically given to administrators based on other privileges. For example, granting any privileges on a target automatically grants the View target privilege on the host.

#### **Related Links**

**Target Actions and Privileges** 

### **Managing Target Preferred Credentials**

Target Preferred Credentials is a credential specifically applied to a single target for a particular user.

Preferred credentials simplify access to managed targets by storing target login credentials in the Management Repository. With preferred credentials set, users can access an Enterprise Manager target that recognizes those credentials without being prompted to log into the target. Preferred credentials are set on a per user, per target basis, thus ensuring the security of the managed enterprise environment.

When you create a domain, you are prompted to retain the same credential as the preferred host. You may choose to enter a new credential.

To manage Enterprise Manager preferred credentials:

- On the Enterprise Manager Cloud Control page, select Setup, Security, Preferred Credentials.
   Enterprise Manager displays the Preferred Credentials page. The first column lists all the target types.
- 2. Click the Manage Preferred Credentials button.
- 3. In the Default Credential Section, select a row and then click Set.

4. In the Select Named Credential dialog box, enter the required parameters and then click Save.

### **Working With Target Credentials**

Each of the target privilege levels are assigned actions that can be performed whenever the privilege is assigned to a role or user.

See Target Actions and Privileges.

The Target Credentials page is used to verify credentials.

Depending on what actions you want to perform, you may be required to enter host credentials in the Target Credentials page.

If desired, you can select the Saved Preferred Credentials check box, and the system will not prompt for credentials the next time you initiate the action for this target (when you are the current user in Enterprise Manager).

When the user is creating a new target or discovering an existing target, you can choose to select the preferred credentials or the named credentials. The credential that you select becomes the preferred and monitoring credential for the discovered or newly created targets.

#### Image: Preferred Credentials for Target Host

This example illustrates the fields and controls on the Preferred Credentials for Target Host.

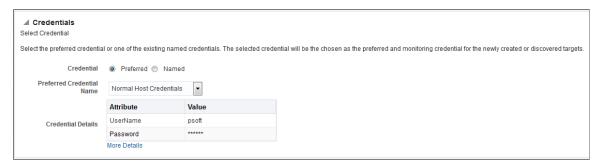

**Image: Named Credential for Target Host** 

This example illustrates the fields and controls on the Named Credential for Target Host.

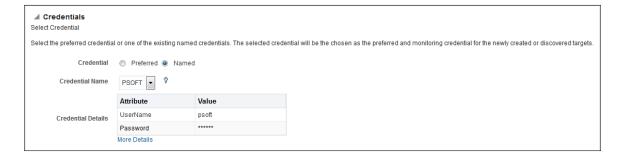

**Note:** If the preferred credential is already set then you will not be prompted for credential when invoking administrative actions from the Target Administration tab.

If the preferred credential is not set for the target, you will be prompted to either select a new credential or a named credential. The selected credentials is used to run the administrative action on the target.

#### **Image: New Credentials for Target Host**

This example illustrates the fields and controls on the New Credentials for Target Host.

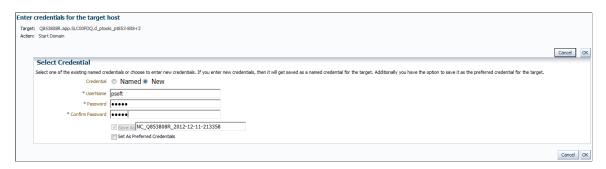

### **Working With Enterprise Manager User Accounts**

There are a variety of user accounts that you may use with your Enterprise Manager system. Which accounts you use and how you manage them with your PeopleSoft system depends on a variety of factors, including your security implementation and your operating system. Because the topic of user accounts should be considered at the time of your installation, this topic is discussed in detail within the PeopleSoft Application Management Plug—in installation documentation that is provided with the plug-in software.

See, Installation Guide: PeopleSoft Application Management Plug—in 13.2.1.1.0 for Oracle Enterprise Manager 13c.

### **Updating Target Credentials for PeopleSoft Targets**

Target credentials are stored for each PeopleSoft target when it is discovered or created on Enterprise Manager Cloud Console. The target credentials are stored in \$AGENT\_HOME\sysman\emd\targets.xml and used for target metric collection. Due to security restrictions, it is likely that the password will expire eventually for hosts. If the password expires, metric collection fails for the PeopleSoft targets.

If the password for target credentials expires, one of the following solutions can be used to change the password for the PeopleSoft targets.

- Remove the target from your system in Enterprise Manager, and rediscover it.
   See <u>Understanding the Discovery Process</u>.
- Use the Enterprise Manager Command Line Interface (EM CLI).

EM CLI installation and setup instructions are available at the following local Enterprise Manager Cloud Console link.

https://<machinename>:<portnumber>/em/console/emcli/download

For example:

https://st-hp16.peoplesoft.com:7880/em/console/emcli/download

For more information on EM CLI refer to the EM CLI documentation provided by Oracle.

The syntax of the EM CLI command to change the password is:

```
emcli update_password
-target_type="ttype"
-target_name="tname"
-credential_type="cred_type"
-key_column="column_name:column_value"
-non key column="col:oldvalue:newvalue;..."
```

For example, the following command changes the password for target credentials of an application server target:

```
>emcli update_password
-target_type=ps_app_server
-target_name=newapp1.app.st-hpp03.ds1_home_psoft_psft_pt_853-809-I1
-credential_type=PsoftHostCreds
-key_column="HOST_USERNAME:psoft"
-non_key_column="HOST_PASSWORD:psoft456:psoft"
```

Similarly, the password can be changed for other PeopleSoft target types. Change the target name, type, username and password in the above command for other PeopleSoft targets.

| Target                       | target_type Value    |
|------------------------------|----------------------|
| PS Application Server Domain | ps_app_server        |
| PS Process Scheduler Domain  | ps_process_scheduler |
| PS Search Server Domain      | ps_search_server     |
| PS PIA                       | ps_pia               |
| PS Website                   | ps_web_site          |
| PS Process Monitor           | ps_process_monitor   |
| PS Application Database      | ps_app_db            |

**Note:** To change the password for multiple targets, the change password commands for multiple targets can be stored in a script and run once to update multiple passwords.

## Validating Rules

# **Understanding Compliance for PeopleSoft Application Management Plug-in**

The Oracle Environment Management Compliance Management solution provides the capability to define, customize, and manage Compliance Frameworks and Compliance Standards. It also provides the tools to evaluate targets and systems for compliance with business best practices in terms of configuration, security, storage, and so on.

The compliance solution

- Automatically determines if targets and systems have valid configuration settings.
- Automatically determines if targets and systems are exposed to configuration-related vulnerabilities.
- Advises how to change configuration to bring targets and systems into compliance with respect to best practices.
- Provides real-time monitoring of a target's files, process, users, Windows registry entries, and more to let EM users know where configuration change is taking place in their environment.
- Determines if real-time detected configuration changes were authorized by open change management requests. Violations are created when an action is determined to be unauthorized.
- Provides out-of-box Compliance Frameworks (PCI, CIS, for example) and compliance standards to map to Compliance Standard Rules. This mapping makes it possible to visualize how out of compliance settings and actions will affect any compliance framework an organization follows.

### **Compliance Feature Overview**

Compliance Framework A compliance framework is an industry-specified best practices

guideline that deals with the underlying IT infrastructure, applications, business services and processes, and how they are

organized, managed and monitored.

Compliance Standard Compliance Standard is EM's representation of a compliance

control that must be tested against some set of IT infrastructure to determine if the control is being followed. Compliance standards can be mapped to Compliance Frameworks so that violations can result in a compliance score impact on the

Compliance Framework.

Validating Rules Chapter 12

Compliance Standard Rule

Compliance standard rules specify the actual check that is going to happen. These rules are mapped to one or more Compliance Standard.

#### **Image: Compliance Standards**

This example illustrates the fields and controls on the Compliance Standards tab.

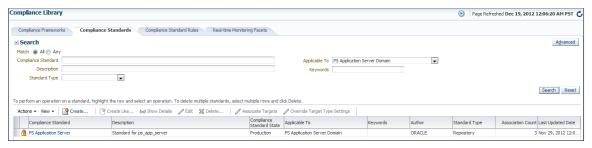

**Image: Compliance Standard Rules** 

This example illustrates the fields and controls on the Compliance Standard Rules.

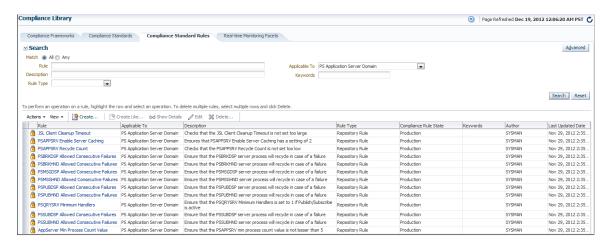

### **Associating Compliance Standard to a PeopleSoft Target**

When you deploy PeopleSoft AMP on OMS, the PeopleSoft compliance entities like rules, standards, standard group, and the framework appear in the compliance library. To view these entities, select Enterprise, Compliance, Library.

Compliance rules are available to PS Application Server, PS PIA, and PS WebSite targets only. After a compliance standard is available for a target type, you must manually associated each target to a PeopleSoft target to generate violation.

- 1. Select Enterprise, Compliance, Library.
- 2. Click the Compliance Standard tab.
- 3. Search and select the standards for PeopleSoft target.
- 4. Click the Associate Targets button.
- 5. Click Add.

Chapter 12 Validating Rules

6. Select the target and then click OK.

#### **Viewing the Violation Message**

- 1. Select Enterprise, Compliance, Results.
- 2. Click Standard and then click Show Details.

#### **Image: Compliance Standard Result Details**

This example illustrates the fields and controls on the Compliance Standard Result Details.

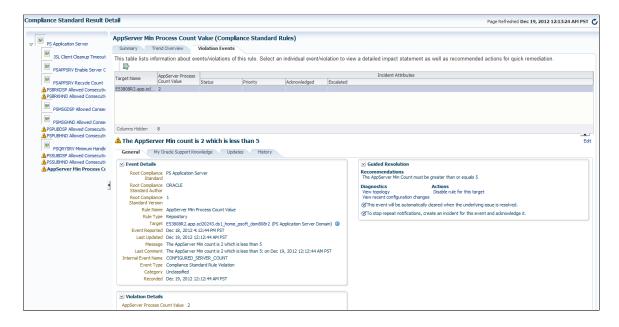

### **Chapter 13**

# **Configuration and Metric Data Collected**

### **Configuration Data Collected**

Enterprise Manager collects configuration data from each target type's configuration. Configuration data is collected on a regular basis—the default is once a day—and is transmitted to the Oracle Management Service. The first configuration collection occurs after the initial discovery process.

For subsequent configuration collections, the Oracle Management Service receives and parses the data and saves updates to the Management Repository. In addition to the regularly scheduled configuration collection process, collections are triggered every time you change a target's configuration from within Enterprise Manager.

| PeopleSoft Target Type       | Data in These Files                                                                                                    |
|------------------------------|----------------------------------------------------------------------------------------------------|
| PS Application Database      | PeopleTools tables                                                                                                    |
| PS Application Server Domain | psappsrv.cfg, psappsrv.ubx                                                                                                    |
| PS Process Scheduler Domain  | psprcs.cfg, psprcs.ubx                                                                                                    |
| PS Search Server Domain      | pssrchsvr.cfg, pssrchsvr.ubx                                                                                                    |
| PS PIA                       | piaInstallLog.xml, config_prop, setEnv.sh/cmd or opmn.xml or server.xml                                                                                                    |
| PS Web Site                  | web.xml, configuration.properties, integrationGateway. properties, pstools.properties, config_prop                                                                                                    |
| PS Process Monitor           | For the PS Process Monitor target configuration, only the PeopleTools version and the WSDL URL is collected as part of configuration metrics. These two properties are collected from the PS Process Monitor target properties that are stored in \$AGENT_HOME/sysman/emd/targets.xml. |

### **Metric Data Collected**

Metric data refers to the collection of data that changes frequently, such as status, memory, disk utilization, and so on. PeopleSoft delivers predefined metric types and default collection times for each target type. The metrics can be viewed by clicking the All Metrics link on each target homepage.

The metric data collected is saved to the Management Repository and is compared to predefined thresholds for each target. If a threshold has been reached, the system generates an alert. The Incidents display on each target's homepage.

| Target Type                     | Attribute Name                                         | Collection Schedule | Description                                                                                                    |
|---------------------------------|--------------------------------------------------------|---------------------|----------------------------------------------------------------------------------------------------|
| PS Application Database         | Availability/Response                                  | 10 minutes          | Checks the status of the PS<br>Application Database                                                                                          |
| PS Application Server<br>Domain | Availability/Response                                  | 1 minute            | Checks the status of PS<br>Application Server Domain                                                                                         |
| PS Application Server<br>Domain | # of Process Queued for App<br>Server                  | 10 minutes          | Monitors the number of PSAPPSRV processes queued for a PS Application Server Domain. Generates an alert if the defined threshold is reached. |
| PS Application Server<br>Domain | # of Process Queued for BRK<br>Dispatcher (if enabled) | 13 minutes          | Monitors the number of PSBRKDSP processes queued for a PS Application Server Domain. Generates an alert if the defined threshold is reached. |
| PS Application Server<br>Domain | # of Process Queued for BRK<br>Handler (if enabled)    | 14 minutes          | Monitors the number of PSBRKHND processes queued for a PS Application Server Domain. Generates an alert if the defined threshold is reached. |
| PS Application Server<br>Domain | # of Process Queued for PUB<br>Dispatcher (if enabled) | 12 minutes          | Monitors the number of PSPUBDSP processes queued for a PS Application Server Domain. Generates an alert if the defined threshold is reached. |
| PS Application Server<br>Domain | # of Process Queued for PUB<br>Handler (if enabled)    | 15 minutes          | Monitors the number of PSPUBHND processes queued for a PS Application Server Domain. Generates an alert if the defined threshold is reached. |
| PS Application Server<br>Domain | # of Process Queued for SUB<br>Dispatcher (if enabled) | 16 minutes          | Monitors the number of PSSUBDSP processes queued for a PS Application Server Domain. Generates an alert if the defined threshold is reached. |
| PS Application Server<br>Domain | # of Process Queued for SUB<br>Handler (if enabled)    | 17 minutes          | Monitors the number of PSSUBHND processes queued for a PS Application Server Domain. Generates an alert if the defined threshold is reached. |

| Target Type                     | Attribute Name           | Collection Schedule | Description                                                                                                    |
|---------------------------------|--------------------------|---------------------|----------------------------------------------------------------------------------------------------|
| PS Application Server<br>Domain | PSAPPSRV Handler Count   | 5 minutes           | Monitors the number of active PSAPPSRV processes. Generates Incidents if the count is above the specified value.                                                                                                    |
| PS Application Server<br>Domain | Total Tuxedo Connections | 5 minutes           | Counts the number of Tuxedo connections to the PS Application Server Domain. Generates Incidents if the count is above the specified value.                                                                                                    |
| PS Application Server<br>Domain | Failed Processes         | 5 minutes           | Shows the number of server processes that are down within a domain. The domain configuration should be verified against the server status. It generates Incidents if the failed processes count is greater than or equal to 1.                 |
| PS Application Server<br>Domain | JSH Aborts               | 5 minutes           | Shows the number of application server domain JSH Aborts. If the value exceeds the threshold, the system logs and alert.                                                                                                    |
| PS Application Server<br>Domain | JSH Load                 | 5 minutes           | The number of JSHs loaded. Formula for this count is:  (Sum of Bgn values for JSH handlers in the client status) - (Sum of Cmmt values for JSH handlers in the client status).  If the value exceeds the threshold, the system logs an alert.  |
| PS Application Server<br>Domain | WSH Aborts               | 5 minutes           | Shows the number of PS<br>Application Server Domain<br>WSH Aborts. If the value<br>exceeds the threshold, the<br>system logs and alert.                                                                                                    |
| PS Application Server<br>Domain | WSH Loads                | 5 minutes           | The number of WSHs loaded. Formula for this count is:  (Sum of Bgn values for WSH handlers in the client status) - (Sum of Cmmt values for WSH handlers in the client status).  If the value exceeds the threshold, the system logs and alert. |

| Target Type                                                | Attribute Name                                       | Collection Schedule | Description                                                                                                    |
|------------------------------------------------------------|------------------------------------------------------|---------------------|----------------------------------------------------------------------------------------------------|
| PS Application Server<br>Domain                            | PS Application Server Client/<br>Queue Server/Status | Real time           | Displays the status of the client, queue, and server elements of the domain. This is equivalent to using the Domain Status menu options in PSADMIN.                                              |
| PS Application Server<br>Domain                            | Long Running Service<br>Request Count                | 1 hour              | Monitors the number of<br>Service Requests that are<br>long running (more than 10<br>secs). Generates alerts with<br>multiple severity levels if this<br>count exceeds pre-defined<br>thresholds |
| PS Application Server<br>Domain                            | Memory Usage                                         | 1 hour              | Monitors the memory footprint used by App Server processes. Generates alerts when it exceeds the predefined threshold.                                                                           |
| PS Application Server<br>Domain                            | Tuxedo File Count                                    | 1 day               | Monitors the number of tuxedo files created in temporary directory. This is an indicator of Tuxedo memory queue size. Generates alerts when it exceeds the predefined threshold.                 |
| PS Application Server<br>Domain                            | Memory Usage Growth                                  | 15 minutes          | Monitors the memory footprint growth pattern of the App Server. Generates alerts with multiple levels of severity if the number of spikes in memory usage growth exceeds pre-defined thresholds  |
| PS Application Server Domain PeopleTools State Files Count |                                                      | 1 hour              | Monitors the number of<br>PeopleTools State files<br>generated in the domain logs<br>directory. Generates alerts<br>if the count exceeds a pre-<br>defined threshold.                            |
| PS Application Server<br>Domain                            | Tuxedo Service Error Count                           | 1 hour              | Monitors the number of Tuxedo Service errors in the App Server log files. Generates alerts with multiple levels of severity if the count exceeds pre-defined thresholds.                         |
| PS Application Server<br>Domain                            | Paging Count                                         | 15 minutes          | Monitors the paging activity<br>on the AppServer. Generates<br>alerts if the paging is<br>happening very frequently.                                                                             |

| Target Type                       | Attribute Name                    | Collection Schedule | Description                                                                                                    |
|-----------------------------------|-----------------------------------|---------------------|----------------------------------------------------------------------------------------------------|
| PS Application Server<br>Domain   | App Server Queues Wait<br>Count   | 15 minutes          | Monitors the count of App<br>Server Queues experiencing<br>wait times. Generates alerts<br>with multiple levels of<br>severity if the count exceeds<br>pre-defined thresholds.                                           |
| PS Application Server<br>Domain   | IB Queue Flowing                  | 15 minutes          | Monitors the movement of the IB Queue. Generates alert if it is stuck.                                                                                                    |
| PS Application Server<br>Domain   | Heavy Transaction Activity        | 15 minutes          | Monitors heavy transaction activity to file system. Generates alert if the heavy activity persists for more than a pre-defined period of time.                                                                           |
| PS Application Server<br>Domain   | App Server Restart Error<br>Count | 15 minutes          | Monitors if there are App<br>Server restart related errors in<br>the log files. Generates alerts<br>if there are any such restart<br>errors in the logs.                                                                 |
| PS Application Server<br>Domain   | Low Disk Space                    | 1 day               | Monitors the disk space in the host on which the database, App Server or PIA targets exists is running.Generate alert if the disk space is low.                                                                          |
| PS Application Server<br>Domain   | Archive TraceSql Files            | 1 day               | Monitors the TraceSql files that are huge or old that requires archiving. Generates alerts if such files exist.                                                                                                    |
| PS Application Server<br>Domain   | Archive Old Log Files             | 1 day               | Monitors existing old log files that is to be archived. Generates alerts if such files exist.                                                                                                    |
| PS Application Server<br>Domain   | Highly Frequent GC Count          | 1 hour              | Monitors the number of highly frequent (within 15 seconds apart) Garbage Collections that are occurring in Web Servers. Generates alerts with multiple severity levels if this count exceeds the pre-defined thresholds. |
| PS Application Database<br>Domain | Low Disk Space                    | 1 day               | Monitors the disk space in the host on which the database, App Server or PIA targets exists is running.Generate alert if the disk space is low.                                                                          |
| PS Process Scheduler Domain       | Availability/Response             | 1 minutes           | Checks the status of PS<br>Process Scheduler Domain.                                                                                                    |

| Target Type                 | Attribute Name                                               | Collection Schedule | Description                                                                                                    |
|-----------------------------|--------------------------------------------------------------|---------------------|----------------------------------------------------------------------------------------------------|
| PS Process Scheduler Domain | # Queued Processes<br>for Process Scheduler (<br>PSPRCSRV)   | 15 minutes          | Monitors the number of PSPRCSRV processes queued for a PS Process Scheduler Domain. Generates an alert if the defined threshold has been reached.                                                                        |
| PS Process Scheduler Domain | # Queued Processes for<br>Distribution Server (<br>PSDSTSRV) | 15 minutes          | Monitors the number of PSDSTSRV processes queued for a PS Process Scheduler Domain. Generates an alert if the defined threshold has been reached.                                                                        |
| PS Process Scheduler Domain | Failed Processes                                             | 5 minutes           | Displays the current number of failed or down server processes within the domain. It generates Incidents if the failed processes count is greater than or equal to 1.                                                    |
| PS Process Scheduler Domain | PS Server Queue/Server<br>Status                             | Real time           | Displays the status of the queue and server elements of the domain. This is equivalent to using the Domain Status menu options in PSADMIN.                                                                               |
| PS Process Scheduler        | PS Process Scheduler Log<br>Monitor                          | 5 Minutes           | This metric contains the details of the limit on the number of sub folders inside the Peoplesoft Process Scheduler Log Location .An alert message is generated if the number of sub folders exceeds the os_limit.        |
| PS PIA                      | Availability/Response                                        | 1 minute            | Checks the status of PS PIA.                                                                                                    |
| PS PIA                      | Highly Frequent GC Count                                     | 1 hour              | Monitors the number of highly frequent (within 15 seconds apart) Garbage Collections that are occurring in Web Servers. Generates alerts with multiple severity levels if this count exceeds the pre-defined thresholds. |
| PS PIA                      | Fatal Error Count                                            | 1 hour              | Monitors the number of fatal errors in the servlet logs. Generates alerts with multiple severity levels if this count exceeds the pre-defined thresholds.                                                                |

| Target Type             | Attribute Name               | Collection Schedule | Description                                                                                                    |
|-------------------------|------------------------------|---------------------|----------------------------------------------------------------------------------------------------|
| PS PIA                  | WAIT State Socket Count      | 1 hour              | Monitors the number of Web<br>Server Sockets that are in<br>WAIT State. Generates alerts<br>with multiple severity levels<br>if this count exceeds the pre-<br>defined thresholds.                                  |
| PS PIA                  | GC Frequency                 | 15 minutes          | Monitors the frequency with which garbage collection happens in the Web Server. Generates alerts with multiple levels of severity if the frequency of garbage collection exceeds pre-defined thresholds.            |
| PS PIA                  | Web Profile Load Error Count | 1 hour              | Monitors the number of Web<br>Profile Load errors in the Web<br>Server log. Generates alert if<br>the error count exceeds pre-<br>defined threshold.                                                                |
| PS PIA                  | Low Disk Space               | 1 day               | Monitors the disk space in the host on which the database, App Server or PIA targets exists is running.Generate alert if the disk space is low.                                                                     |
| PS Web Site             | Availability/Response        | 1 minute            | Checks the status of PS PIA where the PS Web Site is connected.                                                                                                    |
| PS WebSite              | PS FTP Log Monitor           | 5 Minutes           | This metric contains the details of the limit on the number of sub folders inside the Peoplesoft PIA FTP Location .An alert message is generated if the number of sub folders exceeds the os_limit.s                |
| PS WebSite              | PS Reports Monitor           | 5 Minutes           | This metric contains the details of the limit on the number of sub folders inside the Peoplesoft PIA Report Repository Location .An alert message is generated if the number of sub folders exceeds the os_limit.s. |
| PS WebSite              | Report Repository Size       | 1 day               | This is also called <i>PS Reports Monitor</i> in PeopleSoft plugin.                                                                                                    |
| PS Search Server Domain | Availability/Response        | 1 minute            | Checks the status of the PS<br>Search Server Domain.                                                                                                    |

| Target Type             | Attribute Name                                      | Collection Schedule | Description                                                                                                    |
|-------------------------|-----------------------------------------------------|---------------------|----------------------------------------------------------------------------------------------------|
| PS Search Server Domain | # Queued Processes for<br>Search Server (PSSRCHSRV) | 5 minutes           | Monitors the number of PSSRCHSRV processes queued for a PS Search Server Domain. Generates an alert if the defined threshold has been reached.                               |
| PS Search Server Domain | PS Search Server Client/<br>Queue/Server Status     | Real time           | Displays the status of the client, queue, and server elements of the domain. This is equivalent to using the Domain Status menu options in PSADMIN.                          |
| PS Process Monitor      | Availability/Response                               | 1 minute            | Checks the status of the PS Process Monitor.                                                                                                    |
| PS Process Monitor      | # of Running PeopleSoft<br>Processes                | 30 minutes          | Monitors the count of running processes (Run Status = Processing) in the last 1 hour.                                                                                        |
| PS Process Monitor      | # of Successful PeopleSoft<br>Processes             | 30 minutes          | Monitors the count of successfully completed processes (Run Status = Success) in the last 1 hour.                                                                            |
| PS Process Monitor      | Failed count                                        | 30 minutes          | Displays the failed process count using Reporting web service. Run Status include "Error" and "No Success." Generates Incidents if the metric value exceeds threshold value. |
| PS Process Monitor      | Not Posted count                                    | 30 minutes          | Displays the process count of those not posted. Distribution Status is "Not posted. " Generates Incidents if the metric value exceeds threshold value.                       |
| PS Process Monitor      | Processes posted for more than 15 minutes           | 30 minutes          | Displays the processes count for processes in the posting state for more than 15 minutes. Generates Incidents if the metric value exceeds threshold value.                   |
| PS Process Monitor      | Batch Processes stuck count                         | 30 minutes          | Checks the processes which are stuck. Run Status would be "Processing" for more than 30 minutes. Generates Incidents if the metric value exceeds threshold value.            |

| Target Type        | Attribute Name                                           | Collection Schedule | Description                                                                                                    |
|--------------------|----------------------------------------------------------|---------------------|----------------------------------------------------------------------------------------------------|
| PS Process Monitor | Pending processes count                                  | 30 minutes          | Checks the processes which are pending. Run Status would be "Queued" for greater than or equal to 30 minutes. Generates Incidents if the metric value exceeds threshold value.                   |
| PS Process Monitor | Initiated but pending processes count                    | 30 minutes          | Checks the processes which are initiated but pending. Run Status should be "Initiated" for greater than or equal to 30 minutes. Generates Incidents if the metric value exceeds threshold value. |
| PS Process Monitor | Failed PS Process Metrics<br>Data                        | Real time           | Displays the failed processes using Reporting web service. Run Status include "Error" and "No Success."                                                                                          |
| PS Process Monitor | Initiated But Pending PS<br>Process Metrics Data         | Real time           | Displays the processes which are initiated but pending. Run Status should be "Initiated" for greater than or equal to 30 minutes.                                                                |
| PS Process Monitor | Not Posted PS Process<br>Metrics Data                    | Real time           | Displays the processes that are not posted. Distribution Status is "Not posted."                                                                                                    |
| PS Process Monitor | Pending Process Metrics Data                             | Real time           | Displays the processes which are pending. Run Status would be "Queued" for greater than or equal to 30 minutes.                                                                                  |
| PS Process Monitor | Posting For More Than 15<br>Minutes Process Metrics Data | Real time           | Displays the processes that are in the posting state for more than 15 minutes.                                                                                                    |
| PS Process Monitor | Stuck PS Process Metrics<br>Data                         | Real time           | Displays the processes which are stuck. Run Status would be "Processing" for more than 30 minutes.                                                                                               |
| PS Process Monitor | Unallocated                                              | Real Time           | The number of processes which have the Run Status of "Queued" and have a Run Date and Time more than 30 minutes old and have not been assigned to any server yet.                                |

| Target Type        | Attribute Name                           | Collection Schedule | Description                                                                                                    |
|--------------------|------------------------------------------|---------------------|----------------------------------------------------------------------------------------------------|
| PS Process Monitor | PS Process Scheduler<br>Suspended Status | 5 Minutes           | This metric contains the details of the Process Scheduler domains that are active but not responding. The Process Monitor is used for determining the hang status of the process scheduler domains. The collection interval is 5 minutes. This metric would determine the number of servers in the hang state and appropriately display the alert message as "The server(s) is(are) not responding". |

To activate the metrics establish the JMX connection. In the *psappsrv.cfg* file, scroll to the *PSTOOLS* section to update the following:

- Enable Remote Administration = 1
- Enter *admin* as the remote administration User ID.
- Enter  $\{V1.1\}$ 7m4OtVwXFNyLc1j6pZG69Q== as the remote administration password.

Note: Enter the password either in plain text or encrypt using PSCipher

**Note:** The AppServer Minimum Process Count Value is implemented as a compliance rule that is applicable to PS Application server. A violation is generated if the Appserver's minimum process count value is less than 5.

**Note:** WAIT State Socket Count, GC Frequency, Fatal Error Count are not applicable to WebSphere domain.

### **Chapter 14**

# **Working with Privileges**

## **Target Actions and Privileges**

**Important!** In the current version of the PeopleSoft Application management Plug-in, roles are not supported. The PeopleSoft AMP only reads the system and target privileges that are added directly to the user. It does not currently recognize system and target privileges assigned to a user by way of a role. As such, system and target privileges must be added directly to the user account for managing PeopleSoft targets.

The following table lists target actions for each of the target types and actions for systems and logs.

**Note:** Users assigned a super administrator role can perform all actions for all target types, systems, and logs.

### **Target Actions and Privileges Tables**

This section includes tables showing target actions, credentials, and privileges.

#### **PS Application Server Domain**

| Target Actions                            | Target Credentials<br>Required | Full Privilege                     | Operator Privilege | Viewer Privilege |
|-------------------------------------------|--------------------------------|------------------------------------|--------------------|------------------|
| Create domain                             | Yes                            | Yes, with target system privileges |                    |                  |
| Configure domain                          | Yes                            | Yes                                |                    |                  |
| Import domain configuration from file     | Yes                            | Yes, with target system privileges |                    |                  |
| Create like domain                        | Yes                            | Yes, with target system privileges |                    |                  |
| Compare to multiple configurations (jobs) |                                | Yes                                |                    |                  |
| Last collected configuration              |                                | Yes                                |                    |                  |
| View saved configuration                  |                                | Yes                                |                    |                  |

Working with Privileges Chapter 14

| Target Actions                       | Target Credentials<br>Required | Full Privilege | Operator Privilege | Viewer Privilege |
|--------------------------------------|--------------------------------|----------------|--------------------|------------------|
| History                              |                                | Yes            |                    |                  |
| Copy configurations                  | Yes                            | Yes            |                    |                  |
| Create service (<br>Windows only)    | Yes                            | Yes            |                    |                  |
| Create messaging server              | Yes                            | Yes            |                    |                  |
| Configure messaging server           | Yes                            | Yes            |                    |                  |
| Delete messaging server              | Yes                            | Yes            |                    |                  |
| Create service (<br>Windows only)    | Yes                            | Yes            |                    |                  |
| Configure service (<br>Windows only) | Yes                            | Yes            |                    |                  |
| Install service (<br>Windows only)   | Yes                            | Yes            |                    |                  |
| Delete service (<br>Windows only)    | Yes                            | Yes            |                    |                  |
| Start domain (parallel and serial)   | Yes                            | Yes            | Yes                |                  |
| Stop domain (forced and normal)      | Yes                            | Yes            | Yes                |                  |
| Access Tuxedo command line (TMADMIN) | Yes                            | Yes            | Yes                |                  |
| Purge/archive cache                  | Yes                            | Yes            | Yes                |                  |
| View domain processes status         |                                | Yes            | Yes                | Yes              |
| View domain queue status             |                                | Yes            | Yes                | Yes              |

Chapter 14 Working with Privileges

| Target Actions                              | Target Credentials<br>Required | Full Privilege | Operator Privilege | Viewer Privilege |
|---------------------------------------------|--------------------------------|----------------|--------------------|------------------|
| View domain client status                   |                                | Yes            | Yes                | Yes              |
| Delete domain                               | Yes                            | Yes            |                    |                  |
| Preload file cache                          | Yes                            | Yes            | Yes                |                  |
| Clean IPC resources                         | Yes                            | Yes            | Yes                |                  |
| Execute host command                        | Yes                            | Yes            | Yes                |                  |
| View domain status (<br>stopped or running) |                                | Yes            | Yes                | Yes              |

### **PS Search Server Domain**

| Target Actions                              | Target Credentials<br>Required | Full Privilege                     | Operator Privilege | Viewer Privilege |
|---------------------------------------------|--------------------------------|------------------------------------|--------------------|------------------|
| Create domain                               | Yes                            | Yes, with target system privileges |                    |                  |
| Configure domain                            | Yes                            | Yes                                |                    |                  |
| Compare to multiple configurations (Job)    |                                | Yes                                |                    |                  |
| Last collected configuration                |                                | Yes                                |                    |                  |
| View saved configuration                    |                                | Yes                                |                    |                  |
| History                                     |                                | Yes                                |                    |                  |
| Start domain                                | Yes                            | Yes                                | Yes                |                  |
| Stop domain (forced and normal)             | Yes                            | Yes                                | Yes                |                  |
| Delete domain                               | Yes                            | Yes                                |                    |                  |
| Clean IPC resources                         | Yes                            | Yes                                | Yes                |                  |
| Access Tuxedo<br>command line (<br>TMADMIN) | Yes                            | Yes                                | Yes                |                  |

Working with Privileges Chapter 14

| Target Actions                              | Target Credentials<br>Required | Full Privilege | Operator Privilege | Viewer Privilege |
|---------------------------------------------|--------------------------------|----------------|--------------------|------------------|
| Create service (<br>Windows only)           | Yes                            | Yes            |                    |                  |
| Configure service (<br>Windows only)        | Yes                            | Yes            |                    |                  |
| Install service (<br>Windows only)          | Yes                            | Yes            |                    |                  |
| Delete service (<br>Windows only)           | Yes                            | Yes            |                    |                  |
| View domain processes status                |                                | Yes            | Yes                | Yes              |
| View domain queue status                    |                                | Yes            | Yes                | Yes              |
| View domain client status                   |                                | Yes            | Yes                | Yes              |
| View domain status (<br>stopped or running) |                                | Yes            | Yes                | Yes              |
| Execute host command                        | Yes                            | Yes            | Yes                |                  |

#### **PS Process Scheduler Domain**

| Target Actions                           | Target Credentials<br>Required | Full Privilege                     | Operator Privilege | Viewer Privilege |
|------------------------------------------|--------------------------------|------------------------------------|--------------------|------------------|
| Create domain                            | Yes                            | Yes, with target system privileges |                    |                  |
| Configure domain                         | Yes                            | Yes                                |                    |                  |
| Import domain configuration from file    | Yes                            | Yes, with target system privileges |                    |                  |
| Create like domain                       | Yes                            | Yes, with target system privileges |                    |                  |
| Compare to multiple configurations (Job) |                                | Yes                                |                    |                  |
| Last collected configuration             |                                | Yes                                |                    |                  |

Chapter 14 Working with Privileges

| Target Actions                              | Target Credentials<br>Required      | Full Privilege | Operator Privilege | Viewer Privilege |
|---------------------------------------------|-------------------------------------|----------------|--------------------|------------------|
| View saved configuration                    |                                     | Yes            |                    |                  |
| History                                     |                                     | Yes            |                    |                  |
| Copy configurations                         | Yes                                 | Yes            |                    |                  |
| Create service (<br>Windows only)           | Yes                                 | Yes            |                    |                  |
| Configure service (<br>Windows only)        | Yes                                 | Yes            |                    |                  |
| Install service (<br>Windows only)          | Yes                                 | Yes            |                    |                  |
| Delete service (<br>Windows only)           | Yes                                 | Yes            |                    |                  |
| Start domain                                | Yes                                 | Yes            | Yes                |                  |
| Stop domain (forced and normal)             | Yes                                 | Yes            | Yes                |                  |
| Delete domain                               | Yes                                 | Yes            |                    |                  |
| Clean IPC resources                         | Yes                                 | Yes            | Yes                |                  |
| View domain processes status                |                                     | Yes            | Yes                | Yes              |
| View domain queue status                    |                                     | Yes            | Yes                | Yes              |
| View domain status (<br>stopped or running) |                                     | Yes            | Yes                | Yes              |
| Execute host command                        | Yes                                 | Yes            | Yes                |                  |
| Manage Process<br>Scheduler in PIA          | Yes, also prompted for<br>PIA login | Yes            | Yes                |                  |

Working with Privileges Chapter 14

### **PS PIA**

| Target Actions                                       | Target Credentials<br>Required      | Full Privilege                     | Operator Privilege | Viewer Privilege |
|------------------------------------------------------|-------------------------------------|------------------------------------|--------------------|------------------|
| Edit setEnv                                          | Yes                                 | Yes                                |                    |                  |
| Edit web.xml                                         | Yes                                 | Yes                                |                    |                  |
| Compare to multiple configurations                   |                                     | Yes                                |                    |                  |
| Last collected configuration                         |                                     | Yes                                |                    |                  |
| View saved configuration                             |                                     | Yes                                |                    |                  |
| History                                              |                                     | Yes                                |                    |                  |
| Start PIA                                            | Yes                                 | Yes                                | Yes                |                  |
| Stop PIA                                             | Yes                                 | Yes                                | Yes                |                  |
| Web server type administration console               | Yes, also prompted for<br>PIA login | Yes                                | Yes                | Yes              |
| Customize start/stop scripts                         |                                     | Yes                                |                    |                  |
| Execute host command                                 | Yes                                 | Yes                                | Yes                |                  |
| View web domain<br>status (if stopped or<br>running) |                                     | Yes                                | Yes                | Yes              |
| Process Monitor Setup                                | Yes                                 | Yes, with target system privileges |                    |                  |

#### **PS Process Monitor**

| Target Actions                     | Target Credentials<br>Required | Full Privilege | Operator Privilege | Viewer Privilege |
|------------------------------------|--------------------------------|----------------|--------------------|------------------|
| Compare domain configurations      |                                | Yes            |                    |                  |
| Compare to multiple configurations |                                | Yes            |                    |                  |

Chapter 14 Working with Privileges

| Target Actions                  | Target Credentials<br>Required | Full Privilege | Operator Privilege | Viewer Privilege |
|---------------------------------|--------------------------------|----------------|--------------------|------------------|
| Last collected configuration    |                                | Yes            |                    |                  |
| View saved configuration        |                                | Yes            |                    |                  |
| History                         |                                | Yes            |                    |                  |
| Execute host command            | Yes                            | Yes            | Yes                |                  |
| Process Monitor                 | Yes                            | Yes            | Yes                |                  |
| Schedule Process                | Yes                            | Yes            | Yes                |                  |
| View predefined process metrics | No                             | Yes            | Yes                | Yes              |

### **PS Web Site**

| Target Actions                            | Target Credentials<br>Required      | Full Privilege | Operator Privilege | Viewer Privilege |
|-------------------------------------------|-------------------------------------|----------------|--------------------|------------------|
| Configure site                            | Yes                                 | Yes            |                    |                  |
| Web profile                               | Yes, also prompted for<br>PIA login | Yes            | Yes                |                  |
| Integration Broker                        | Yes, also prompted for<br>PIA login | Yes            | Yes                |                  |
| Compare configurations                    |                                     | Yes            |                    |                  |
| Compare to multiple configurations (jobs) |                                     | Yes            |                    |                  |
| Last collected configuration              |                                     | Yes            |                    |                  |
| View saved configuration                  |                                     | Yes            |                    |                  |
| History                                   |                                     | Yes            |                    |                  |
| PIA signon                                | Yes, also prompted for<br>PIA login | Yes            | Yes                | Yes              |

Working with Privileges Chapter 14

| Target Actions       | Target Credentials<br>Required | Full Privilege | Operator Privilege | Viewer Privilege |
|----------------------|--------------------------------|----------------|--------------------|------------------|
| View web site status |                                | Yes            | Yes                | Yes              |

# **PS Application Database**

| Target Actions | Target Credentials<br>Required | Full Privilege | Operator Privilege | Viewer Privilege |
|----------------|--------------------------------|----------------|--------------------|------------------|
| View status    |                                | Yes            | Yes                | Yes              |

# Log Management (All Targets Except PS Web Site, PS Process Monitor, and PS Application DB)

| Target Actions       | Target Credentials<br>Required | Full Role | Operator Role | Viewer Role |
|----------------------|--------------------------------|-----------|---------------|-------------|
| Search logs          | Yes                            | Yes       | Yes           | Yes         |
| View logs            | Yes                            | Yes       | Yes           | Yes         |
| Purge logs           | Yes                            | Yes       | Yes           |             |
| Log management setup |                                | Yes       |               |             |

### **Management Actions**

| Target Actions                                            | Target Credentials<br>Required | Full Privilege                     | Operator Privilege            | Viewer Privilege              |
|-----------------------------------------------------------|--------------------------------|------------------------------------|-------------------------------|-------------------------------|
| Create PeopleSoft<br>system (only super<br>administrator) |                                |                                    |                               |                               |
| Edit PeopleSoft system                                    |                                | Yes, if target access granted      | Yes, if target access granted |                               |
| Delete PeopleSoft<br>system                               |                                | Yes, with target system privileges |                               |                               |
| View PeopleSoft<br>system                                 |                                | Yes, if target access granted      | Yes, if target access granted | Yes, if target access granted |
| Add PeopleSoft URL                                        |                                | Yes                                |                               |                               |
| Delete PeopleSoft URL                                     |                                | Yes                                |                               |                               |

Chapter 14 Working with Privileges

| Target Actions                                                      | Target Credentials<br>Required | Full Privilege                     | Operator Privilege | Viewer Privilege |
|---------------------------------------------------------------------|--------------------------------|------------------------------------|--------------------|------------------|
| Edit PeopleSoft URL                                                 |                                | Yes                                |                    |                  |
| Access PeopleSoft<br>system URLs                                    |                                | Yes                                | Yes                | Yes              |
| Add PeopleSoft targets (super administrator)                        |                                |                                    |                    |                  |
| Remove target                                                       |                                | Yes, with target system privileges |                    |                  |
| Start/Stop multiple<br>domains (from<br>PeopleSoft targets<br>page) | Yes                            | Yes                                | Yes                |                  |

# **Chapter 15**

# **Target Log Files**

# **Default Target Log Files**

This section lists default log file locations and types for:

- PS PIA targets.
- PS Application Server Domains.
- PS Search Server Domains.
- PS Process Scheduler Domains.

# **PS PIA Log Files**

| File Location                                                                                                    | Log File Type |
|----------------------------------------------------------------------------------------------------|---------------|
| If using Weblogic: <pia_home>/webserv/<domain>/ applications/peoplesoft/PSEMHUB/envmetadata/logs</domain></pia_home>                                             | *.txt         |
| If using WebSphere: <pia_home>/webserv/<cellname> _<nodename>_<servername>/peoplesoft.ear/PSEMHUB/envmetadata/logs</servername></nodename></cellname></pia_home> |               |
| <pia_home>/webserv/<domain>/logs</domain></pia_home>                                                                                                    | *.log         |
| <pia_home>/webserv/<domain>/logs/replaydump</domain></pia_home>                                                                                                  | *.bug         |
| <oas_home>/j2ee/<domain>/log/<domain>_default_island_1/</domain></domain></oas_home>                                                                             | *.log         |
| <websphere_home>/logs/<server_name></server_name></websphere_home>                                                                                               | *.log         |
| <websphere_home>/logs</websphere_home>                                                                                                    | *.log         |

Target Log Files Chapter 15

# **PS Application Server Domain Log Files**

| File Location                                                                  | Log File Type       |
|--------------------------------------------------------------------------------|---------------------|
| <ps_cfg_home>/appserv/<appserver_domain>/LOGS</appserver_domain></ps_cfg_home> | *.LOG               |
|                                                                                | TUXLOG.*            |
|                                                                                | *.trc               |
|                                                                                | *.tracesql          |
|                                                                                | *.mps               |
|                                                                                | *.lp                |
|                                                                                | process_state*      |
|                                                                                | *.dmp               |
|                                                                                | peopletools_state*  |
| <ps_cfg_home>/appserv/<appserver_domain></appserver_domain></ps_cfg_home>      | ULOG. <date></date> |
|                                                                                | stderr              |
|                                                                                | stdout              |
| <ps_cfg_home>/appserv</ps_cfg_home>                                            | core                |

# **PS Search Server Domain Log Files**

| File Location                                               | Log File Type      |
|-------------------------------------------------------------|--------------------|
| <ps_cfg_home>/appserv/search/DOMAIN_NAME/LOGS</ps_cfg_home> | *.trc              |
|                                                             | *.LOG              |
|                                                             | *.log              |
|                                                             | *.lp               |
|                                                             | *.dmp              |
|                                                             | process_state*     |
|                                                             | peopletools_state* |
| <ps_cfg_home>/appserv/search/DOMAIN_NAME</ps_cfg_home>      | stdout             |
|                                                             | stderr             |
|                                                             | ULOG*              |
| <ps_cfg_home>/appserv</ps_cfg_home>                         | core               |

Chapter 15 Target Log Files

# **PS Process Scheduler Server Log Files**

| File Location                                                                                      | Log File Type      |
|----------------------------------------------------------------------------------------------------|--------------------|
| <ps_cfg_home>/appserv/</ps_cfg_home>                                                               | core               |
| <ps_cfg_home>/appserv/prcs/<pre>/cprcs_domain&gt;/</pre></ps_cfg_home>                             | stderr             |
|                                                                                                    | stdout             |
|                                                                                                    | ULOG*              |
| <ps_cfg_home>/appserv/prcs/<pre>/cprcs_domain&gt;/LOGS/</pre></ps_cfg_home>                        | *.LOG              |
|                                                                                                    | process_state*     |
|                                                                                                    | peopletools_state* |
|                                                                                                    | TUXLOG*            |
| <ps_cfg_home>/appserv/prcs/<pre>/cprcs_domain&gt;/log_output/</pre></ps_cfg_home>                  | delete_*.txt       |
| <ps_cfg_home>/appserv/prcs/<pre>/cs_domain&gt;/log_output/<br/>_PSPRCSRVLOG/</pre></ps_cfg_home>   | *.*                |
| <ps_cfg_home>/appserv/prcs/<pre>/cprcs_domain&gt;/log_output/<br/>_PSDSTSRVLOG</pre></ps_cfg_home> | *.*                |
| <ps_cfg_home>/appserv/prcs/<pre>/cprcs_domain&gt;/log_output/<br/>_TUXLOG/</pre></ps_cfg_home>     | *.*                |
| <ps_cfg_home>/appserv/prcs/<pre>/cs_domain&gt;files/</pre></ps_cfg_home>                           | *.*                |

# **Chapter 16**

# **Target Rules**

# **PS Application Server Domain Rules**

| Rule                                        | Definition                                                                                                    | Severity      |
|---------------------------------------------|----------------------------------------------------------------------------------------------------|---------------|
| Client Cleanup Timeout                      | The value should be <= 20 minutes. If it is greater than 20, a violation should be called out. Setting the value to 20 or less avoids having many idle client connections connected to the host. With client cleanup time out at a minimum value, it is a more effective use of the server's memory and CPU and improves performance. | Warning       |
| PSAPPSRV Recycle Count                      | Value should be >= 5000. Setting this at zero or too low may cause memory swapping.                                                                                                    | Warning       |
| Enable Server Caching                       | Recommend a setting of 2 to minimize the cost of recycling the application servers.                                                                                                    | Informational |
| PSQRYSRV Min Handler                        | Set this to 1 if the PUBSUB server for the domain was activated.                                                                                                    | Informational |
| PSBRKDSP Allowed Consec Service<br>Failures | Set to > 1 to enable the system to recycle on its own in an event of a service failure.                                                                                                    | Informational |
| PSPUBDSP Allowed Consec Service<br>Failures | Set to > 1 to enable the system to recycle on its own in an event of a service failure.                                                                                                    | Informational |
| PSSUBDSP Allowed Consec Service<br>Failures | Set to > 1 to enable the system to recycle on its own in an event of a service failure.                                                                                                    | Informational |
| PSBRKHND Allowed Consec Service<br>Failures | Set to > 1 to enable the system to recycle on its own in an event of a service failure.                                                                                                    | Informational |
| PSPUBHND Allowed Consec Service<br>Failures | Set to > 1 to enable the system to recycle on its own in an event of a service failure.                                                                                                    | Informational |
| PSSUBHND Allowed Consec Service<br>Failures | Set to > 1 to enable the system to recycle on its own in an event of a service failure.                                                                                                    | Informational |

Target Rules Chapter 16

# **PS PIA Rule**

| Rule          | Definition                                                                     | Severity | Configuration File         |
|---------------|--------------------------------------------------------------------------------|----------|----------------------------|
| JVM Heap size | Minimum and maximum heap size should be set to equal and it should be >= 256MB |          | SetEnv/opmn.xml/server.xml |

# **PS Web Site Rules**

| Rule                           | Definition                                                                                                    | Severity      | Configuration File            |
|--------------------------------|----------------------------------------------------------------------------------------------------|---------------|-------------------------------|
| Ig.isc.serverURL               | The application server and WSL port combination should relate to a valid application server domain whose PUBSUB feature is set to active or true. | Warning       | IntegrationGateway.properties |
| Ig.isc.toolsRel                | The PeopleTools version specified should be equal to the PeopleTools version of the web server domain up to the patch level.                      | Warning       | IntegrationGateway.properties |
| Compress Responses             | Should be activated or set to true to enable faster transfer of transactional messages across the network.                                        | Informational | Web Profile                   |
| Compress Response<br>Reference | Should be activated or set to true to activate the compression from the web server to browser.                                                    | Informational | Web Profile                   |
| Cache Portal Objects           | Should be activated to improve system performance by reducing service requests from the web server to the application server.                     | Informational | Web Profile                   |
| Cache Proxied Javascripts      | These should be set to true for improved performance.                                                                                             | Informational | Web Profile                   |
| Cache Target Contents          | These should be set to true for improved performance.                                                                                             | Informational | Web Profile                   |
| Cache homepage                 | These should be set to true for improved performance.                                                                                             | Informational | Web Profile                   |
| Cache Generated HTML           | These should be set to true for improved performance.                                                                                             | Informational | Web Profile                   |

Chapter 16 Target Rules

| Rule   | Definition                                                                                                    | Severity | Configuration File                                                                           |
|--------|----------------------------------------------------------------------------------------------------|----------|----------------------------------------------------------------------------------------------|
| METAXP | Should be equal to Cache Stale Interval. Cache Stale Interval value is seconds while METAXP is in minutes. So there should be a conversion that happens to detect a violation. | Warning  | PeopleTools, Personalization,<br>Personalization Options.<br>Option Category Level =<br>PPTL |

# **Chapter 17**

# **Target Relationships**

# **Links That Display on Homepages**

| Link Displayed                  | Where                                                                                  | What It Means                                                                                                    |
|---------------------------------|----------------------------------------------------------------------------------------|----------------------------------------------------------------------------------------------------|
| PS Application Database         | Homepage of PS Application Server, PS<br>Process Scheduler, PS Search Server           | Successful discovery of the PS<br>Application Database to which the target<br>is connected.                                                                                                    |
| PS Search Server                | PS Application Server homepage                                                         | Valid entry in the Remote Search Server<br>Credentials field (Search Section) in an<br>application server domain configuration<br>(psappsrv.cfg file that includes the<br>domain ID, its fully qualified host name,<br>and the search server port.        |
| PeopleSoft System               | Homepage of all targets                                                                | The target is an element of a PeopleSoft system.                                                                                                    |
| Messaging Server                | PS Application Server page                                                             | Domain was created using a template (small, medium, large or custom) with these default sections of PUBSUB: PSBRKDSP_dflt, PSBRKHND_dlft, PSSUBDSP_dlft, PSSUBHND_dlft, PSPUBDSP_dlft, PSPUBHND_dlft                                                      |
| Windows Services Management     | PS Application Server page, PS Process<br>Scheduler page, and PS Search Server<br>page | Host operating system is Windows                                                                                                    |
| Manage Process Scheduler in PIA | PS Process Scheduler page                                                              | PS Process Scheduler Domain is an element in a PeopleSoft system and has a URL defined for it.                                                                                                    |
| PS Application Server           | PS Search Server homepage                                                              | PS Search Server Domain PSSRCHSRV section of configuration data has a valid entry for the application server credentials. The entry includes the domain ID, fully qualified host name and application server port (same value as the search server port). |
| Web Sites                       | PS PIA homepage                                                                        | Successful discovery of PS Web Site, contained in this PS PIA target.                                                                                                    |
| PS PIA                          | PS Web Site homepage PS Process Monitor homepage                                       | Successful discovery of PS PIA in which the web site is contained.                                                                                                    |

Target Relationships Chapter 17

| Link Displayed                | Where                       | What It Means                                                                                                    |
|-------------------------------|-----------------------------|----------------------------------------------------------------------------------------------------|
| PS Process Monitor            | PS PIA homepage             | Successful setup of Process Monitor with PS PIA.                                                                                                    |
| PROCESSREQUEST WebService URL | PS Process Monitor homepage | Location of web service definition file configured using PeopleSoft Integration Broker. Process Monitor uses this web service to schedule and monitor PeopleSoft processes.                                                 |
| Reverse Proxy                 | PS PIA homepage             | Yes value means the target is connected to a reverse proxy server.  N/A value means the target is not connected to a reverse proxy server.  Reverse proxy server data comes from the web profile's Virtual Addressing page. |
| Web Server Console            | PS PIA page                 | PS PIA is an element in a PeopleSoft<br>system and has a Web Server<br>Administration URL defined for it.                                                                                                    |
| Web Profile                   | PS Web Site page .          | PS Web Site is an element of a<br>PeopleSoft system and has a Web Profile<br>URL defined for it.                                                                                                    |
| Integration Broker            | PS Web Site page            | PS Web Site is an element of a<br>PeopleSoft system and has a Integration<br>Broker URL defined for it.                                                                                                    |
| PIA Signon                    | PS Web Site page            | PS Web Site is an element of a<br>PeopleSoft system and has a PIA Signon<br>URL defined for it.                                                                                                    |

# **Relationships on Topology Page**

| Topology Page Relationships                | Established How                                                                                                    |
|--------------------------------------------|----------------------------------------------------------------------------------------------------|
| PS PIA and PS Web Site                     | Defined by a discovery search on web server directories and paths.                                                                                                    |
| PS Web Site and PS Application Server      | Depends on the psserver value in the PS Web Site's configuration.properties file. Valid entry is the application server's fully qualified host name and its Jolt port.                                                                    |
| PS Application Server and PS Search Server | Depends on the remote search server credentials value in the application server domain's configuration (psappsrv.cfg) file. Valid entry includes the search server's domain ID, its fully qualified host name and the search server port. |

Chapter 17 Target Relationships

| Topology Page Relationships                                                                                                    | Established How                                                                                                    |
|----------------------------------------------------------------------------------------------------|----------------------------------------------------------------------------------------------------|
| PS Application Server and PS Application Database PS Process Scheduler and PS Application Database PS Search Server and PS Application Database | Defined by the database GUID, which is generated when an application server connects to the database the first time.                           |
| PS Process Monitor and PS PIA                                                                                                    | Defined by user during Discovery or Process Monitor Setup. Process Monitor can be registered in repository with pre- discovered PS PIA target. |

# **Troubleshooting**

## **PeopleSoft AMP Agent Logs**

#### **PeopleSoft AMP Issues on Management Agent**

The log files are located in the USER HOME directory for each host.

To debug PSFT plugin issues on Management Agent, navigate to the log files for the host here, USER HOME/psft/pt/emplugin/logs.

#### PeopleSoft AMP on Enterprise Manager 13c on Oracle Management Service

Navigate to MW\_HOME/gc\_inst/em/EMGC\_OMS1/sysman/log - emoms.trc & emoms.log.

#### **Enable DEBUG Logging on Oracle Management Service**

Run the emctl command, OMS\_HOME/bin/emctl set property \_name log4j.rootCategory \_value "DEBUG, emlogAppender, emtrcAppender" \_module logging.

#### **Enable DEBUG Logging on Management Agent**

Navigate to AGENT\_HOME/plugins/oracle.apps.psft.agent.plugin\_13.2.1.1.0/config/psemagentlogging.properties to enable debug logging.

To enable diagnostic logging feature, enable diagnostic logger Read more about enabling diagnostic logging in PeopleSoft AMP Diagnostic Utility section in this Appendix Note: To enable DEBUG logging for metrics/monitoring issues, enable it in psemmetricslogging.properties and to debug discovery issues enable it in psemdiscoverylogging.properities (found under PSFT Discovery PLUGIN\_ROOT location - AGENT\_HOME/plugins/oracle.apps.psft.discovery.plugin\_13.2.1.1.0/config/psemdiscoverylogging.properties)

#### **Enable DEBUG Logging on rootCategory Logger**

Set log4j.rootCategory=DEBUG, emagentlogAppender, emagenttrcAppender.

### **Enable Diagnostic Logging**

Set

log4j.category.com.peoplesoft.pt.psem.toolsadmin.common.diagnostics=DEBUG, emagentdiagAppender.

For more information about diagnostic utility, see PeopleSoft AMP Diagnostics Utility.

Troubleshooting Chapter 18

**Note:** To enable DEBUG logging for metrics and monitoring issues, enable *psemmetricslogging.properties* and to debug discovery issues enable *psemdiscoverylogging.properties*. Navigate to PSFT Discovery PLUGIN\_ROOT location - AGENT\_HOME/plugins/ oracle.apps.psft.discovery.plugin 13.2.1.1.0/config/psemdiscoverylogging.properties to modify the files.

### RSA Certificate Issues on WebSphere

On some operating systems running WebSphere, root certificates of type RSA are not supported and will generate errors.

#### Issue

In some situations where the default signer certificate "root" from WebSphere is an RSA certificate type, you may see the following exception in the psemagent.log file during the PS Process Monitor discovery:

```
javax.net.ssl.SSLKeyException: RSA premaster secret error
```

This indicates that the agent's JDK on the specific operating system does not support RSA certificates.

#### Solution

To resolve RSA certificate issues:

1. Create a self-signed certificate of type "DSA" using the keytool utility.

For example, the following command creates a custom keystore "pskey" with one self-signed DSA certificate.

```
$Agent_Home/jdk/bin/keytool -genkey -alias dsakey -keystore pskey -keyalg DSA -sigalg SHAlwithDSA -storepass password -keypass password -storetype JKS -dname "cn=localhost"
```

In the following steps, you will import this DSA certificate into WebSphere, and make it the default signer certificate for SSL communication.

- 2. Login to the WebSphere administration console, and select Security, SSL certificate and key management, Key stores and certificates.
- 3. Create a new keystore *custompskey* and import the above DSA certificate from that "pskey" keystore into this new keystore *custompskey*.
- 4. Select SSL certificate and key management, SSL configurations, and create a new SSL configuration named *customSSLConfiguration*.
- 5. Associate the SSL configuration (customSSLConfiguration) with the keystore custompskey and the DSA key within it.
- 6. On the SSL certificate and key management screen click the Manage endpoint security configurations link and replace the "DefaultNodeSSLSettings" with "customSSLConfiguration" settings at the "node" scope level for both inbound and outbound routes.
- 7. Verify the certificate by signing on to PeopleSoft.

Chapter 18 Troubleshooting

Sign on through the HTTPS port, and click "View Certificates" from the dialog box WebSphere presents for the certificate. It should show the DSA certificate imported in the previous steps.

8. Copy the "pskey" keystore with the DSA certificate to a directory under \$AgentHome, and set the pskey.properties file appropriately.

Discovery of Process Monitor target should be successful.

### Using the PSEMENV.SH Script for Setting Environment Variables

This section discusses using the psemenv.sh script for setting environment variables instead of the .profile.

#### Issue

PeopleSoft Add-on Target Discovery and Target Management processes for UNIX and Linux environments need relevant environment variables (like PATH, LD\_LIBRARY\_PATH, TUXDIR, ORACLE\_HOME, TNS\_ADMIN etc) to be set on the host machine in the .profile file. Some environments have customized the .profile file with interactive prompts designed so for interactive login sessions. However, PeopleSoft Add-on Target Discovery and Target Management processes prefer the .profile to be non-interactive (as in, not prompting for user inputs).

#### Solution

If you do not want to modify your .profile to accommodate the PeopleSoft Add-on Target Discovery and Target Management processes, PeopleTools provides an alternate mechanism to set the required environment variables. This enables you to set all the required environment variables needed for Target Discovery and Target Management in a script named psemenv.sh.

To use psemenv.sh:

- 1. Navigate to the psemconfig.properties file set enableProfile = false:
  - AGENT\_HOME/plugins/oracle.apps.psft.discovery.plugin\_12.1.0.2.0/config/ psemconfig.properties
  - AGENT HOME/plugins/oracle.apps.psft.agent.plugin 12.1.0.2.0/config/psemconfig.properties

**Note:** The enableProfile property in psemconfig.properties file is set to *true* by default, which means the PeopleSoft Add-on process will read the environment variables from the .profile file by default. You need to set the property, enableProfile, explicitly to *false* if you want the PeopleSoft Add-on process to read the environment variables from psemenv.sh script instead.

2. Create the script file named psemenv.sh under the User HOME folder or in PS CFG HOME folder.

This script file should have all the relevant environment variables necessary for PeopleSoft Addon Target Discovery and Target Management. Alternately this script file can be created both under User HOME and PS\_CFG\_HOME folders, with some common environment variables set in the

Troubleshooting Chapter 18

psemenv.sh script under User HOME folder and some PeopleTools version specific environment variables set in the psemenv.sh script under PS CFG HOME folder.

## **Mandatory Environment Variables for Discovery**

The following environment variables must be included in the .profile or psemenv.sh script:

- ORACLE\_HOME=/ds1/home/oracle/Oracle/Database/product/11.2.0/dbhome\_1; export ORACLE\_HOME
- TNS\_ADMIN=/ds1/home/psoft; export TNS\_ADMIN
- TUXDIR=/ds1/home/psoft/bea/tuxedoPS2/tuxedo11gR1; export TUXDIR
- LD\_LIBRARY\_PATH=\$TUXDIR/lib:\$ORACLE\_HOME/lib:\$LD\_LIBRARY\_PATH; export LD\_LIBRARY\_PATH
- SHLIB\_PATH=\$TUXDIR/lib:\$ORACLE\_HOME/lib:\$SHLIB\_PATH; export SHLIB\_PATH
- LIBPATH=\$TUXDIR/lib:\$ORACLE HOME/lib:\$LIBPATH; export LIBPATH
- PATH=\$TUXDIR/bin:\$ORACLE HOME/bin:\$PATH; export PATH

# Process Monitor Target Setup Fails When Using SUDO Credentials

This section describes how to resolve sudo credential issues when setting up Process Monitor targets.

#### Issue

The agent-side plug-in element is not able to get the EMHOME environment variable when it's invoked by a sudo user. This is because the "env\_reset" command in the sudo configuration file. The sudo env\_reset command in the sudoers file (/etc/sudoers) resets the environment to a default set of variables. After the reset, the variable EMHOME gets set to blank. The plug-in fails to discover or setup the Process Monitor due to the blank value in EMHOME.

#### Solution

Remove/comment "env\_reset" command in the sudoers configuration file ((/etc/sudoers)) for sudo in the host.

## **PeopleSoft AMP Diagnostics Utility**

With the PSFT AMP diagnostics utility, you can troubleshoot issues to:

• Captures PeopleSoft AMP run-time environment.

Chapter 18 Troubleshooting

• Capture important PeopleSoft domain configuration files to get an idea about any customization on them.

- Ascertain diagnostic hints in the diagnostic log files as to what environment related settings might be missing.
- Capture the output of any PeopleSoft admin commands.

PeopleSoft AMP has a built-in feature on EM Agent diagnosing issues related to environment set up. For more information, see <u>E-PSEM</u>: <u>Diagnostic Utility to troubleshoot issues with PeopleSoft Plug-in for Enterprise Manager (Doc ID 1614036.1)</u> to troubleshoot issues with PeopleSoft AMP for Enterprise Manager.

1. 2. r 3. Additionally it is recommended to set the generic logging also to "DEBUG" mode when enabling diagnostics because we can correlate actions better between generic log messages and diagnostics log messages. AGENT HOME/plugins/oracle.apps.psft.agent.plugin 12.1.0.2.0/config/ psemagentlogging.properties AGENT HOME/plugins/oracle.apps.psft.agent.plugin 12.1.0.2.0/config/ psemmetricslogging.properties AGENT HOME/plugins/oracle.apps.psft.discovery.plugin 12.1.0.2.0/ config/psemdiscoverylogging.properties log4j.rootCategory=DEBUG, emagentlogAppender, emagenttrcAppender Note: It would be better to turn-on diagnostics only when needed as it generates too many log messages into diagnostic log files. Also before starting to diagnose an issue, it is better to clean up all old logs from under "\$HOME/psft/pt/emplugin/log" and "\$HOME/psft/pt/emplugin/log/ diag" locations. To search for Diagnostic Hints thrown by PeopleSoft AMP into the diagnostic log files - psemdiscoverydiag.trc, psemagentdiag.trc & psemmetricsdiag.trc search for the string pattern - "XXX DIAGNOSTIC HINT XXX" Note: Enabling Diagnostic utility creates a "diag" folder under the Agent logging location - \$HOME/psft/pt/emplugin/log/diag - only upon first discovery of a target. However if you are investigating diagnostics for Monitoring or Target Management issue, then you can manually create this "diag" folder - \$HOME/psft/pt/emplugin/log/diag - to avoid seeing exceptions related to this folder not being found.

#### **Enabling Diagnostic Logging**

To enable diagnostics utility You must set the following:

- 1. Navigate to, AGENT\_HOME/plugins/oracle.apps.psft.agent.plugin\_12.1.0.2.0/config/psemconfig.properties and AGENT\_HOME/plugins/oracle.apps.psft.discovery.plugin\_12.1.0.2.0/config/psemconfig.properties to set enableDiagnostics=true.
- 2. Navigate to the following to set log4j.category.com.peoplesoft.pt.psem.toolsadmin.common.diagnostics=DEBUG, emagentdiagAppender:
  - AGENT\_HOME/plugins/oracle.apps.psft.agent.plugin\_12.1.0.2.0/config/ psemagentlogging.properties
  - AGENT\_HOME/plugins/oracle.apps.psft.agent.plugin\_12.1.0.2.0/config/psemmetricslogging.properties
  - AGENT\_HOME/plugins/oracle.apps.psft.discovery.plugin\_12.1.0.2.0/config/psemdiscoverylogging.properties
- 3. Navigate to the following to set log4j.rootCategory=DEBUG, emagentlogAppender, emagenttrcAppender:

Troubleshooting Chapter 18

- AGENT\_HOME/plugins/oracle.apps.psft.agent.plugin\_12.1.0.2.0/config/ psemagentlogging.properties
- AGENT\_HOME/plugins/oracle.apps.psft.agent.plugin\_12.1.0.2.0/config/ psemmetricslogging.properties
- AGENT\_HOME/plugins/oracle.apps.psft.discovery.plugin\_12.1.0.2.0/config/ psemdiscoverylogging.properties

# Creating WebLogic PIA Domain Issues on the AIX platform

Issues are encountered on while creating Weblogic PIA domain on AIX platform.

#### Issue

Creating PIA domain on WebLogic fails because *hostname* and *chmod* could not run on the AIX platform.

#### **Solution**

To resolve this issue, set the following PATH in the PsMpPIAInstaller Setup script:

```
PS_HOME/setup/PsMpPIAInstall/setup.sh
main()
{

PATH=-jre/prod/1.7.0/bin:/bin:/usr/sbin:/usr/bin:/usr/local/bin:/usr/etc:/usr>
/ccs/bin:/usr/bin/X11:/usr/ucb:.:/tuxedo/prod/12.1.1.0-j12-
64bit/bin:/cobol/prod/svrexp-5.1_wp6-64bit/bin:/products/oracle/11.2.0.2.0/bin; exp>
ort PATH
```

### **Replicate PIA Issue**

The replicate PIA may fail due to redundancy in classpath.

#### Solution

- 1. Backup *PLUGIN ROOT*/scripts/psem/PSEM MASTER.pl.
- 2. Open PLUGIN ROOT/scripts/psem/PSEM Master.pl and remove the following line:

```
$ENV{'EMDROOT'} . $sep . 'lib' . $sep . 'xmlparserv2.jar' . $jarsep.
```

3. Restore the CLASSPATH to include xmlparserv2.jar in the *PSEM\_Master.pl* script after the replication of PIA.

### **PIA Target Status Issues on Solaris and Unix Platforms**

The PIA target status displays incorrect message.

Chapter 18 Troubleshooting

#### Issue

Incorrect display of the PIA target status on EM console due wrong pointing of - /bin/sh to a wrong Unix shell.

### **Solutions**

Repoint the /bin/sh link to /bin/bash (Bourne Shell). It is commonly known that Bourne Shell fixes issues such as this on UNIX platform.